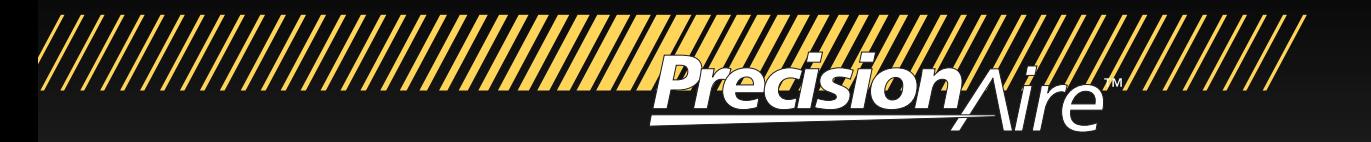

# **PrecisionAire Software, Hardware and Controller USER'S MANUAL**

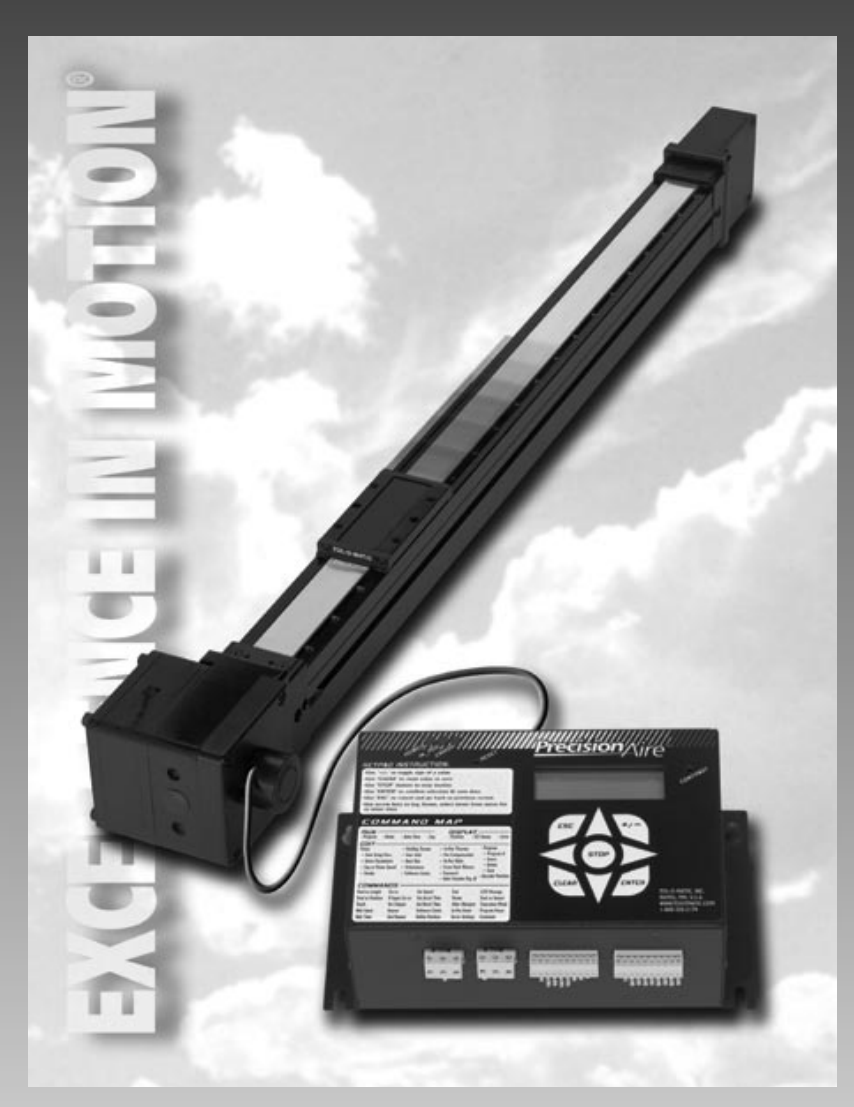

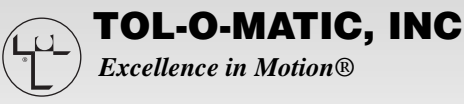

3604-4104\_03.0

© Copyright 2004 Tol-O-Matic Incorporated. All rights reserved. PrecisionAire and Tol-O-Matic are registered trademarks of Tol-O-Matic Incorporated. All other products or brand names are trademarks of their respective holders.

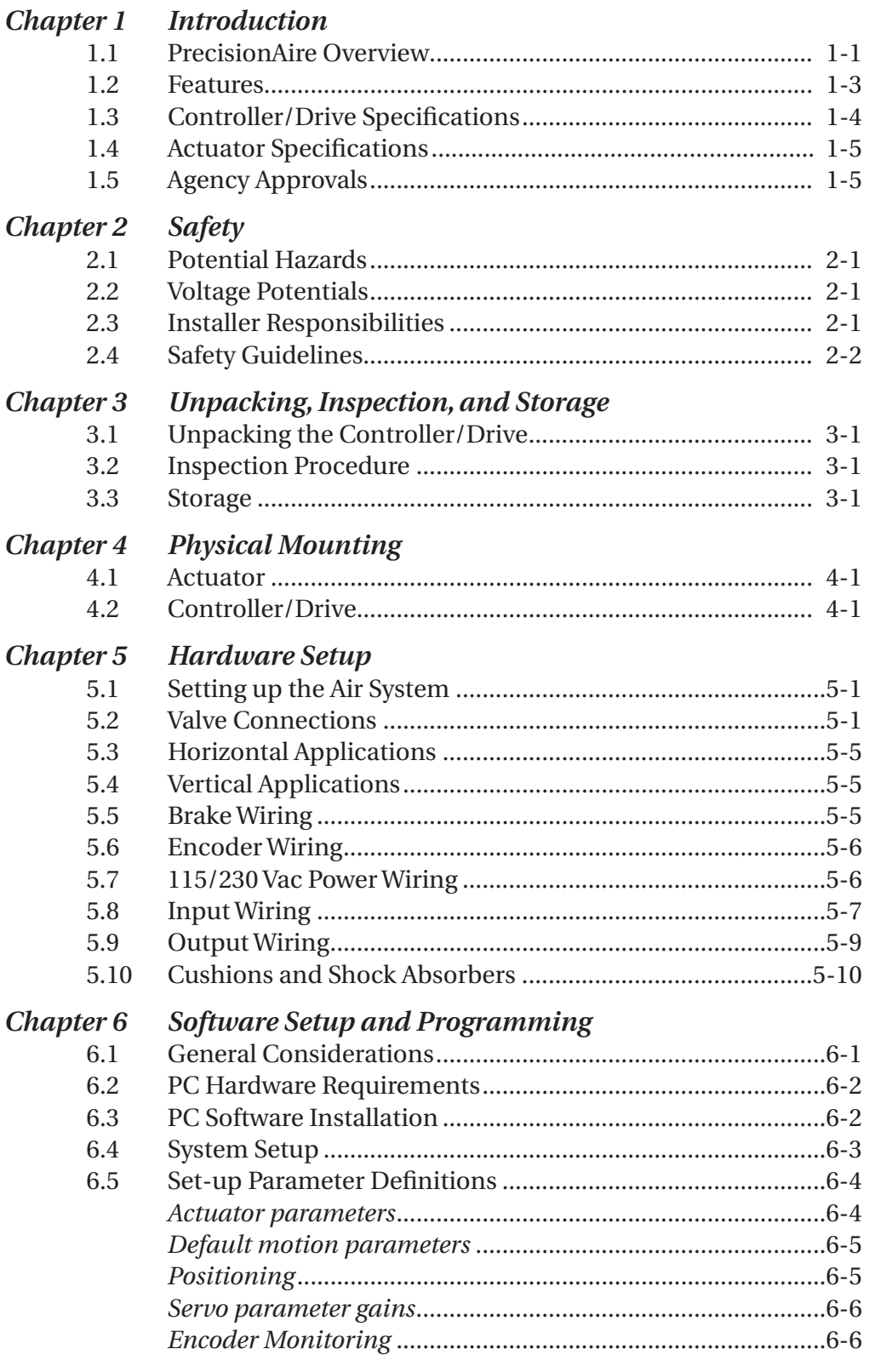

#### CONTENTS

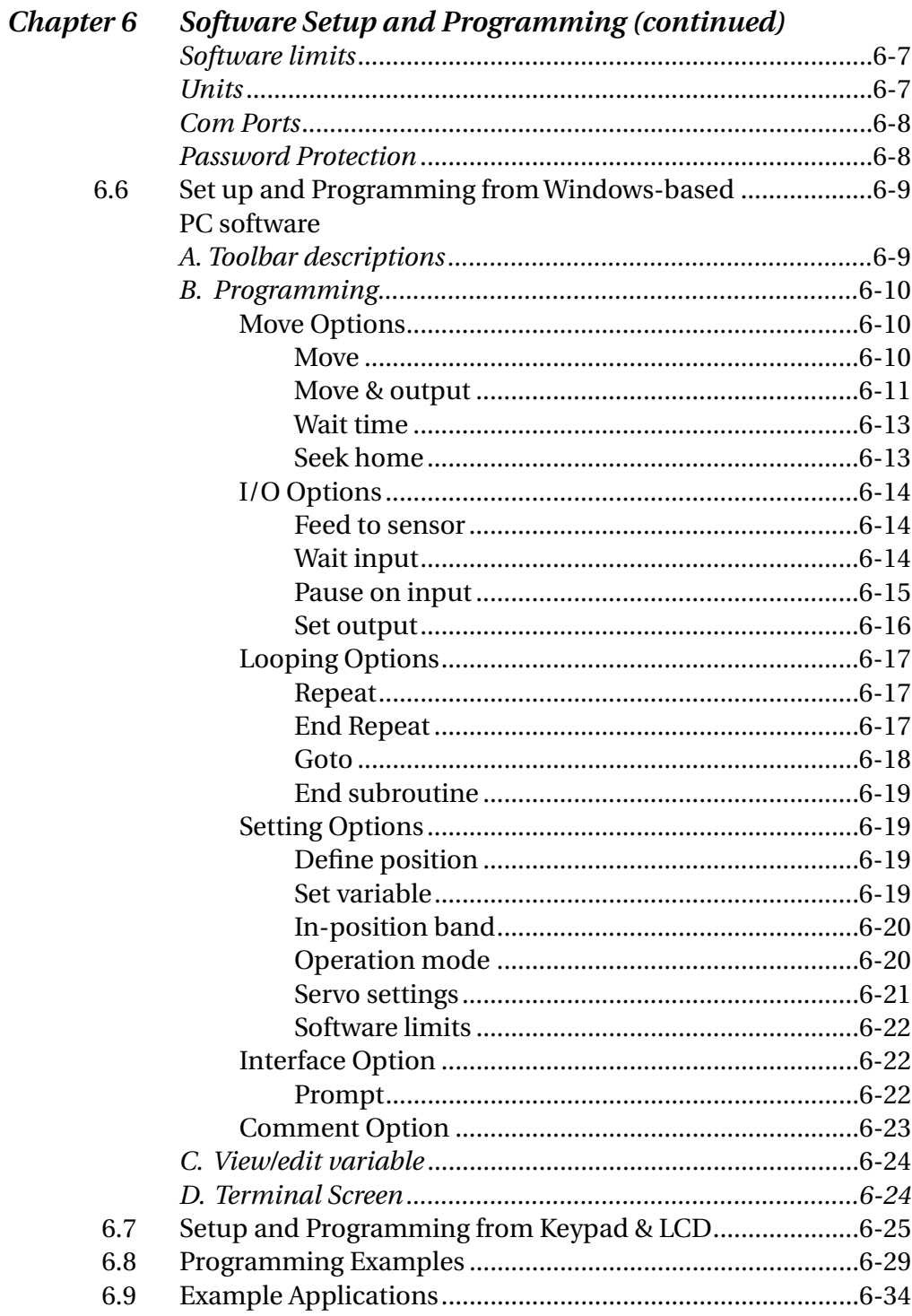

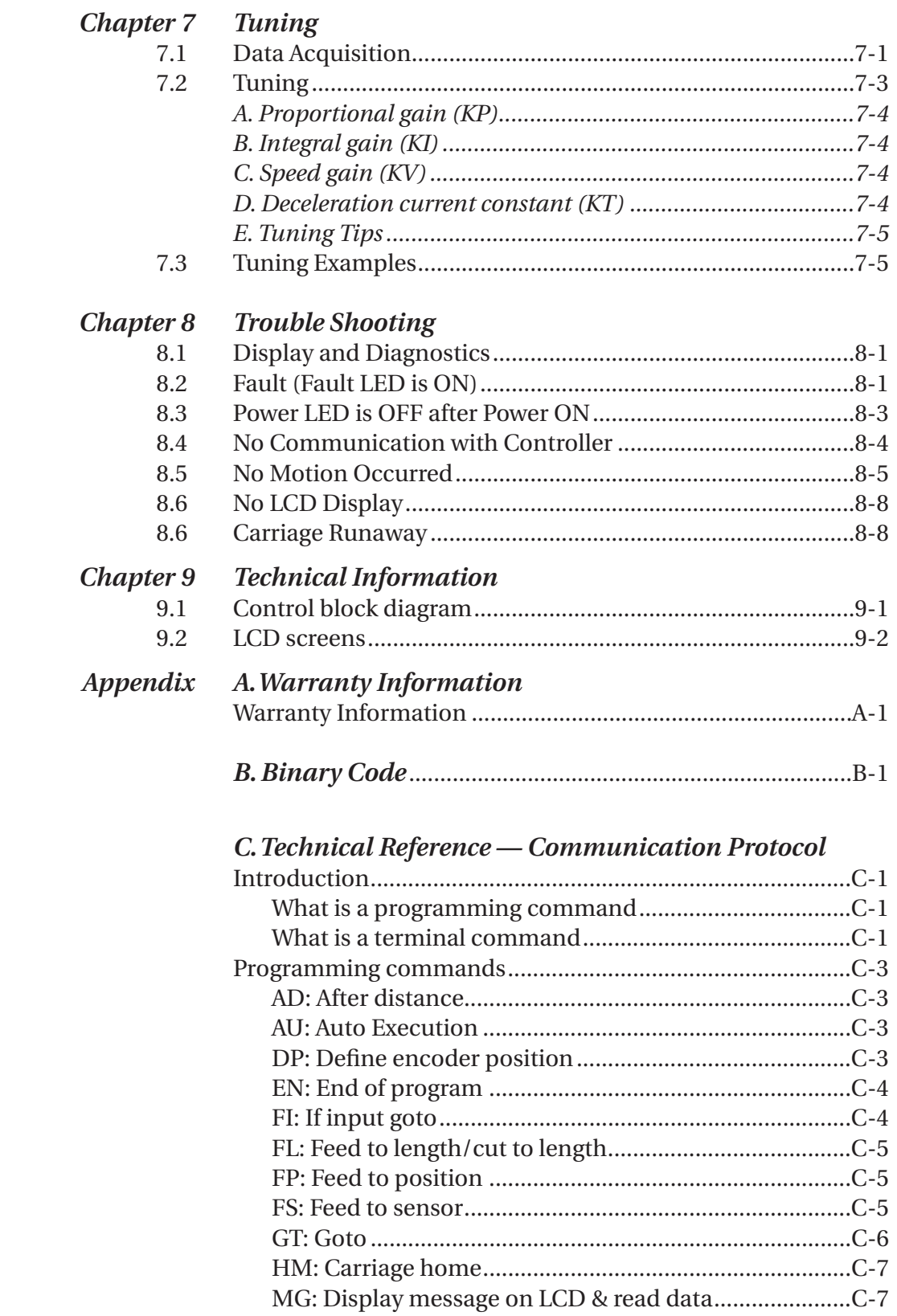

#### $iii\,$

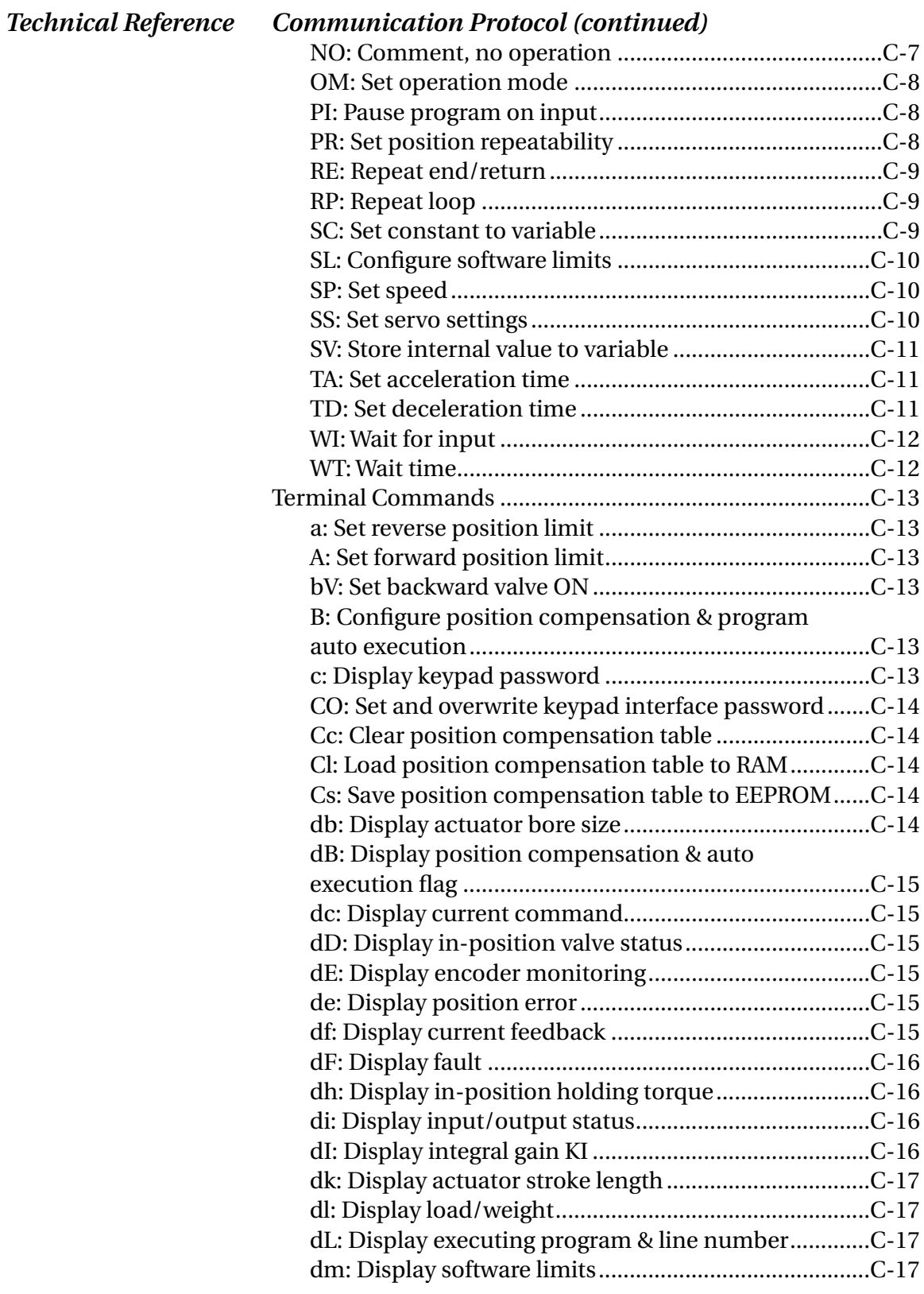

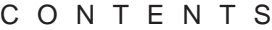

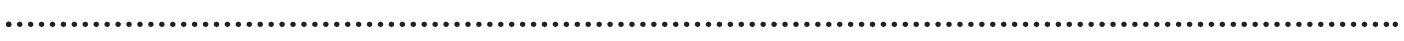

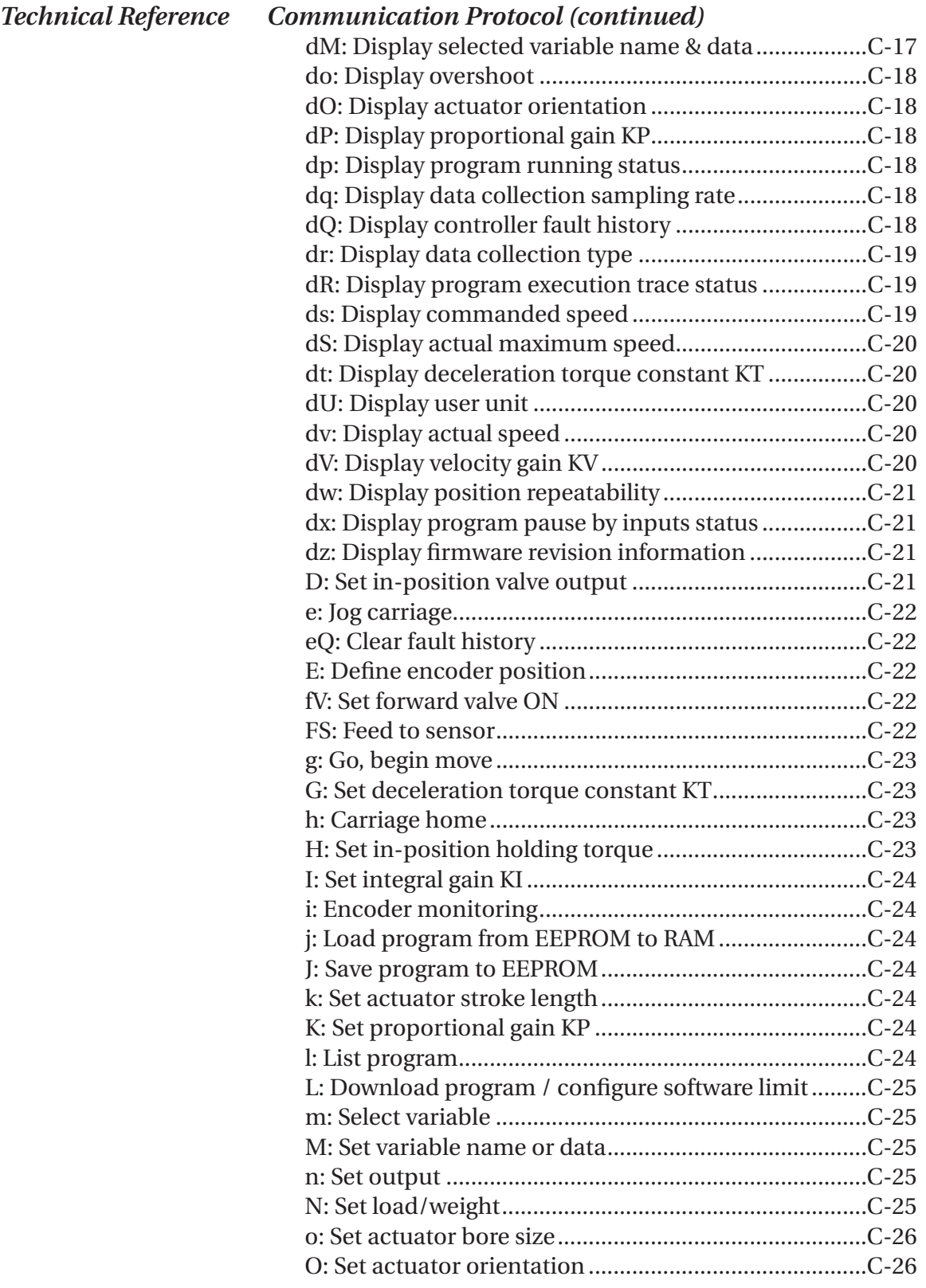

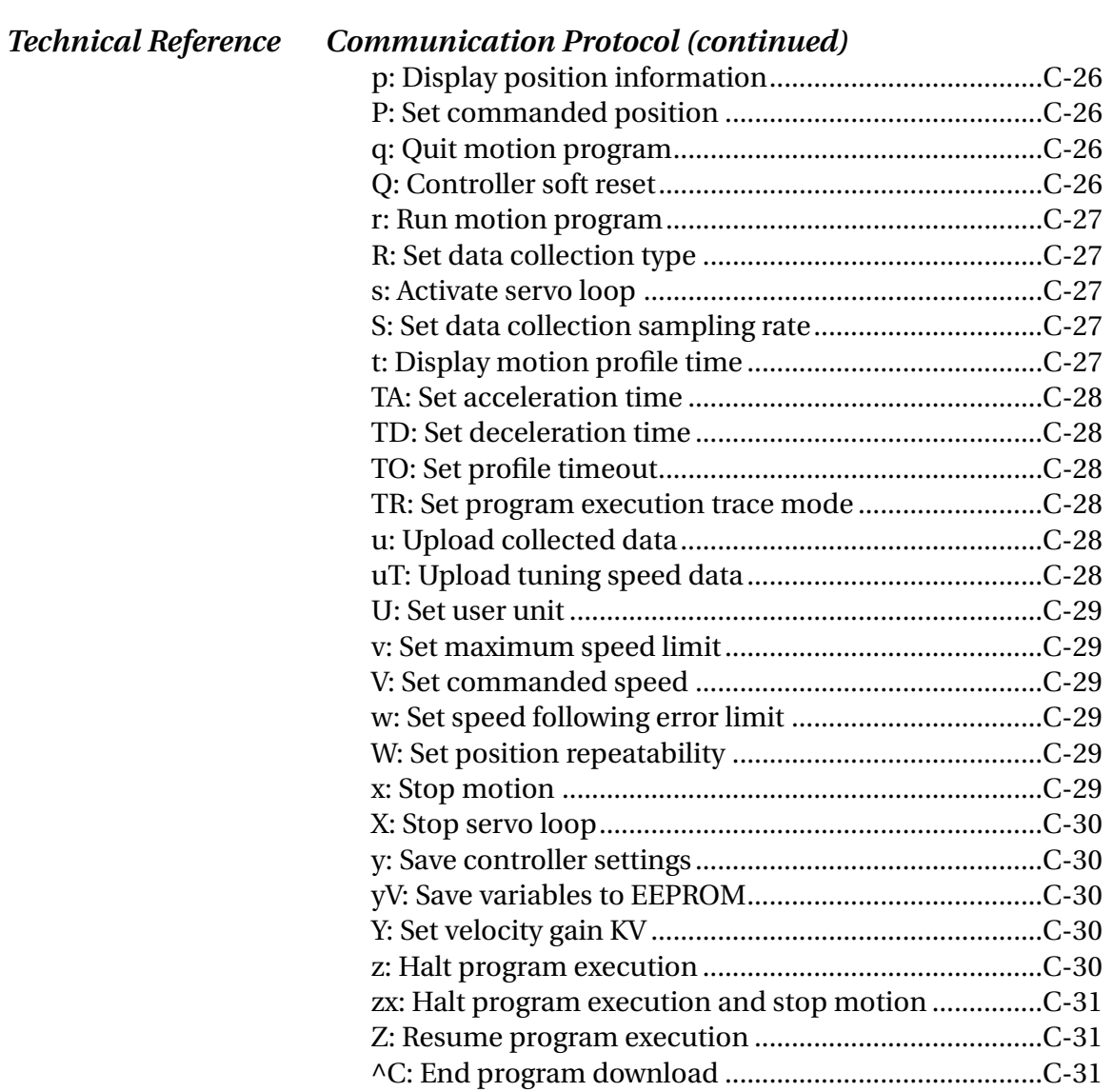

#### *List of figures:*

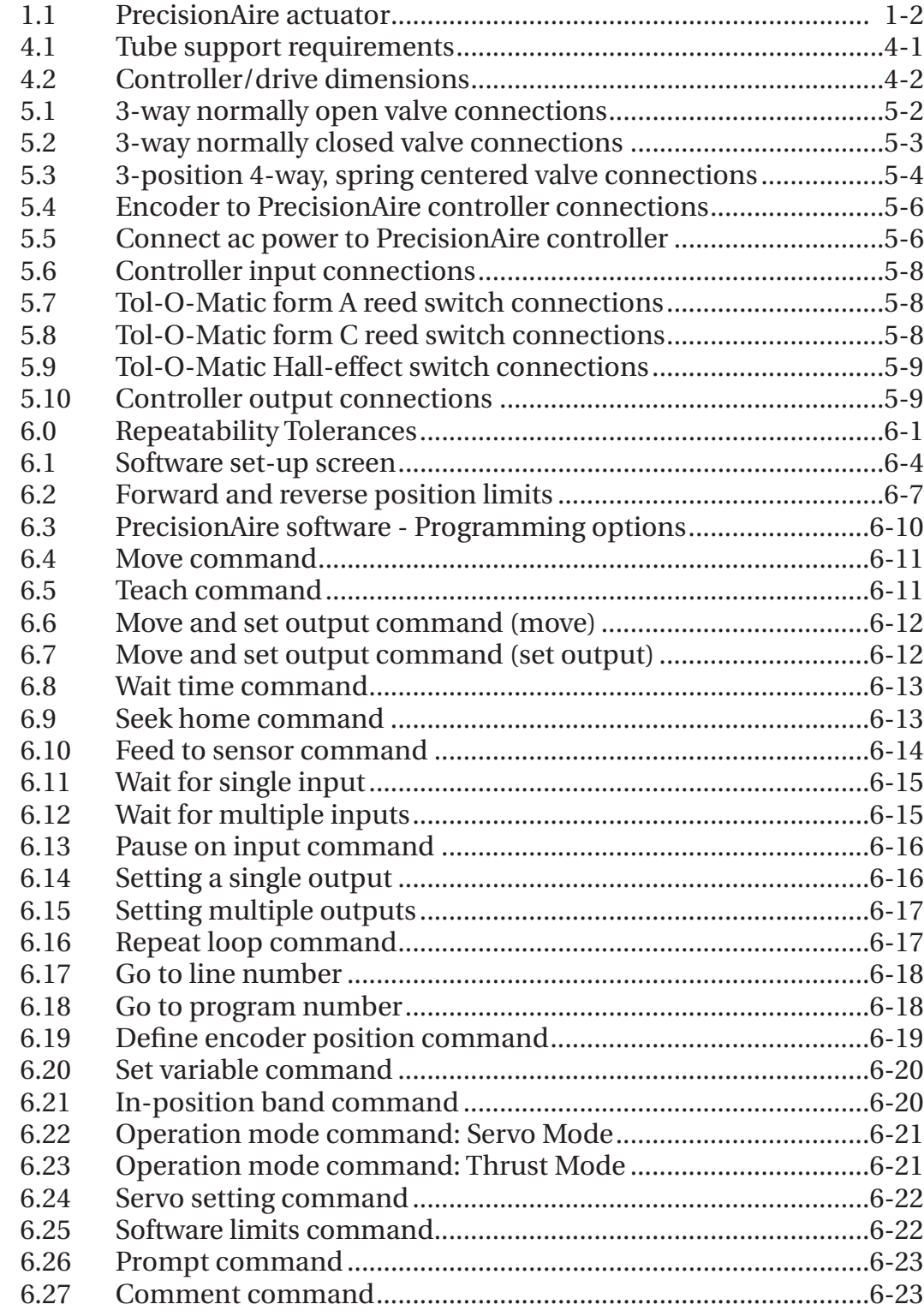

#### CONTENTS

#### *List of figures (continued):*

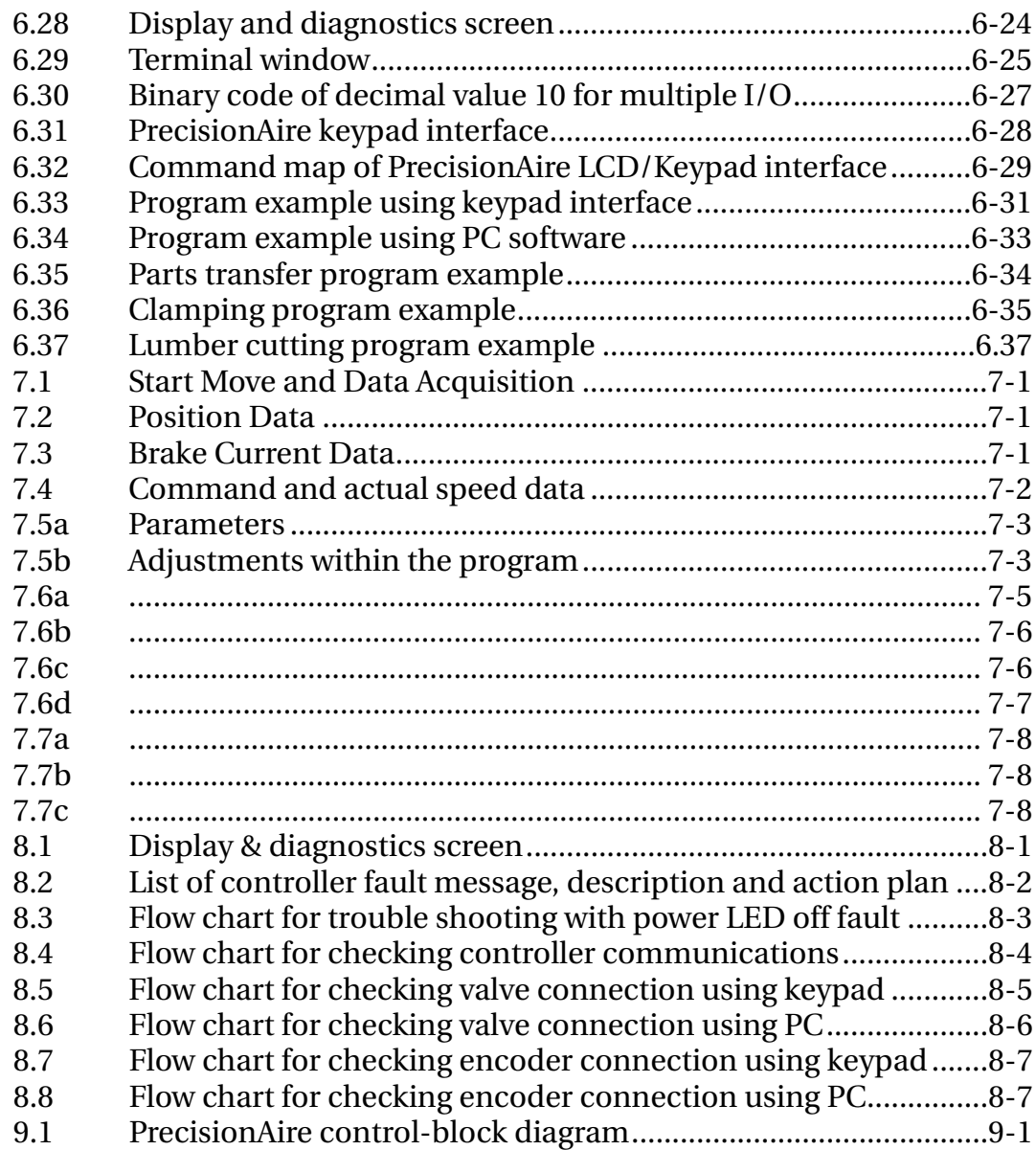

## **1.1 PrecisionAire Overview**

PrecisionAire was developed to be a low cost position control system relative to electric motion systems, without the setup and control challenges of traditional proportional valve pneumatic servo systems. PrecisionAire is intended for applications not requiring positional repeatability better than +/-0.010 inches up to a 120" stroke. Longer strokes up to the maximum stroke length are capable of repeatability better than +/-0.025 inches. Motion profiles are user defined by programming the move distance, the maximum speed, acceleration time, and deceleration time. System variables, including supply pressure, valve Cv, the load, and how well the system is tuned, do not effect the final repeatability of the system. However, they will influence how well the actual motion follows the theoretical profile.

PrecisionAire significantly reduces the concerns of changing loads, system friction, vertical operation, setup, tuning, instabilities, and long stroke lengths typically experienced with pneumatic servo systems. The Tol-O-Matic patent-pending approach used in PrecisionAire accomplishes this using the muscle of air to provide thrust and an electric current-controlled magnetic particle brake to provide proportional braking for position control. This approach significantly reduces the effects of directly attempting to control a compressible fluid through proportional valves, or trying to predict when to activate an on/off brake to achieve a desired position.

The PrecisionAire system requires pressure regulators. To minimize overshooting past the desired position it is recommended to operate at an air pressure no greater then 10 psi above the pressure required to achieve the desired speed or force. Limiting the air pressure will also reduce the brake regulation at constant speeds, which can reduce system 'hesitations' caused by the brake trying to overcompensate for higher air pressures. PrecisionAire software has an easy to use Data Acquisition that can insure the proper air pressure is selected based upon the applications loads and speeds. In a vertical application a dual pressure system must be used. Two separate external pressure regulators (or valves with a sub-base mounted pressure regulator) are required to provide a dual pressure system to the actuator. The brake end of the PrecisionAire actuator must be mounted at the top.

The thrust limitations experienced in a traditional end-of-stroke open loop pneumatic system are also present in PrecisionAire. These limitations are due to constraints including differential air pressure, bore size, system Cv, and friction in the system. These constraints will limit the maximum speed, thrust to overcome an external force, and acceleration of a load.

Tol-O-Matic provides Tol-O-Motion Sizing and Selection software to provide guidance regarding these constraints as they apply to specific applications.

Tol-O-Motion Sizing and Selection software also considers duty cycle limitations due to heat dissipation requirements of the brake. Heat generation takes place not only during deceleration of a load, but also during regulation at a constant speed. It is desirable to operate at a minimum supply pressure necessary for the application. This will minimize the heat generated by the brake, therefore, maximizing the application's duty cycle. There may also be a minimum speed that can be achieved with a given air pressure, determined by the duty cycle desired. Data Acquisition within the PrecisionAire software can help determine the minimum supply pressure required for your loads and speeds.

The PrecisionAire system is packaged to be a completely independent system or part of a higher level system through communications with inputs and outputs. A system consists of an actuator with integral brake and encoder, and a programmable controller/drive. As shown below, the PrecisionAire system utilizes a completely enclosed, internal timing belt to provide the linkage between the cylinder carrier, the brake, and an optical encoder. Recommended valves are discussed in Chapter 5, however, they are not included as part of the PrecisionAire system.

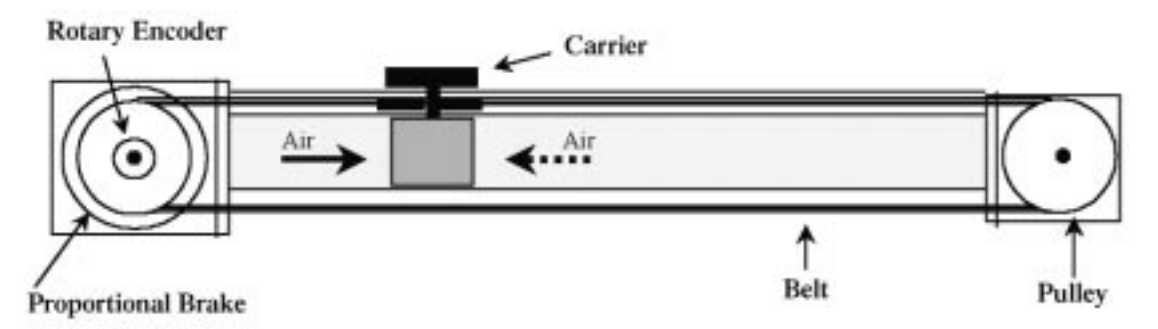

**Figure 1.1 PrecisionAire actuator**

The controller operates from line voltage, and therefore, does not require additional external power supplies. Setup is quick and easy using the Windows-based Icon programming through the RS232 serial port or with the optional onboard keypad and LCD screen. Teach modes are available in either mode of programming. Default servo gains are supplied with the PrecisionAire system. Depending on loads and the desired motion profile, a manual adjustment of these gains may be required. Data Acquisition can help determine proper servo gain adjustments by

comparing the actual versus the commanded move profile. The controller has internal EEPROM capable of storing up to 10 programs (each 100 lines) that can be activated directly, on power-up, or with an input.

#### **1.2 Features**

- 1. Position control.
- 2. Programmable position repeatability of +/- 0.010 in up to 120" stroke. For longer strokes repeatability can be expected better than +/- 0.025 in.
- 3. Repeatability independent of supply pressure, valve Cv and load changes
- 4. Programmable user units, motion profile and holding torque.
- 5. Jog and teach functions

- 6. One RS232 serial port for optional Windows-based programming
- 7. 1024 line rotary encoder for position feedback
- 8. 7 General purpose optically-isolated inputs and 4 optically-isolated outputs
- 9. Dedicated enable input, fault/error and in-position outputs
- 10. Two 24Vdc valve outputs. (250mA max. for each output)
- 11. Power ON, Fault/Error, and In-Position LED indicators.
- 12. Optional 4x20 character LCD display and an embedded keypad for easy set-up and programming also functions as embedded HMI
- 13. 64K byte EEPROM for saving up to 10 motion programs (each up to 100 command lines).
- 14. Uses standard directional air valves (NO SERVO VALVES required)
- 15. Data collection for tuning (available with Windows-based software)
- 16. Pluggable screw terminals (no breakout terminals required)
- 17. Short-circuit protection, current fault, position fault, configurable software limits protection.
- 18. Actuator available in  $1$ " and  $1\frac{1}{2}$ " bore sizes.
- 19. Re-circulating ball-bearing load support system provides, high direct load capacity, high moment load capacity, and wear resistance.
- 20. Wedge design guarantees that the raceways are parallel, which ensures a pre-load that is consistent throughout the length of the cylinder.
- 21. Compact package size (compared to electric systems)

# **1.3 Controller/Drive Specifications**

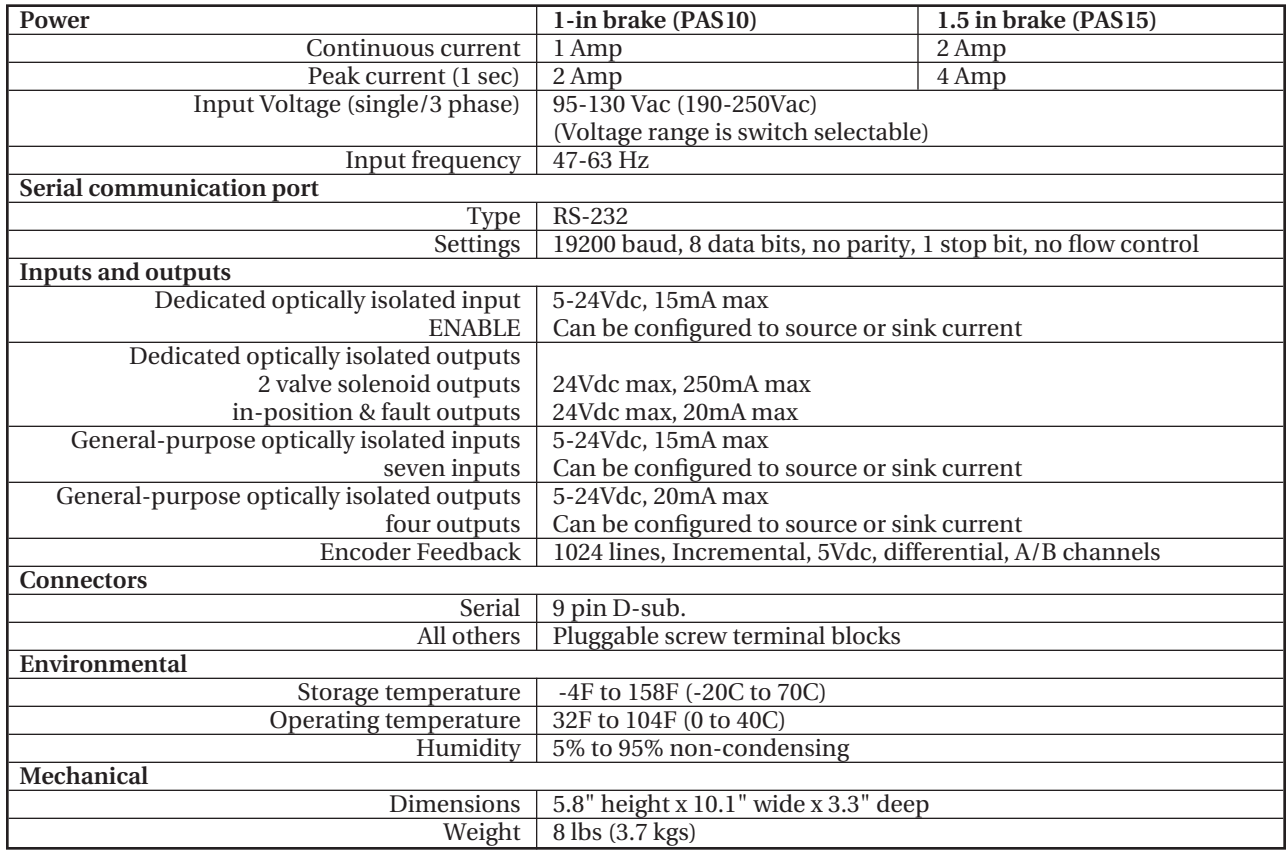

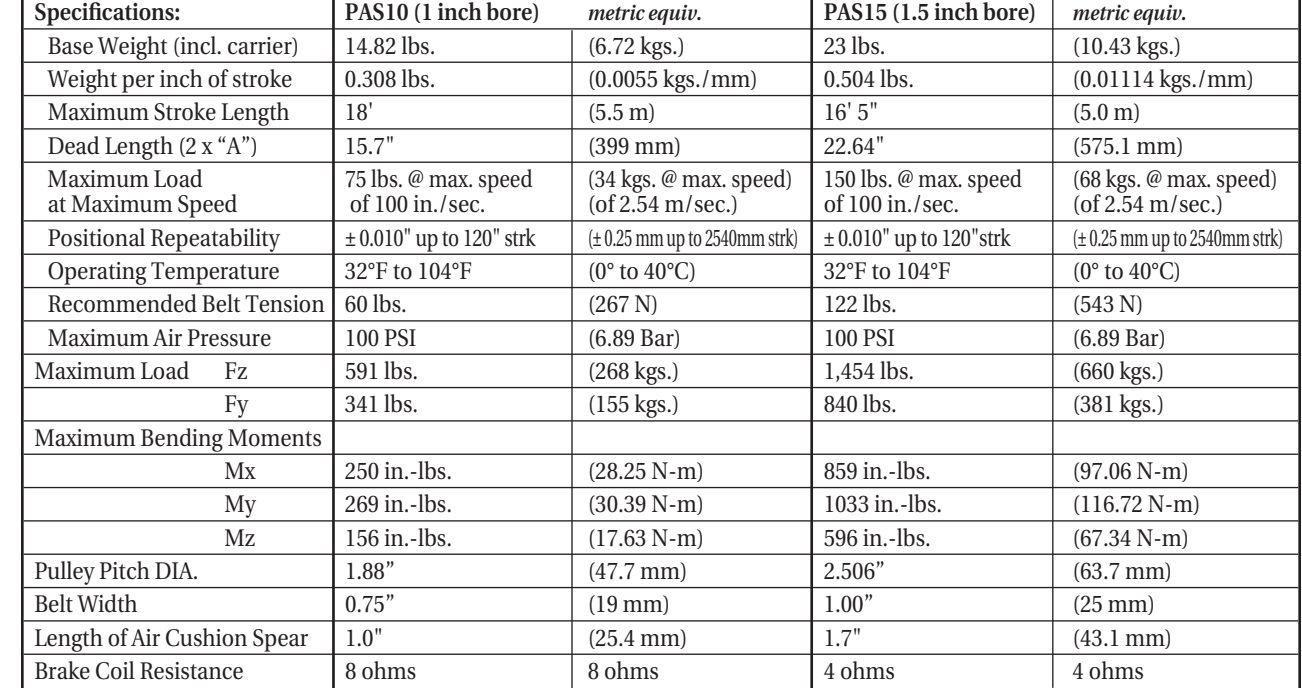

# **1.4 Actuator Specifications**

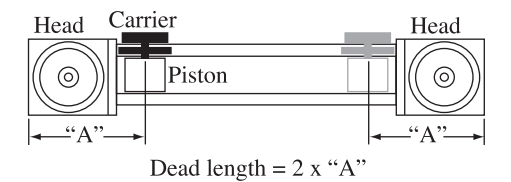

# **1.5 Agency Approvals**

Refer to approval agency marks on the controller/drive or contact

Tol-O-Matic for latest information on agency approvals.

#### *Before you begin…*

To reduce risk of injury and equipment damage and eliminate wasted time and effort, please read this manual in its entirety before attempting to install or operate the controller.

#### **1 :** INTRODUCTION

# **NOTES:**

## **2.1 Potential Hazards**

The equipment described in this manual is intended for use in industrial control/drive systems. This equipment can endanger life through moving machinery and high voltage, therefore it is essential that guards for both electrical and mechanical parts be in place.

Hazards which can be encountered in the use of this equipment include:

- Electrical shock
- Electrical fire
- Mechanical
- Stored energy

These hazards must be controlled by suitable machine design, using the safety guidelines which follow.

#### **2.2 Voltage Potentials**

Voltage potentials for the internal drive circuitry vary from 325 volts above to 325 volts below earth ground for a 230 volt input. Voltages can reach 88 Vdc within the controller. All circuits, including the connections on the front panel, should be considered "hot" when power is connected.

### **2.3 Installer Responsibilities**

As the user or person installing the controller/drive, you are responsible for determining the suitability of the product for the intended application. *Tol-O-Matic is neither responsible nor liable for indirect or consequential damage resulting from the use of this product.*

A *qualified person* is someone who is familiar with all safety codes and established safety practices pertaining to the installation, operation and maintenance of this equipment and the hazards involved. For more detailed definition, refer to IEC 364.

It is recommended that anyone who operates or maintains electrical or mechanical equipment should have a basic knowledge of First Aid as a minimum, they should know where the First Aid kit is kept and the identity of the official First Aid personnel.

These safety notes do not represent a complete list of the steps necessary to ensure safe operation of the equipment. For further information, please contact the nearest Tol-O-Matic distributor.

### **2.4 Safety Guidelines**

Electrical shock and fire hazard can be avoided by using normal installation procedures for electrical power equipment in an industrial environment. Installation must be undertaken by suitably qualified personnel.

Mechanical hazards are associated with potential uncontrolled movement of the actuator. If this poses a risk in the machine, appropriate precautions must be made to disconnect the air source when personnel have access to moving parts of the machine. Note also that the brake must be securely mounted at all times.

Storage energy hazards are both electrical and mechanical.

1. Electrical hazards can be avoided by disconnecting the controller/drive from its power source and waiting for at least 1 minute prior to removing protective covers or touching any connections.

2. Mechanical hazards require a risk analysis on the effects of stored mechanical energy when the machine is running at speed, as well as the potential for the disconnection of the brake while air source is applied.

The following points should be observed for the safety of personnel:

- Only qualified personnel familiar with the equipment are permitted to install, operate and maintain the device.
- System document must be available and observed at all times.
- All non-qualified personnel should maintain a safe distance from the equipment.
- The system must be installed in accordance with local regulations.
- The equipment is intended for permanent connection to a main power input. It is NOT intended for use with a portable power input.
- DO NOT power up the unit without all guards and covers in place.
- DO NOT operate the unit without connecting the brake conductors to the appropriate terminals on the controller/drive.
- Always remove power before making or removing any connection on the unit. Failure to observe this condition could result in injury or damage to equipment.

• DO NOT remove cover from unit while in operation.

...................................

- DO NOT make any connections to the internal circuitry. Connections on the side panels are the only points where users should make connections.
- Be careful of the line voltage input and brake output terminals. High voltage is present when power is applied to the controller/drive.
- DO NOT use the enable input as a safety shutdown. Always remove power to a controller/drive before maintaining or repairing the unit.

. . . . . . . . . . . . . . . . . .

**2 :** SAFETY

**NOTES:**

# **3.1 Unpacking the Controller/Drive**

Remove the PrecisionAire<sup>™</sup> controller from the shipping carton. Retain the shipping materials for storage or in case the unit needs to be returned. Check contents against the packing list. Model, part number and related information appear on a label on the bottom of the controller/drive.

# **3.2 Inspection Procedure**

To protect your investment and ensure applicable warranty rights, Tol-O-Matic recommends the unit be carefully inspected for any signs of physical damage. If any damage is detected, contact the purchasing agent to make a claim with the shipper.

If any improper performance is detected while testing the unit, contact your Tol-O-Matic distributor to obtain a Return Material Authorization (RMA). Do this as soon as possible after receipt of the unit.

For specific warranty information, refer to Appendix A in this manual.

### **3.3 Storage**

Return the controller/drive to its original shipping carton using the original packing materials. Store in a clean dry place with humidity within 5% and 95%, non-condensing. Make sure the temperature is between -20C and 70C (-4F and 158F).

#### **3 :** UNP ACKING, ST ORAGE AND INSPECTION

# **NOTES:**

## **4.1 Actuator**

For intermediate support, tube supports or mounting plates can be mounted to the PrecisionAire actuator. The number of tube support brackets or mounting plates required and their placement depends on the overall length of the actuator and the total weight being moved and supported. Refer to the tube support data chart Fig. 4.1 below.

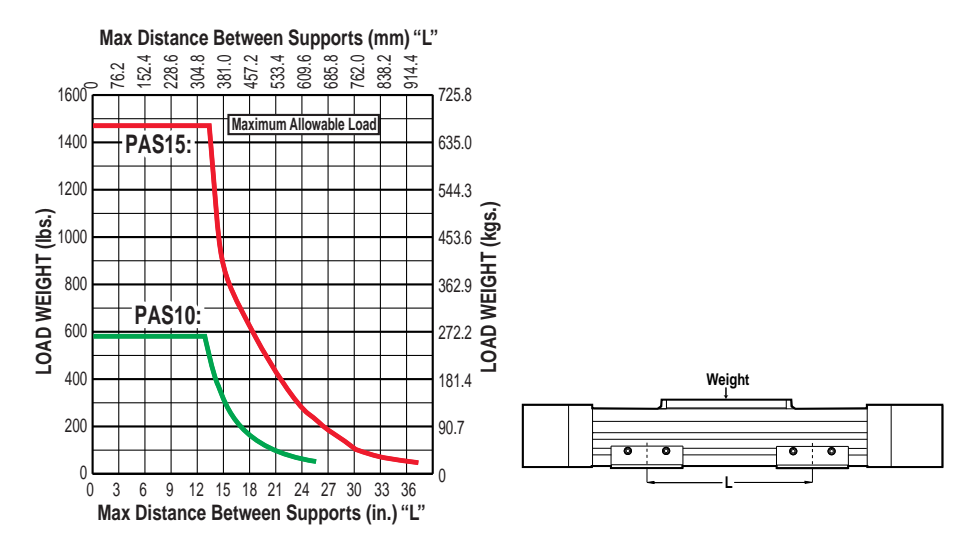

**Recommended belt pretension: Figure 4.1 Tube support requirements**

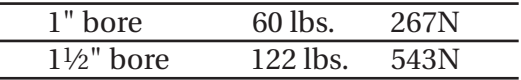

When optional shock absorber is ordered for heavier load homing, a shock plate is mounted on top of the carrier that will change the mounting pattern on the carriage. Please refer to the PrecisionAire catalog for shock performance charts and plate mounting dimensions. The shock absorber will be mounted on the non-brake end at the factory.

### **4.2 Controller/Drive**

1. The controller/drive unit must be mounted in a proper electrical enclosure providing protection to IP54 (protected against dust and splashing water), or IP65 (dust free and protected against water jets) where the environment is poor. Many NEMA (National Electrical Manufacturers Association) Type 4 cabinets provide this level of protection.

2. Size the enclosure to provide the following spacing around the controller/drive:

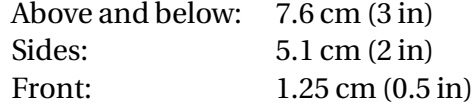

**2.Caution!** If the cabinet is ventilated, use filtered or conditioned air to prevent accumulation of dust and dirt inside the controller/drive. The air must be free of oil, corrosive or electrically conductive contaminants.

- 3. Position the controller/drive on a flat, solid surface capable of supporting the controller/drive's weight
- 4. Bolt the unit to the cabinet using the mounting slots on the controller/drive. Use M5 metric or #10 standard screw for mounting.

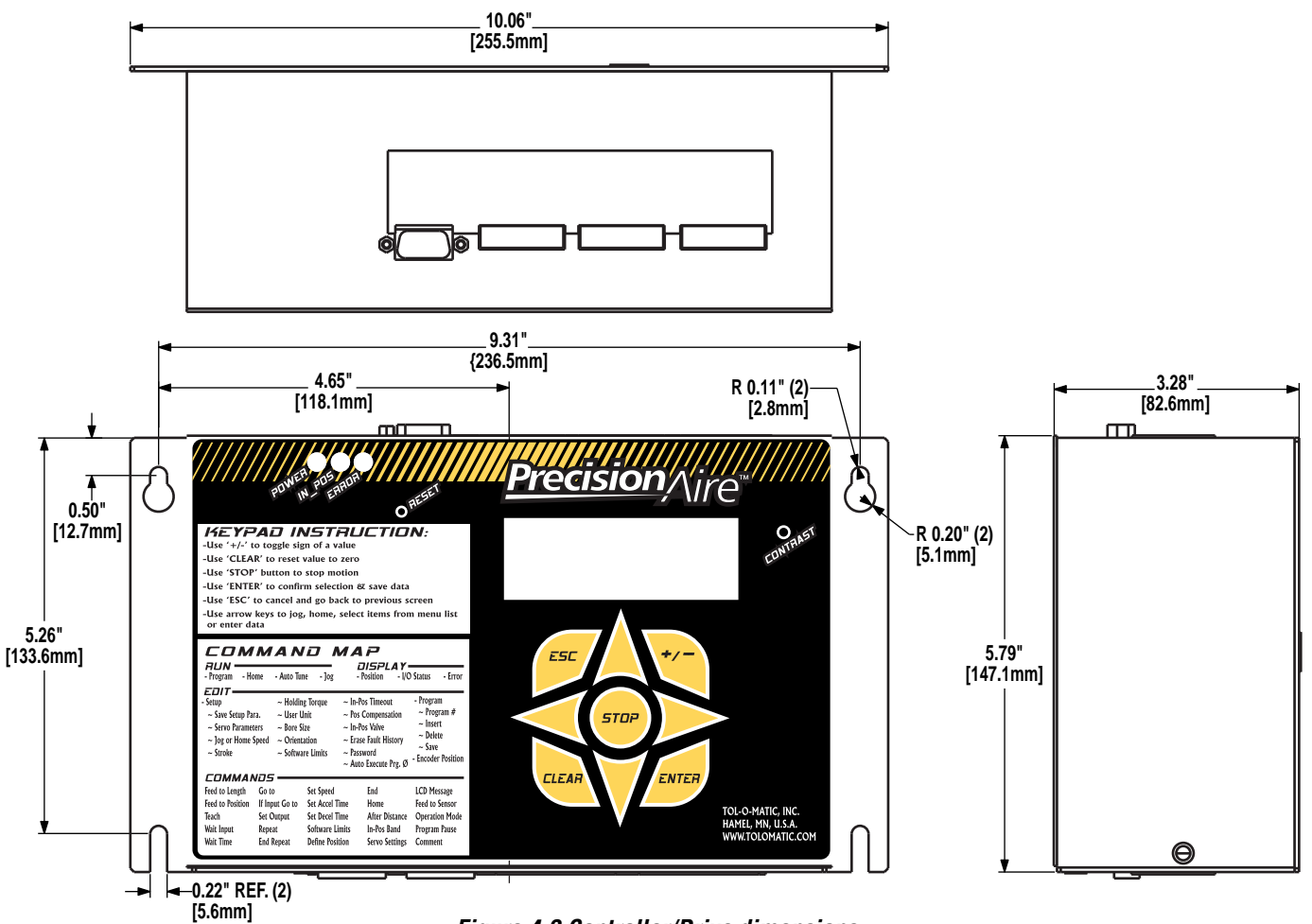

**Figure 4.2 Controller/Drive dimensions**

# **5.1 Setting Up the Air System**

Pressure regulation is necessary to achieve optimum PrecisionAire system performance. An external pressure regulator or a valve with a sub-base mounted pressure regulator can be used.

**It is recommended to operate at the minimum supply pressure necessary to achieve the applications speed or force.** Operating at the minimum air pressure will help to reduce overshoot/undershoot, give more consistent operation, and ease the tuning of the system. Typically this air pressure will be no more then 10 PSI above what is required for the desired acceleration, velocity, or force. Limiting the air pressure will reduce the brake regulation at constant speeds, which can reduce system 'hesitations' caused by the brake trying to overcompensate for higher air pressures. It will also reduce the likelihood of overshooting/undershooting or servoing into position. PrecisionAire software has an easy to use Data Acquisition that can insure the proper air pressure is selected for the applications loads or speeds.

See 5.4 for air pressure considerations for Vertical Applications. See chapter 7 Tuning for selecting air pressure example.

### **5.2 Valve Connections**

**Caution! Do NOT use relays or PLC outputs to control solenoid valves. Use valve outputs directly from the PrecisionAire controller.Valves operated by 24Vdc solenoids are required for PrecisionAire systems.**

Cv is a number expressing the ability of a fluid to flow under pressure difference or pressure drop. It is also referred to as flow capacity or flow coefficient. The greater the Cv value, the better the flow. Cv is analogous to electrical conductance.

The required Cv for valves used in PrecisionAire systems is based on the motion profile. Cv may affect maximum speed achieved and response time.

> **Note:** Valve Cv can affect the performance of the Precision-Aire system. Recommended Cv ratings are: PAS10 = Cv 1.2 or higher; PAS15 = Cv 1.8 or higher. Too much flow is never a problem with PrecisionAire. Not enough flow can severely hinder performance.

The following three types of valve configurations (Figures 5.1 to, 5.3) can be used to operate the PrecisionAire system. **However,the solenoid coil response time will affect the in-position settling time of the system.A solenoid response time of less than 20 ms is required.**

The use of two 2-position, 3-way valves directly plumbed to the PrecisionAire cylinder ports is the **preferred** method of valving for **optimum** performance and required for vertical or long-stroke

applications. Using a 3-position 4-way valve is an optional method for short stroke horizontal installations.

When plumbing the air valves to the PrecisionAire actuator, optimal system performance can be obtained by mounting the valves in close proximity to the PrecisionAire actuator. By maintaining short air-line lengths between valve(s) and PrecisionAire actuator, the response time will be optimized. If valves cannot be mounted in close proximity to the PrecisionAire actuator, it is recommended to maintain the same length of air-line for each valve.

A. Using two 2-position 3-way normally open valves with 24Vdc solenoids: Connection is shown in Fig. 5.1. When using this valve configuration Tol-O-Matic recommends **"De-Energized"** for the "In Position Valves" selection in the Set-up portion of the PAS controller software. (see Figure 6.1, pg. 6-4) *Valve A is connected to the actuator non-brake end and valve B is connected to the brake end.*

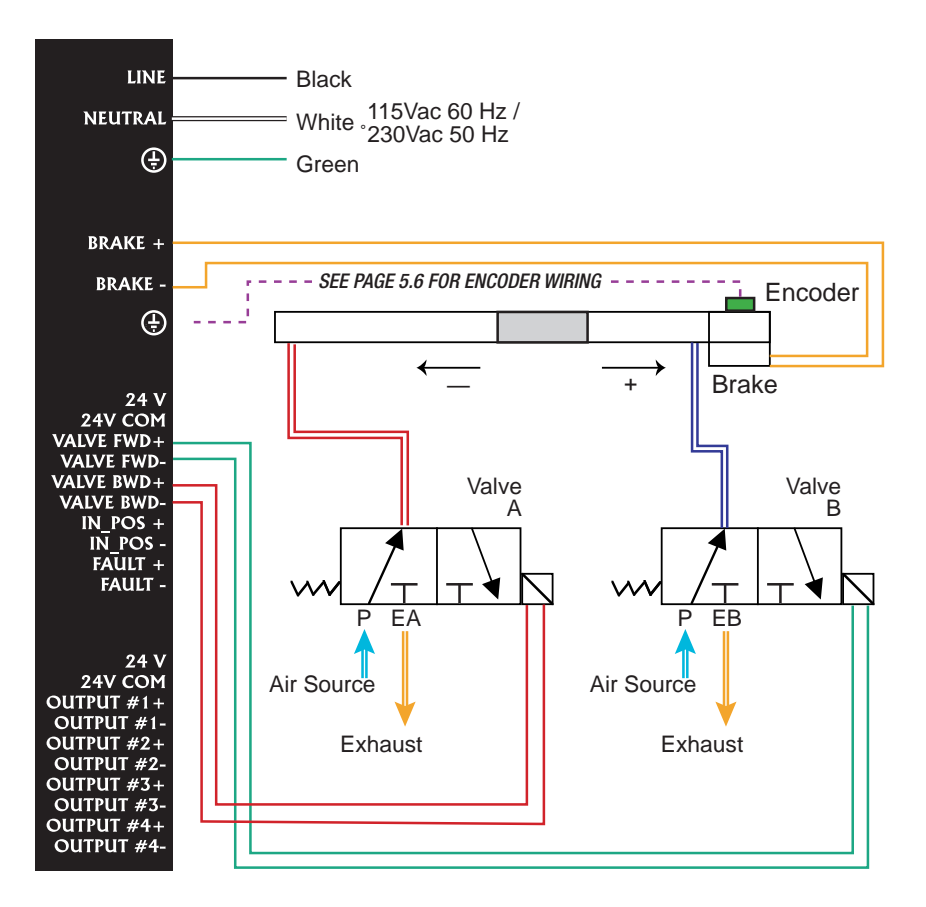

**Figure 5.1 3-Way Normally Open Valve Connections**

B. Using two 2-position 3-way normally closed valves with 24Vdc solenoids: Connection is shown in Fig. 5.2. When using this valve configuration Tol-O-Matic recommends **"Energized"** for the "In Position Valves" selection in the Set-up portion of the PAS controller software. (see Figure 6.1, pg. 6-4)

*Valve A is connected to the actuator non-brake end and valve B is connected to the brake end.*

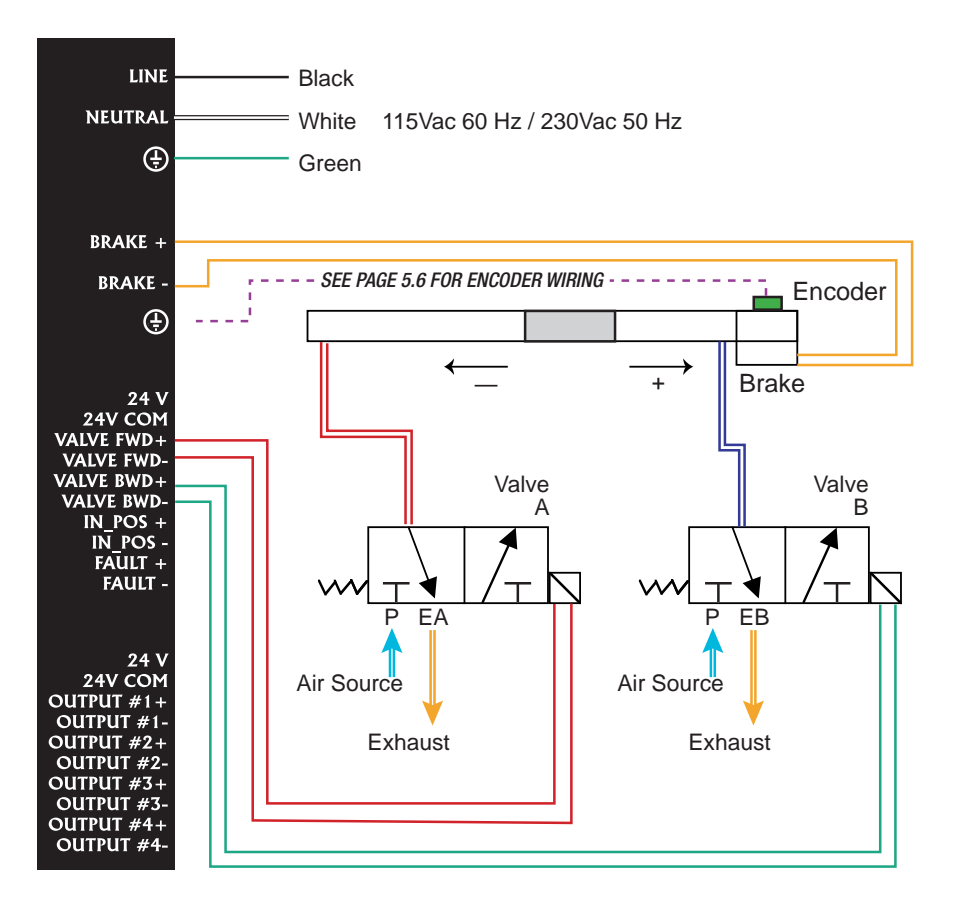

**Figure 5.2 3-Way Normally Closed Valve Connections**

C. Using a 3-position 4-way, spring centered valve with the center configured with pressure (P) to cylinder ports A and B, with dual 24Vdc solenoids: Connection is shown in Fig. 5.3. Select valve "In Position Valve" (default is "De-Energized")(see Figure 6.1, pg. 6-4)

*Port A is connected to the actuator non-brake end and port B is connected to the brake end.*

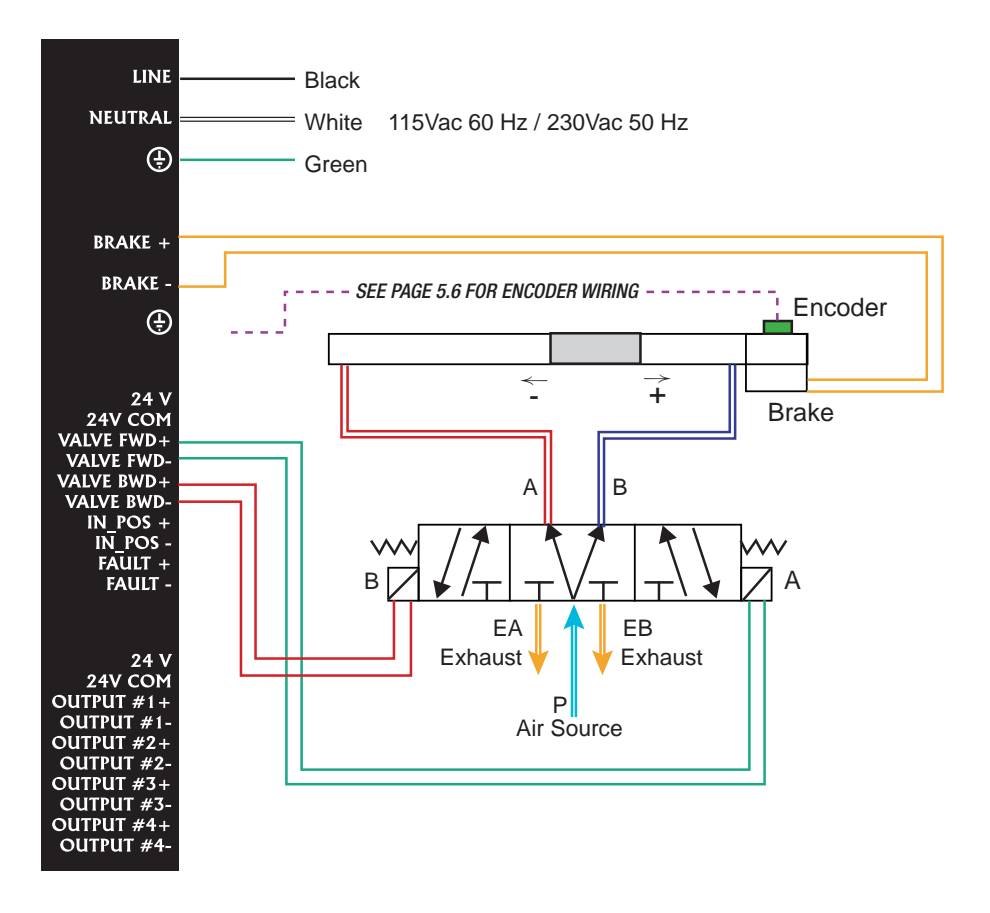

**Fig. 5.3 3 Position 4-Way, Spring Centered Valve Connections**

*For short stroke, horizontal applications only.*

#### **5.3 Horizontal Applications**

For horizontal applications, a two valve (See Figures 5.1and 5.2 system is preferred for optimal performance. However, a single valve (See figure 5.3) can work for short stroke applications. When plumbing the PrecisionAire actuator, keep the valve(s) as close to the actuator as possible. If operating with a single valve or if the valves cannot be mounted close to the actuator, use air lines of the same length to optimize the system performance.

#### **5.4 Vertical Applications**

For vertical applications, a dual-pressure system (similar to figure 5.1 or 5.2) must be used. Using two separate external pressure regulators or a valve with a sub-base mounted pressure regulator will be required to achieve a dual pressure system. Vertical applications should always be mounted with the brake end at the top. This will minimize the chance of any belt slack at the brake. Typically the downward motion will require less then half the pressure of the upward motion.

Mounting the valve as close as possible to the port of the PrecisionAire actuator and using equal length air lines will optimize the PrecisionAire system performance.

#### **5.5 Brake Wiring**

Connect the two brake wires to the 'BRAKE +' and 'BRAKE -' terminals on the controller.

#### **NOTE:**

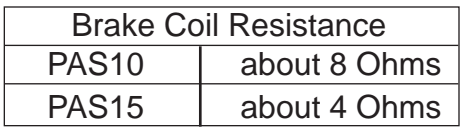

**Do NOT connect brake wires across 'BRAKE +' and 'GND', or 'BRAKE -' and 'GND' at brake terminal. Do not connect any wires to 'GND' Applying AC power to brake terminal will damage controller permanently. Brake coil may be damaged or shorted when controller is damaged. None of the brake wire leads are shorted to the brake housing.**

#### **WARNING:**

**Prior to applying power to controller, test the brake coil resistance. A shorted brake could permanently damage the controller. Operating at a brake coil resistance below 7.2 ohms for a PAS10 or 3.6 ohms for a PAS15 could permanently damage the controller.**

#### **5.6 Encoder Wiring**

Encoder pin assignment and color codes are shown in Fig. 5.4. Tol-O-Matic provides 15 feet of encoder cable. **NOTE:**

**Do NOT combine encoder wires and brake wires in a single cable. The encoder may pick up line noise from the brake power signals.**

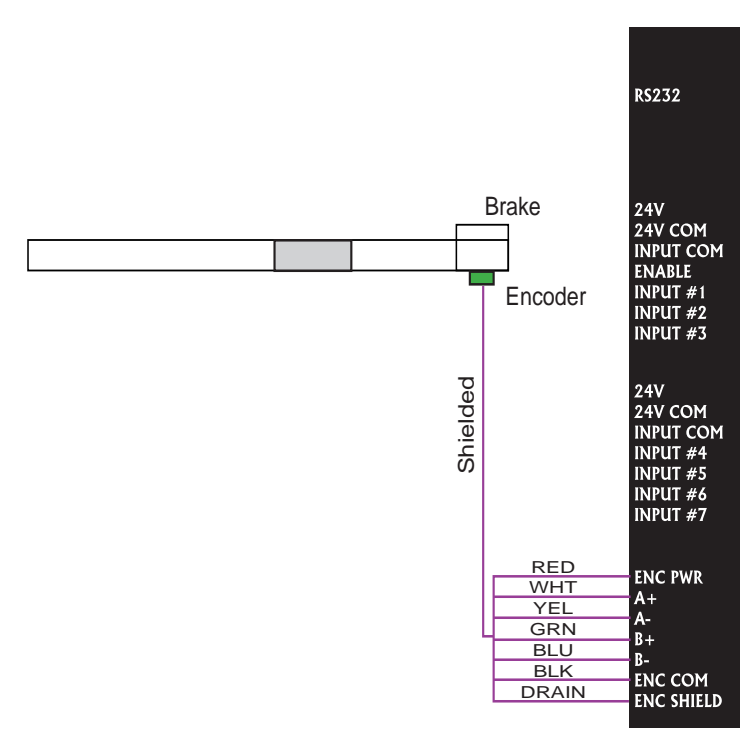

**Figure 5.4 Encoder to PrecisionAire Controller Connections**

## **5.7 115/230 ac Power Wiring**

Be sure to set the ac power switch to the correct value (115 or 230 Vac) and connect the line, neutral and ground wires to the terminal as labeled (Figure 5.5). The factory setting for the controller/drive is 230 Vac.

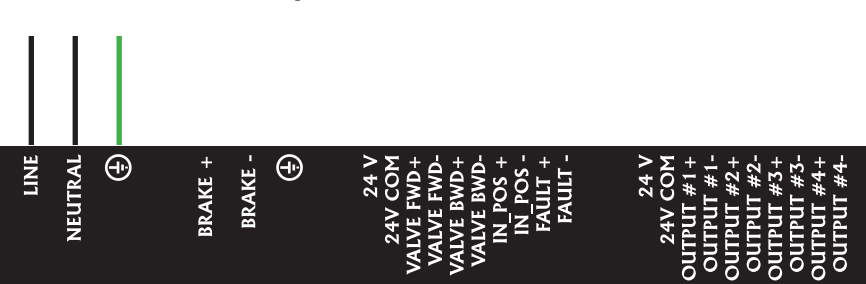

**Do NOT connect ac power to brake terminal.**

**Figure 5.5 Connect ac power to PrecisionAire controller**

#### **5.8 Input Wiring**

The PrecisionAire controller/drive has an ENABLE input that enables the controller/drive for operation when active.

**NOTE 1**: If the current is flowing through an input, the logic state of that input is LOW (i.e., circuit is CLOSED). I/O display on the LCD should indicate '0' for that input. If no current is flowing the logic state is HIGH (i.e., circuit is OPEN). I/O display on the LCD will indicate '1' for the input.

**Warning!** *The ENABLE input should never be used for an emergency stop or to put the system into a "safe" condition. Always remove air from the actuator and power from the controller/drive before servicing the system.*

All the inputs are optically isolated. Each input channel can either sink or source up to 15 mA. The input channels can be connected in different ways as illustrated in Fig. 5.6. Tol-O-Matic can supply both Hall-effect and Reed switches designed to work with PrecisionAire actuators. Figures 5.7 to 5.9 are sample connection diagrams for all types of Tol-O-Matic switches.

**NOTE 2:** In order to accommodate different switch types the INPUT COM for INPUTS #1, 2, 3 is not internally connected to the INPUT COM for INPUTS #4, 5, 6, & 7. If using both blocks of inputs, both INPUT COMs must be hooked up.

**NOTE 3:** When an input is used for the program pause or feed to sensor command, the input scanning rate is about 10 ms.

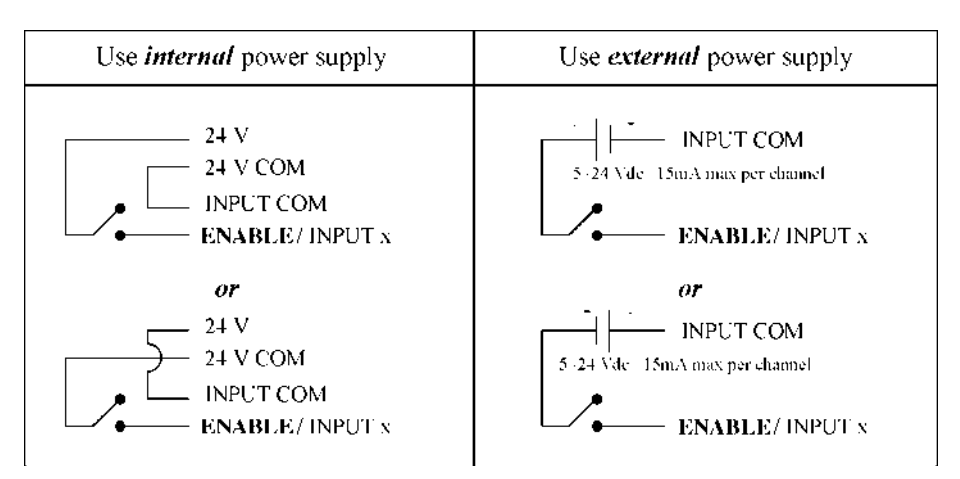

**Figure 5.6 Controller Input Connections**

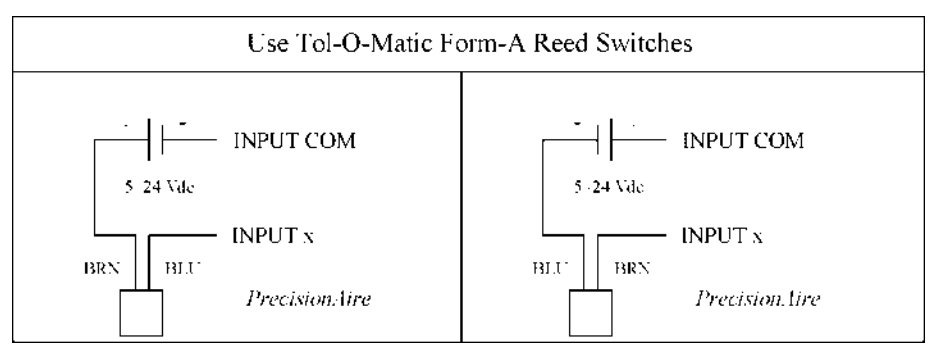

**Figure 5.7 Tol-O-Matic Form-A Reed Switch Connections**

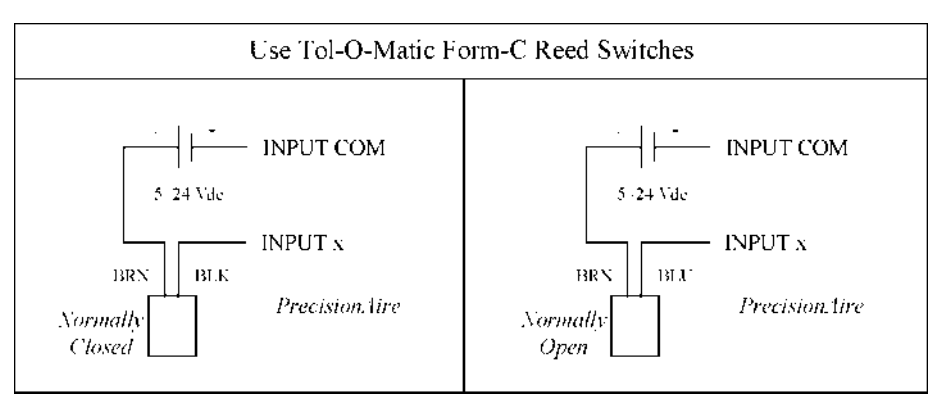

**Figure 5.8 Tol-O-Matic Form-C Reed Switch Connections**

*5-8*

...................................

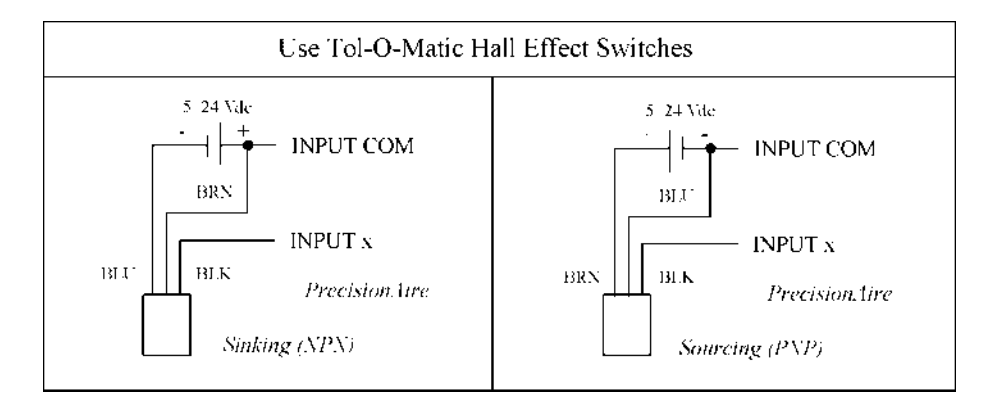

**Figure 5.9 Tol-O-Matic Hall-effect Switch Connections**

#### **5.9 Output Wiring**

The PrecisionAire controller/drive provides two dedicated outputs to allow the controlling PLC or motion controller to monitor the controller's status. They are IN\_POSITION and FAULT connections. All outputs are optically-isolated. Each output channel can either sink or source up to 20 mA maximum. The output channels can be connected in different ways as illustrated in Fig. 5.10. There is about a 100 ms delay while the encoder physically moves into position before the IN\_POS output light turns ON. This delay is necessary to avoid any false signal when an overshoot occurs.

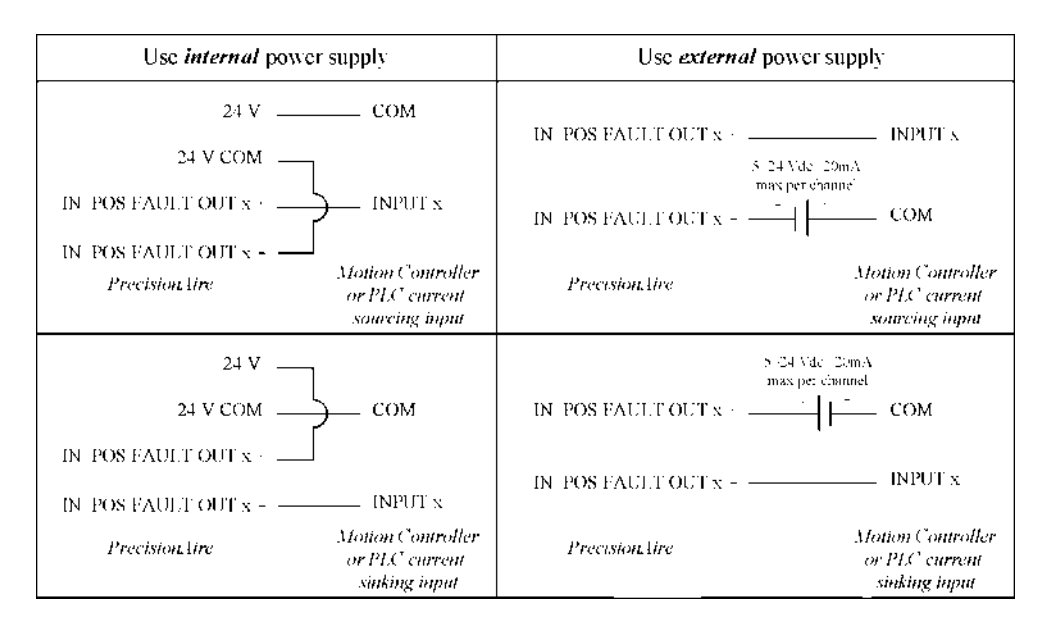

**Figure 5.10 Controller Output Connections**

### **5.10 Cushions and Shock Absorbers**

Unlike the cushions on a regular pneumatic cylinder, the cushions on a PrecisionAire actuator are only utilized when homing .

**Servo positioning within the cushion region is not recommended.** 1.0" of stroke on each end should be added to a PAS10 • 1.7" on each end for a PAS15. Positioning within the cushion region will typically add more cycle time to a move.

NOTE: Programming speed for a home move is not allowed above 12 in./sec.. However, actual speed will be based upon air pressure, System Cv, servo parameters, and the load. It is recommended to use the Data Acquisition to properly set air pressure and servo parameters prior to homing.

The maximum speed allowed for homing is 12 in/sec (305 mm/sec). The cushions will handle a load of up to 60 lb (27 kg) for a 1-inch bore and up to 150 lb (68 kg) for a 1.5-inch bore. If the load exceeds this limit, a shock will need to be used. When using shock absorbers, always home towards the shock end. This is especially important with factory installed shock absorbers as the actuators internal cushions are removed. Homing away from the shock absorber can cause damage to the actuator.

# **6.1 General Considerations**

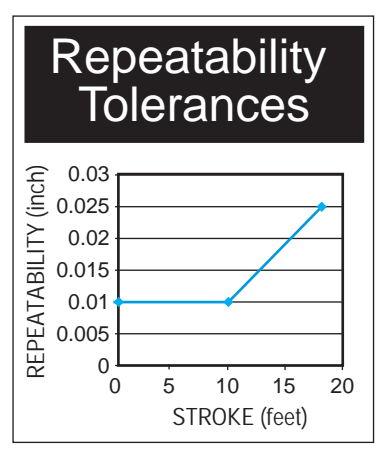

**Figure 6.0 Repeatability vs. Stroke**

#### **A. Positional repeatability**

The positional repeatability of the PrecisionAire system can be programmed to  $+/- 0.010$ "  $(+/- 0.254$  mm) with increments of 0.006" (0.15 mm). Due to belt stretches, piston and bearing frictions, repeatability at carriage will be greater than +/- 0.010" for stroke lengths longer than 120 inches. Repeatability at maximum stroke of 18 feet could reach a maximum of +/- 0.025".

**Note:** Positioning time can be decreased if the In-Position Band is increased. The lower the In-Position Band is set the greater likelihood overshoot or servoing into position could occur affecting the cycle time. It is recommended to operate at the highest In-Position Band possible, this will improve cycle time and reduce hunting for position.

#### **B. Holding Torque**

The in-position holding torque can be set from 0 to 100% of the maximum brake torque. During dwell time (especially in horizontal applications), it is often possible to reduce the torque necessary to hold a load. By reducing the holding torque (as in stepper systems), the efficiency is improved and the holding device is not required to dissipate as much heat. This improves the allowable duty cycle. The factory default holding torque setting is 25%. The maximum holding torque for a PAS10 is 94 lbs. For a PAS15 251 lbs.

#### **C. Motion profile**

Motion profiles are user defined by programming the move distance, the maximum speed, acceleration time, and deceleration time. How well the actual motion follows the theoretical profile is based on the system supply pressure, system Cv, the load, and how well the system is tuned. During acceleration the brake is released and the ramp rate is limited by the traditional pneumatic cylinder limitations mentioned above. During the constant velocity portion of the profile, encoder information is evaluated to supply a brake current necessary to maintain the programmed speed. Deceleration is the most tuning critical portion of the profile. In order to reduce the high speed thrust requirement of the belt and torque of the brake, both valves are de-energized to allow air circulation through the valve(s) during the initial part of the deceleration. The gain settings will control how linear the deceleration is over the programmed deceleration time. If the ratio of KT to KI is not appropriately set, a rapid deceleration will be experienced with a short slow move into

final position. Users will experience positioning overshoot on PAS systems. However, overshoot can be minimized by adjusting servo settings or deceleration time in the motion profile. Decreasing the air pressure can also help minimize overshoot as well as increasing the in-position band. Increasing the in-position band will reduce inposition settling time, if a larger position window is acceptable. Refer to the Chapter 7 (Tuning) for more detail.

#### **D. Air Cushions**

Positioning within the air cushion is *not* recommended. Doing so may cause damage to the cylinder. Cushion spears are approximately 1-inch long for the PAS10 and 1.7 inches for the PAS 15. Ordering an additional 1" of stroke is recommended on each end of the actuator to avoid positioning within the air cushions. Positioning within the cushion region will typically add more cycle time to a move.

#### **6.2 PC Hardware Requirements**

- An IBM compatible computer running Microsoft Windows® 95, 98, 2000 or NT.
- A hard disk with 10 MB of free disk space.
- 32MB of RAM minimum

#### **6.3 PC Software Installation**

- Close all Windows® programs.
- Insert the Tol-O-Matic CD and open.
- Under 'Programming Software' select PrecisionAire software.
- Double click to open.
- Follow the on-screen instructions that appear.
- After installing, run the PrecisionAire software to start motion control & programming.
## **6.4 System Setup**

Following are the recommended steps to use once the PrecisionAire system has been mounted and wired according to the previous sections.

- 1. Install software (see 6.3) or if using the integral keypad and LCD, see Section 6.6.
- 2. Program the following initial setup parameters (see 6.5 for setup parameter descriptions)
	- Bore size (1 or 1.5 in bore)
	- Actuator orientation (horizontal or vertical)
	- User unit (inches or mm)
	- Stroke length (Specify available stroke length before tuning)
	- In-position holding torque (25% as default)
	- Select valve "In Position Valve" (default is "De-Energized")
	- In-position time out (default to 60 seconds)
	- In-position band (default to 0.010" as minimum)
	- Software limits (default to OFF)
- 3. Enable Controller
- 4. Determine proper air pressure to achieve desired acceleration/velocity using the Data Acquisitions actual versus commanded speed. See air system considerations (5.1) for velocity control. See 7.1 Data Acquisitions for selecting air pressure example.
- 5. Determine proper servo gains to achieve desired motion. See Servo Parameter Gains (6.5) for overshoot/undershoot considerations. See chapter 7 Tuning for more details.
- 6. Create and run program (see 6.5)
- 7. Air pressure, servo gains, deceleration values, and in-position band may still require adjustment in the setup window or within the program to optimize performance.
- **NOTE: If using a replacement controller test the brake coil resistance prior to applying power to the controller. See 5.5 brake wiring.**

## **6.5 Set-up Parameter Definitions**

Once the PrecisionAire system has been mounted and wired, setup parameters can be entered by installing the PrecisionAire software on a PC or by using the Keypad and LCD display. For procedures on using the keypad and LCD to set up and program, refer to section 6.7 Setup and Programming from Keypad and LCD.

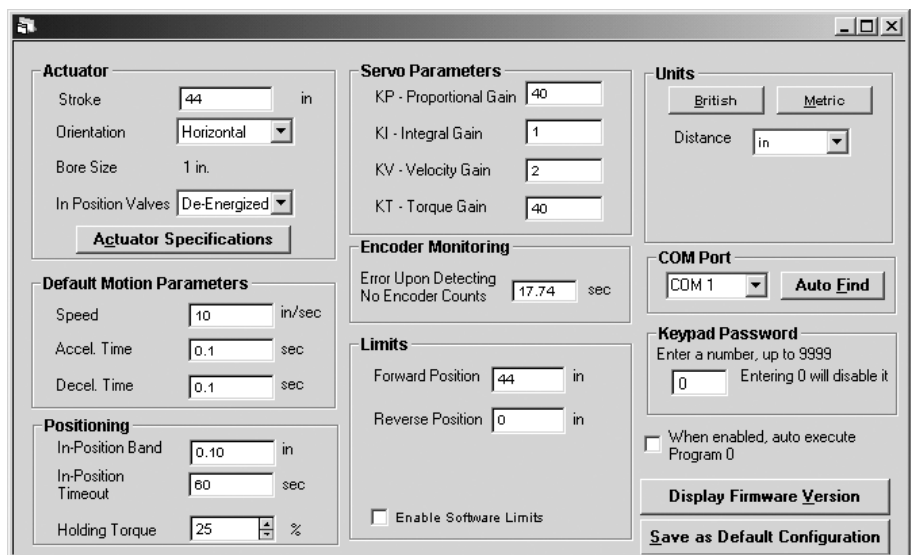

**Figure 6.1 Software Set-up Screen**

#### **ACTUATOR PARAMETERS**

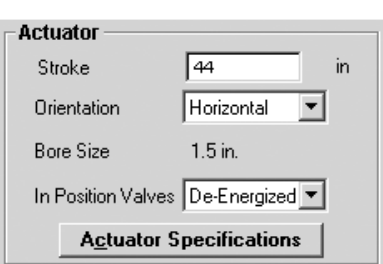

Actuator stroke, orientation, bore size and valve configuration need to be assigned before tuning and programming. To change bore size, select Tools and Advanced Settings.

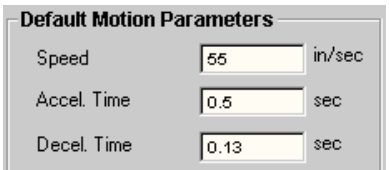

**DEFAULT MOTION PARAMETERS**

Default motion parameters for maximum speed, accel and decel times will be used for each new move created in a program. Parameters can be changed for specific moves in the programming screen. Performance of the move profile is based on the system supply of air pressure, valve CV , load and tuning. Data Acquisition files can help determine achievable acceleration rates and speeds of your system as well as necessary deceleration rates for desired performance.

#### **POSITIONING**

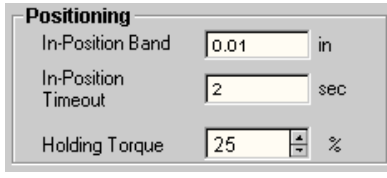

#### **In-Position Band**

The in-position band refers to the repeatability of the system. The system can be programmed to +/- 0.010" (for strokes of 120" or less) in 0.006" increments. Repeatability at the carriage will be greater than +/- 0.010" for strokes longer than 120" due to belt stretches, piston and bearing frictions. Repeatability for stroke lengths over 120" will automatically be calculated by the controller and displayed in the appropriate software window.

**Note: Positioning time can be decreased if the In-Position Band is increased. The lower the In-Position Band is set the greater likelihood overshoot or servoing into position could occur affecting the cycle time. It is recommended for applications where cycle time is critical to operate at the highest In-Position Band possible.**

#### **In-Position Time Out**

In-position time out is the time allocated for the executed move to reach its desired position before a system error occurs. This is adjustable from 1 sec to 60 sec.

#### **In-Position Holding Torque**

In-position holding torque is the amount of brake pressure applied to maintain position. Torque can be set from 0 to 100% of maximum brake torque. During dwell time (especially in horizontal applications), the amount of brake torque required to hold a load can often be reduced for improved efficiency. The maximum holding torque for a PAS10 is 94 lbs. For a PAS15 251 lbs.

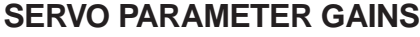

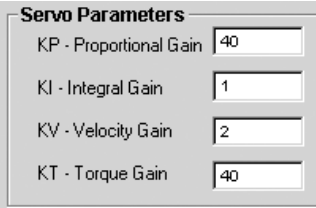

Servo parameters are used for tuning.

#### **KP Gain**

The KP gain determines how sensitive the controller will respond to a programmed move. Default is set at 40. For most applications, no adjustment should be necessary.

#### **KI Gain**

The KI gain is the controller response to achieving a position. Default is set at 1. Increase when making small moves of 0.5 inches or less.

#### **KV Gain**

The KV gain is the controller's response to the commanded velocity. Default is set at 3. Increase when the actual velocity needs to be as close to the commanded velocity as possible.

**Note: See air system considerations 5.1 for velocity control.**

#### **KT Gain**

The KT gain is the brake response to acceleration. Default is set at 40. Increase if overshooting is present, which will increase the torque applied to the brake.

**Note:** Decreasing air pressure, increasing in-position band, or increasing deceleration time can all reduce overshoot.

#### **ENCODER MONITORING**

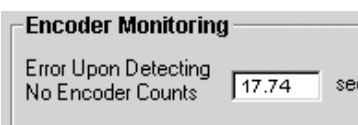

The encoder monitoring continually checks the encoder for feedback while a move is taking place. If the programmed time elapses with no feedback a position fault 03 will occur. Depending on load, air pressure and tuning the minimum encoder monitoring time can vary. It is generally recommended to have a time greater than 300 msec.

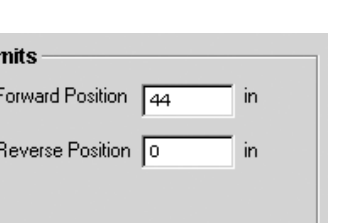

Enable Software Limits

### **SOFTWARE LIMITS**

The position software limits are system "checks".

#### **Forward and Reverse Positions**

The forward and reverse position limits of the system are relative to the defined home position. In (Figure 6.2) the 26" stroke is utilizing 24" of actuator travel with 1" of extra stroke (as recommended) on each end. The forward position limit determines how far the carrier will move in a positive direction (toward the brake) before the system will fault out. If the home position of "0" is determined 4" from the actuator end, the maximum forward position limit for this actuator would be 21". The Reverse Position limit determines how far the carrier will move in a negative direction (away from the brake) before a fault occurs. The maximum negative direction in this case would be –3".

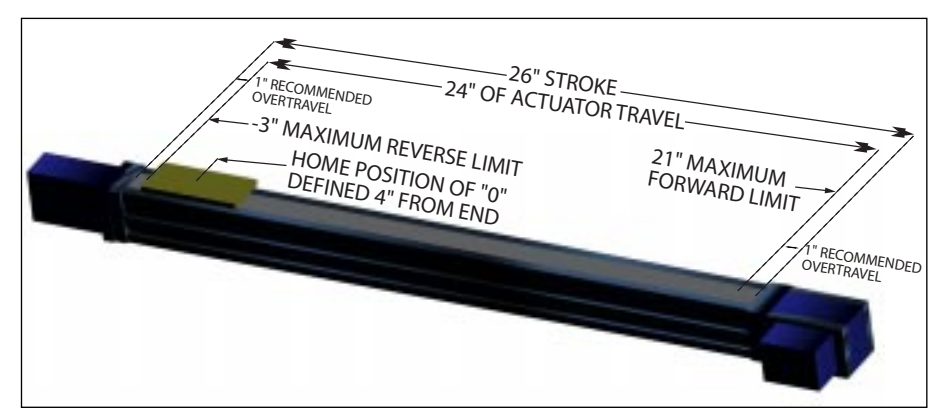

**Figure 6.2 Forward and Reverse Position Limits**

#### **UNITS**

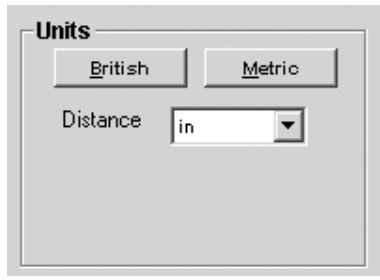

Units can be specified in either a British or Metric unit display.

#### **COM PORT**

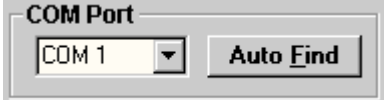

The software accommodates 8 different COM port settings. Clicking the Auto Find button will automatically find the current COM port setting.

#### **PASSWORD PROTECTION**

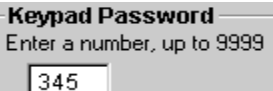

For use with the keypad interface, a 4-digit numerical password can be entered (up to 9999) in order to access program functionality. The keypad password can be uploaded when uploading the setup parameters from the controller. A new password will be saved in the controller EEPROM when setup parameter are downloaded and saved. Specifying a password of "0" will disable keypad password protection

## **6.6 Programming from Windows-based PC software**

The software contains four main screens: setup, programming, display & diagnostics and data acquisition.

## **A.Toolbar Descriptions**

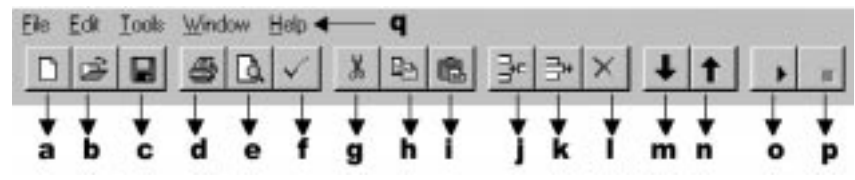

- a. New program
- b. Open setup, program or data acquisition file
- c. Save setup, program or data acquisition file
- d. Print
- e. View program source code
- f. Program syntax check
- g. Cut program line(s)
- h. Copy program line(s)
- i. Paste program line(s)
- j. Insert program line
- k. Delete program line(s)
- l. Clear program line(s)
- m. Download setup settings or motion program to controller
- n. Upload controller settings or program to PC
- o. Run program or start display screen update
- p. Stop program or terminate display screen update
- q. Press F1 for the Help menu

## **B. Programming**

Click on the 'PROGRAMMING' (See Figure 6.3) button to switch to the programming window. There are 20 commands for PrecisionAire programming. Users can program or edit multiple programs at a time. Click on 'File' then 'New' to start a new program. Click on a blank program line to display command icons.

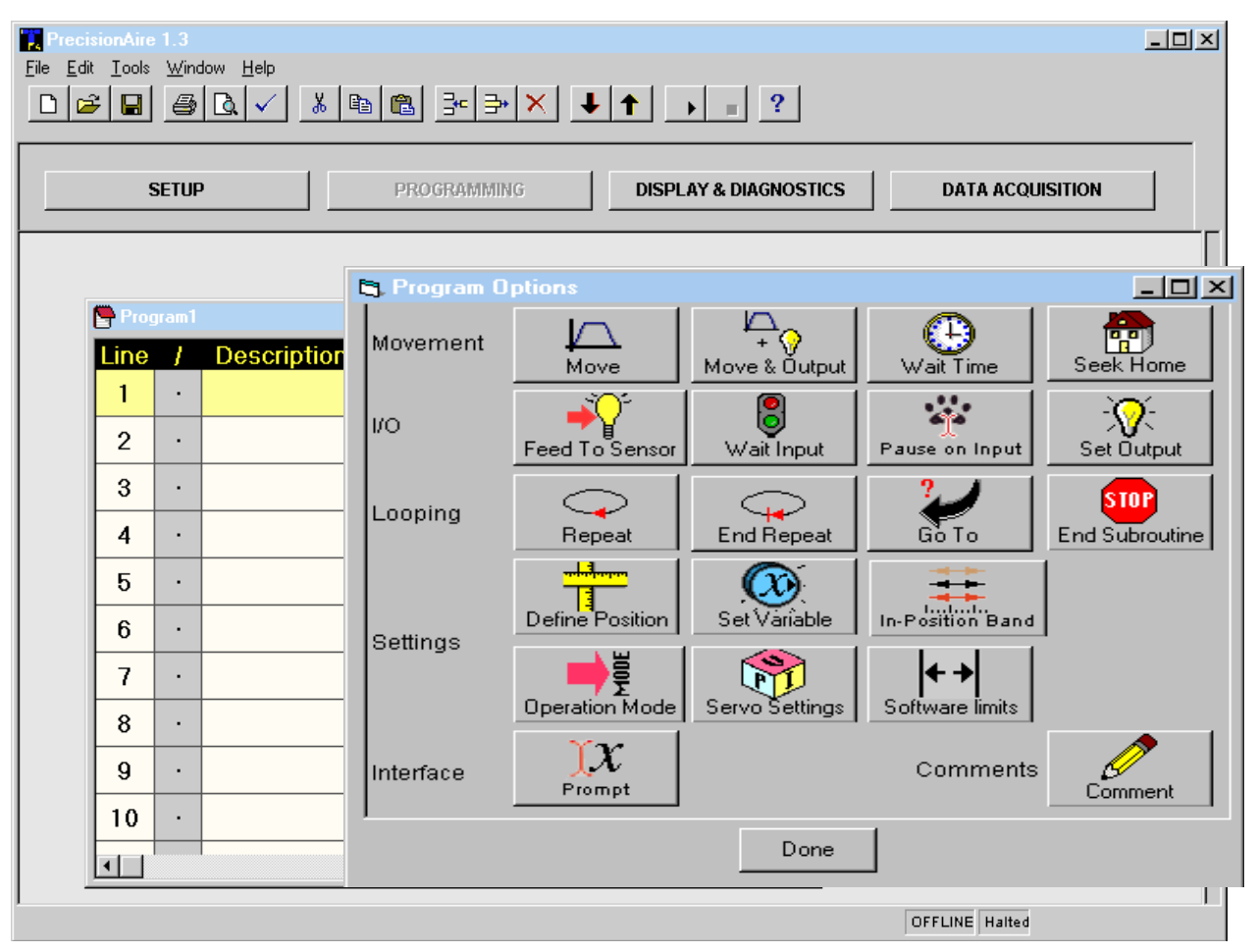

**Figure 6.3 PrecisionAire software – Programming Options**

#### **MOVE OPTIONS**

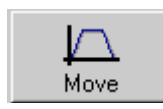

#### **1. MOVE — Move the carrier**

Users can specify an absolute or incremental move by using the default move parameters or entering new values (Figure 6.4). Or, click on the "Teach Position" (See Figure 6.5) button to jog or manually move the carrier to a desired position for programming. Enter the desired move distance or position in the distance text box and edit the speed, accel time and decel time text boxes appropriately for the move.

**Note: The absolute direction is always positive toward the brake end, regardless of which end is used for the home position.If the brake end is defined as the zero position, negative absolute values must be used.**

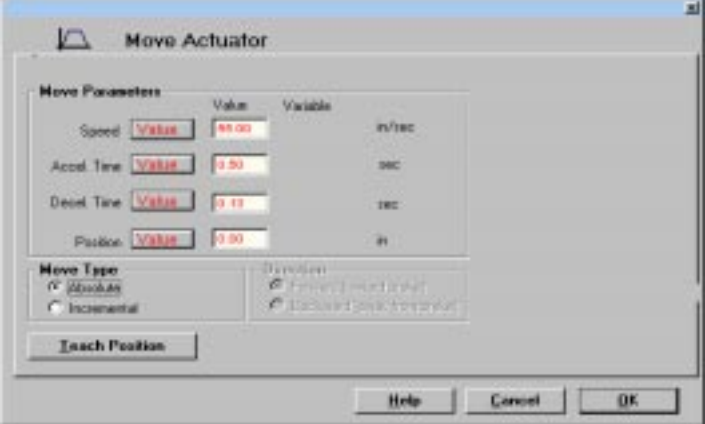

**Figure 6.4 Move Command**

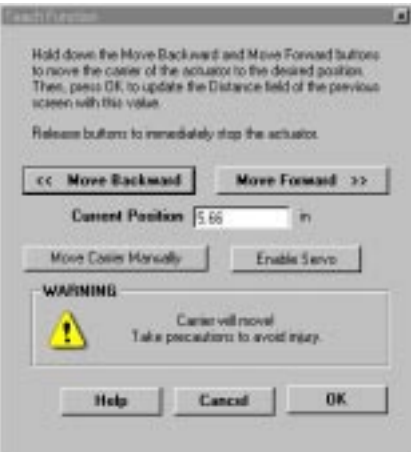

**Figure 6.5 Teach Command**

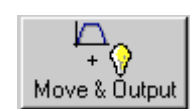

### **2. MOVE & OUTPUT — Move carrier and set output**

This is similar to the move command, but gives the option of setting an output during or at the end of a move. (See figures 6.6-6.7)

Note: If setting an output at the end of a move profile, the distance **entered in 'after distance traveled' must be equal to the move** 

**command distance entered. The output will be set when the actuator servos into position and the in-position light comes on. This accommodates for any possible overshoot. If the distance entered in the 'after distance traveled' is not equal to the move command distance the output will be set when the encoder sees this position reached regardless of possible overshoot. This could create a condition where the output is set while the actuator overshoots and servos back to the position. When programming with the LCD and keypad interface, combine "AFTER DISTANCE" and "FEED TO POSITION" (or "FEED TO DISTANCE") commands for Move & Output. TO DISTANCE") commands for Move & Output.**

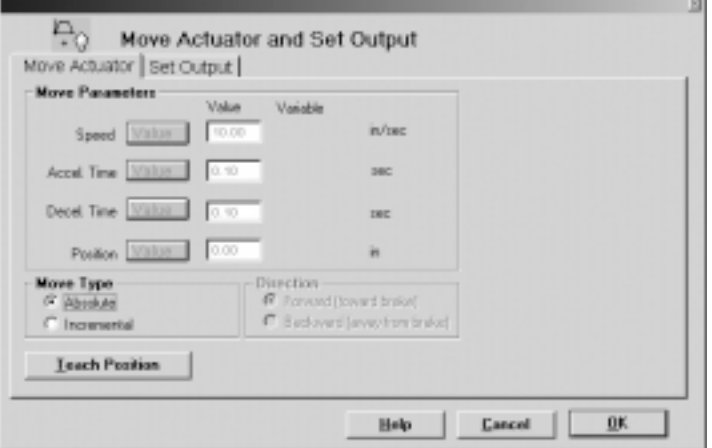

**Figure 6.6 Move and Set Output Command (move)**

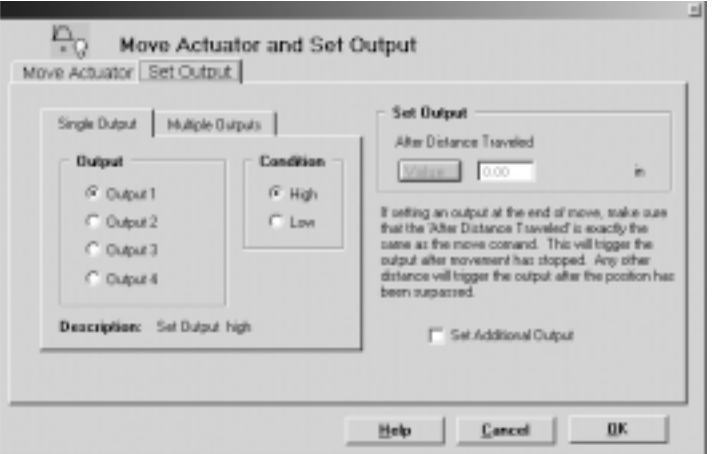

**Figure 6.7 Move and Set Output Command (set output)**

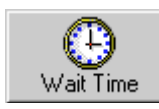

#### **3. WAIT TIME — Delay for a period of time**

Specify the desired delay time in the program. The time unit is determined from the setup window. (Figure 6.8)

#### **Note:Wait times using a variable are set in msec.**

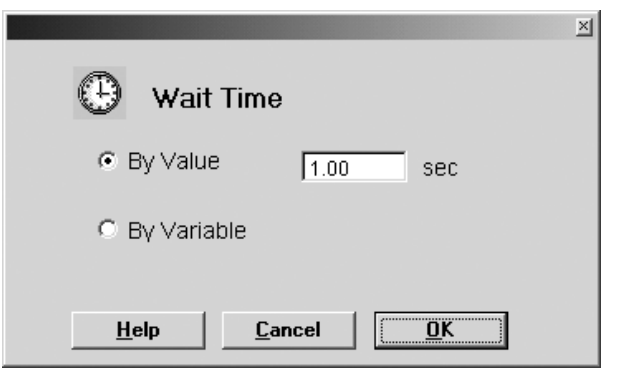

**Figure 6.8 Wait Time Command**

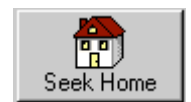

#### **4. SEEK HOME – homing the carrier**

Select the homing direction. (See Figure 6.9) The controller will use the default speed of a maximum limit of 12 in./sec. Users can select a lower speed if desired. Homing will move the carrier to the end of the actuator you specified and then set the position to absolute zero. Please refer to section 5.9: Cushions and shocks for load weight requirements when homing.

**Warning: Speeds greater than 12 in./sec. could occur on a homing routine potentially damaging the actuator. Speeds are based upon air pressure available, Cv of the valve, and servo gains set for the move. A system must be properly tuned to insure 12 in./sec. speed is achieved on a homing routine.**

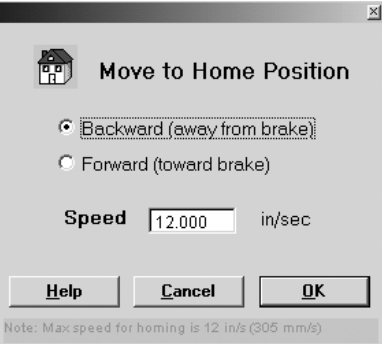

**Figure 6.9 Seek Home Command**

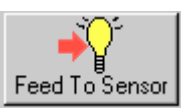

## **I/O OPTIONS**

#### **5. FEED TO SENSOR — Moves the carrier until the given input condition is reached**

Allows stopping at any point during a programmed move based on controller input(s). (Figure 6.10) Single or multiple inputs can be selected. Feed to Sensor can be positioned two ways, at the point of deceleration or at the input signal. When positioning at point of deceleration the controller decelerates to a stop after the input condition is met and registers in position. When positioning at the input signal the controller servos to the position where the input condition was seen and registers in position.

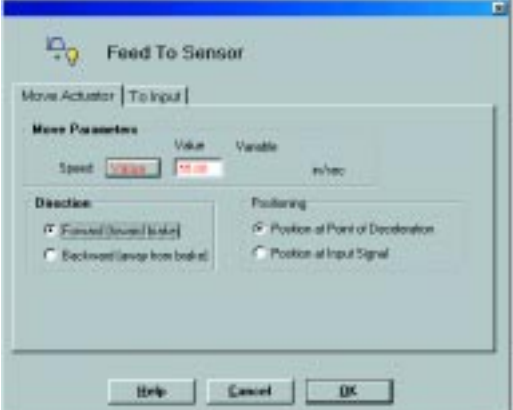

**Figure 6.10 Feed to Sensor Command**

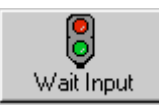

#### **6. WAIT INPUT – Wait for one or multiple inputs**

For a single input, choose the input channel and specify its status (circuit open or circuit closed) (Figure 6.11). For multiple inputs, (Figure 6.12) the controller will wait until the exact input status matches the binary value specified by the user.

NOTE: For Binary value a checked box designates circuit closed.

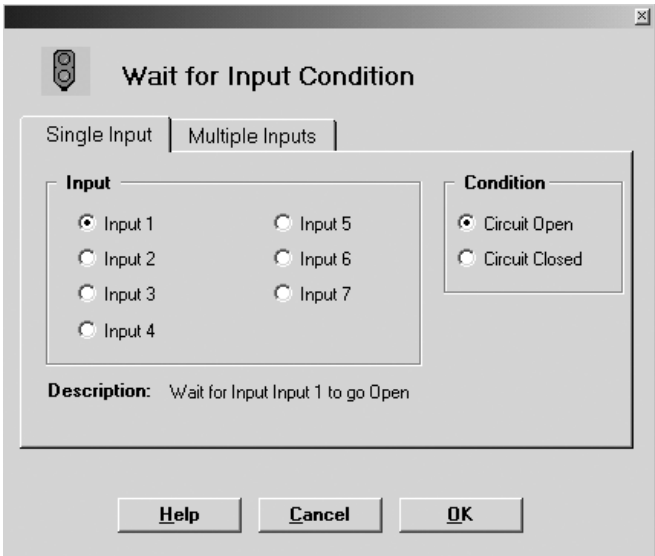

**Figure 6.11 Wait for Single Input**

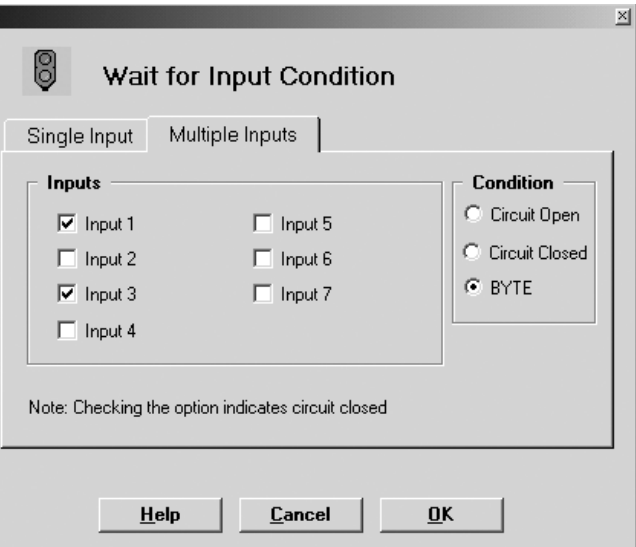

**Figure 6.12 Wait for Multiple Inputs**

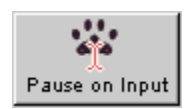

### **7. PAUSE ON INPUT – Pauses a program at any time**

The controller will scan the specified inputs and motion will stop, pausing the motion when input is triggered. Move will resume once input it cleared. (Figure 6.13) Stop time for pause on input is proportional to the deceleration time setting in program. This needs to be set only once at the beginning of the program or where needed. It will stay in effect until turned off.

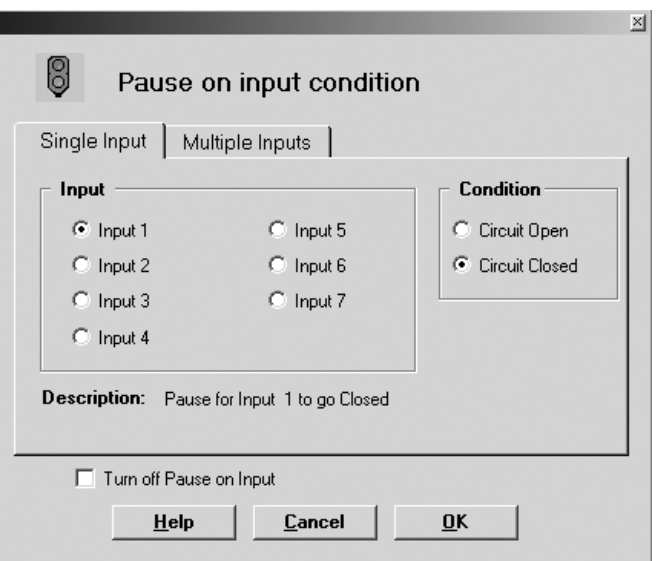

**Figure 6.13 Pause on Input Command**

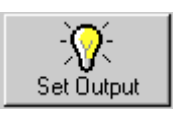

### **8. SET OUTPUT – Set one or multiple outputs**

For setting a single output, as shown in Fig. 6.14, select the desired output channel and choose its status (high or low) and click 'OK' to continue. For setting multiple outputs, as shown in Fig. 6.15, check the output channels to set high or uncheck them to set low.

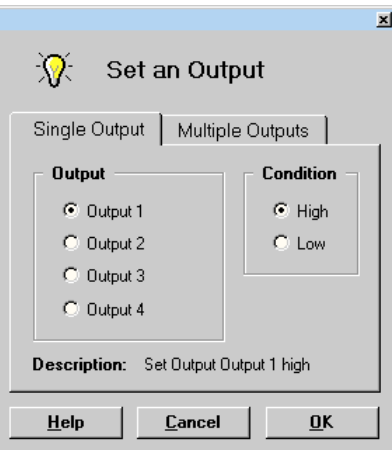

**Figure 6.14 Setting a Single Output**

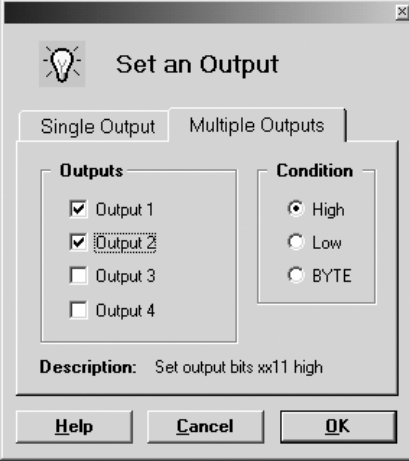

**Figure 6.15 Setting Multiple Outputs**

#### **LOOPING OPTIONS**

### **9. REPEAT — Repeats a Loop**

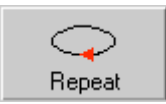

Specify the number of loops to repeat. Be sure to end the repeat section by the end repeat command. (Figure 6.16) The PrecisionAire controller can allow up to 16 levels deep of nested repeat loop

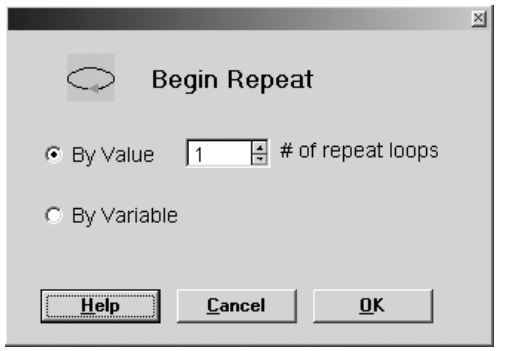

**Figure 6.16 Repeat Loop Command**

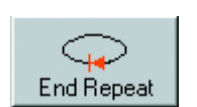

#### **10. End Repeat – end of repeat loop**

Controller will branch to the beginning of the repeat loop until specified number of loops has been fulfilled.

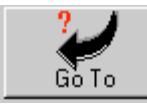

#### **11. Go To – branch program to different location**

The line number specifies which line the program should branch. A "GoTo line 1" would jump back to the beginning of the program. You can also go to a program number and call a subroutine. When using a subroutine call, the program it calls must end in an end of subroutine command. The controller will allow up to 8-levels deep of nested subroutine calls. For a single input, (Figure 6.17) choose the input and its status Circuit Open or Circuit Closed. For multiple inputs, (Figure 6.18) the controller will branch to the specified location when the exact input status matches the binary value specified by the user. A conditional jump may also be specified when branching is dependent on an input or a variable.

It is not recommended that the GoTo command be used within a repeat or used to jump into a repeat loop unless the user has considerable programming experience. Doing so can cause unexpected carrier motion and/or system faults if not programmed properly.

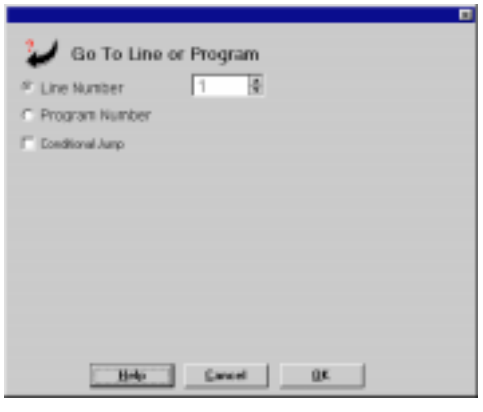

**Figure 6.17 Go To Line Number**

| <b>City Number</b><br><b>C. I Call at Submitted</b><br>12.<br>F. Program Number |                                             |                   |  |  |  |  |  |
|---------------------------------------------------------------------------------|---------------------------------------------|-------------------|--|--|--|--|--|
| <b>P Conditional June</b> :                                                     | Single Input   Multiple Inputs   Comparison |                   |  |  |  |  |  |
| <b>Input</b>                                                                    |                                             | Candidate         |  |  |  |  |  |
| Filiput1                                                                        | IT lique 5                                  | C. Cassal (Types) |  |  |  |  |  |
| C. Input2                                                                       | C Input 6                                   | IV Dout Doord     |  |  |  |  |  |
| IT fapul 3                                                                      | IT friend T.                                |                   |  |  |  |  |  |
| <b>Cliquet</b>                                                                  |                                             |                   |  |  |  |  |  |

**Figure 6.18 Go To Program Number**

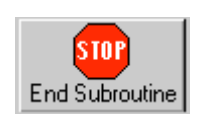

**12. END SUBROUTINE – Used after a subroutine call to end the subroutine**

### **SETTING OPTIONS**

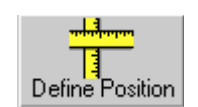

**13. DEFINE POSITION — Define current encoder position as specified by user.**

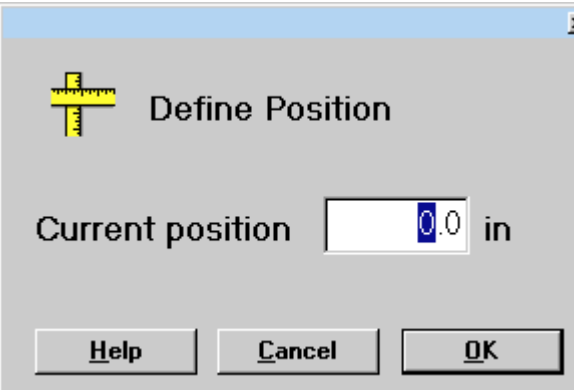

**Figure 6.19 Define encoder position command**

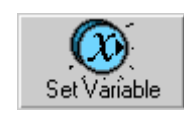

#### **14. SET VARIABLE**

There are 64 variables available for more complex programming needs. Numerical values, encoder position, commanded position, commanded speed, maximum speed and move times can be specified for any variable. (See Figure 6.20) Clicking on a red "Value" button in any of the applicable command options will allow a variable to be set for that function.

An 8 character alpha and/or numeric description can be applied to any variable. To change the name of a variable, select "Tools" from the menu and select "View Variable Names".

It is necessary, when selecting, to enter a numerical value to specify if the value entered is a position or speed. This tells the program to convert the value to encoder counts.

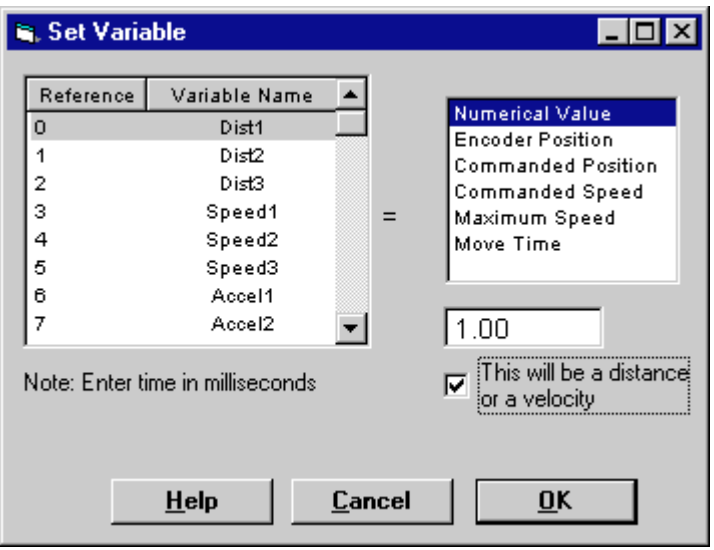

**Figure 6.20 Set Variable Command**

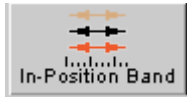

**15. IN-POSITION BAND — Desired positional repeatability** The in-position band can be changed within a program if a different

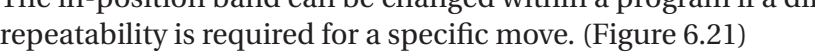

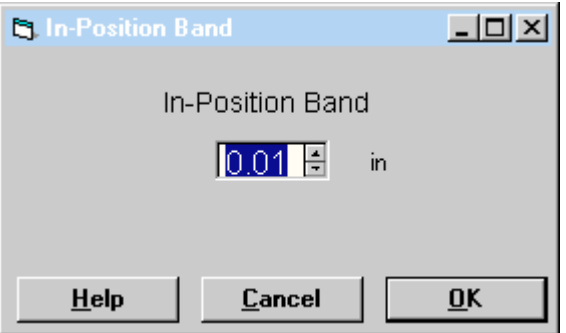

**Figure 6.21 In-Position Band Command**

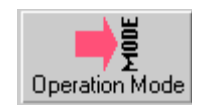

#### **16. OPERATION MODE — Selection of servo or thrust mode. In-position holding torque can be changed in thrust mode.**

Servo mode is used for positioning. By switching to thrust mode, instead of looking for a fixed position, a direction is selected and the holding torque placed on the brake becomes the amount of thrust applied to the load. A wait time or wait for input is typically used in conjunction with thrust mode, then it is switched back into servo mode in order to complete the next move. (Figure 6.22 and 6.23)

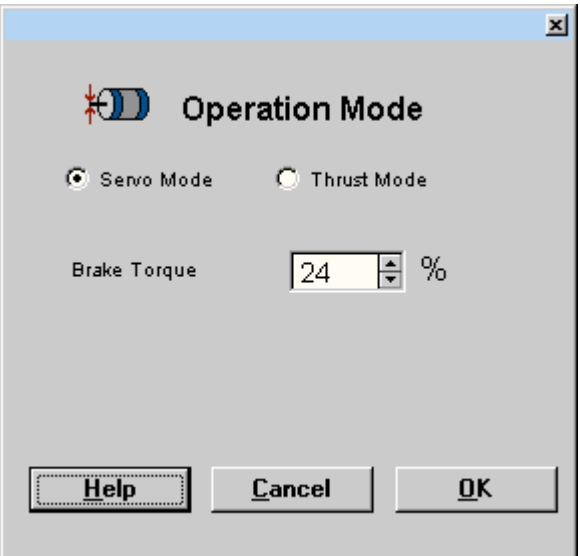

**Figure 6.22 Operation Mode Command: Servo Mode**

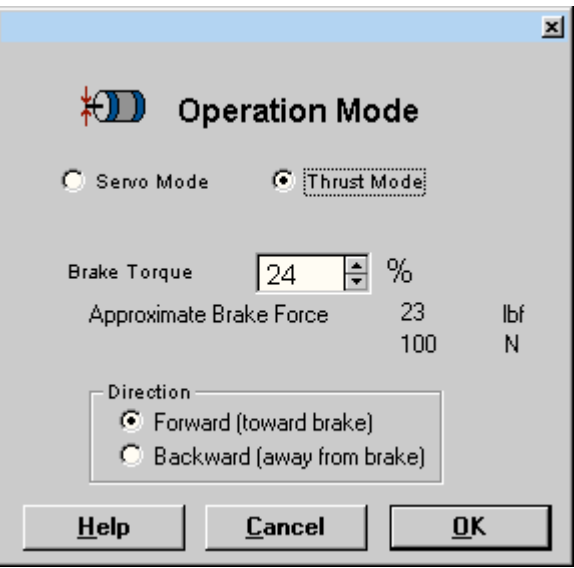

**Figure 6.23 Operation Mode Command: Thrust Mode**

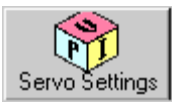

.................................

#### **17. SERVO SETTINGS — Changes the default settings**

Default settings made in the set up screen can be changed at any time in the program for individual moves, resulting in optimal carrier performance to minimize carrier over and undershoot. (Figure 6.24)

NOTE: This may be necessary if programming moves of different speeds and/or forces, or if load weight changes.

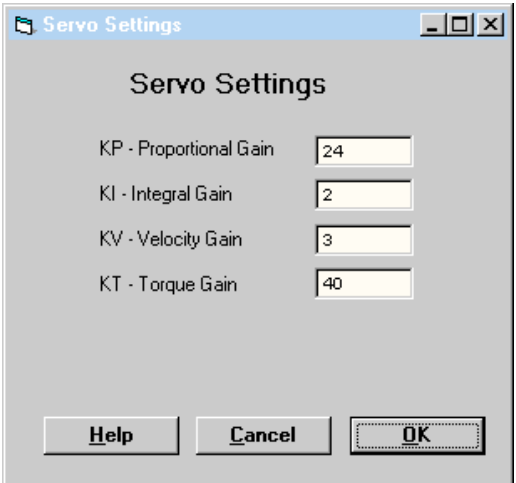

**Figure 6.24 Servo Setting Command**

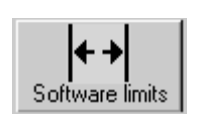

### **18. SOFTWARE LIMITS — Enables or disables previously set software limits**

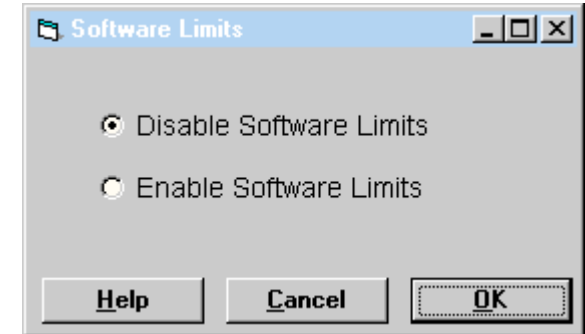

**Figure 6.25 Software Limits Command**

#### **COMMENT OPTION**

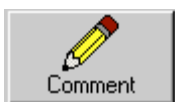

**20. COMMENT — Insert text information into a program Note:Blank comment lines will be stored as a blank line with no data.**

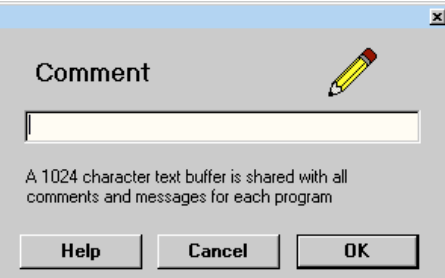

**Figure 6.27 Comment Command**

## **C. User interface option**

The PrecisionAire controller has the option of a keypad and LCD display panel. (See 6.7 for programming with keypad.) The keypad and LCD panel can be used as an embedded operator interface by using the prompt command in the programming options. This command can be used to prompt a message or variable value at any point in a program for other users to enter job values or operator alerts. Move distances, speeds, acceleration and deceleration rates can be entered or modified. As well as repeat count values, wait times and operator messages.

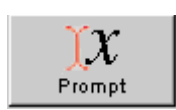

#### **PROMPT — Prompt a message or variable**

If using a PrecisionAire controller with the LCD panel, this command may be used to prompt a message or a variable value at any point in a program for other users to enter job values or operator alert.

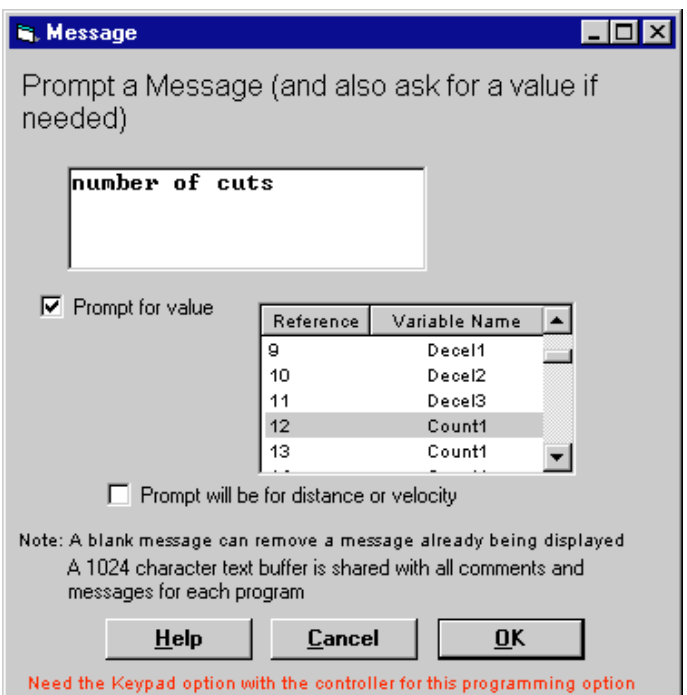

**Figure 6.26 Prompt Command**

## **D. View/edit variable**

Choose 'tools' from the file menu bar and select 'view variable names' to open the variable screen as shown in Fig. 6.28. Users can define variable values or change variable names (up to 8 characters each) by clicking on the desired cell on the spread sheet. Variable values are in encoder counts (if position or speed related), or milliseconds (if time related). If position or speed related enter distance or speed in inches then use 'Convert to Encoder Counts' button to determine counts. To find position or speed enter the counts and use 'Convert to Length' button to display the distance or speed in inches. Variable names and values will automatically be saved in EEPROM after clicking on 'done'. 'Reset variables' button will zero all variable values.

| <b>N. Variables</b> |                                                              |                |                       |            |  |
|---------------------|--------------------------------------------------------------|----------------|-----------------------|------------|--|
|                     | Reference Variable Name                                      | Value   ▲      | View Hex Address      |            |  |
| o                   | Dist1                                                        | 0              |                       |            |  |
| 1                   | Dist2                                                        | 0              | 0                     | in         |  |
| 12                  | Dist3                                                        | 0              |                       |            |  |
| Iз                  | Speed1                                                       | $\overline{0}$ | Convert to            | Convert to |  |
| 4                   | Speed2                                                       | 0              | <b>Encoder Counts</b> | Length     |  |
| 5                   | Speed3                                                       | 0              |                       |            |  |
| 6                   | Accel1                                                       | $\Omega$       | $\,0$                 | Counts     |  |
| 7                   | Accel <sub>2</sub>                                           | $\circ$        |                       |            |  |
| 18                  | Accel3                                                       | 0              |                       |            |  |
| l9.                 | Decel1                                                       | 0              |                       | Done       |  |
| 10                  | Decel <sub>2</sub>                                           | $\Omega$       |                       |            |  |
| 11                  | Decel3                                                       | 0              |                       | Reset      |  |
| 12                  | Count1                                                       | 0              |                       | Variables  |  |
| 13                  | Count2                                                       | 0              |                       |            |  |
| 14                  | Count3                                                       | $\circ$        |                       | Cancel     |  |
| 15                  | Var16                                                        | 0              |                       |            |  |
|                     | Values shown are raw data (length will be in encoder counts) |                |                       |            |  |

**Figure 6.28 Variable Screen**

### **E. Terminal Screen**

Choose 'tools' from the file menu bar and select 'terminal windows' to open a terminal as shown in Figure 6.29. Two-letter terminal commands can be entered through the command line, and corresponding reply will be shown in the response text box. This screen is helpful for users who are familiar with 2-letter commands to perform higher level system troubleshooting.

 $-10x$ **S** Terminal Send Command Response Command->1  $\blacktriangle$ SP2082 **HM** PR0100 \$\$28010430\1111 SP8000 TA0070 TD0070 FP0800 WT0400  $s$ PSOOO TA0070<br>TD0070 FP2800 WT0400 SP8000 TA0070 TD0070 FP4800 ∽∣ Done

**Figure 6.29 Terminal Window**

## **6.7 Setup and Programming from Keypad & LCD**

A 3x3 switch array and a 4x20 character LCD display are used for system setup and programming. The left/right arrow key is used to jog the carrier backward/forward, select a motion command, change a decimal place or select the next data entry. The up/down arrow key is used to scroll the menu, select the next data entry, or change a value. Use the 'ENTER' key to confirm a selection and 'ESC' to go back to last menu without saving changes. The command map for the keypad and LCD interface is shown next to the keypad as in Fig. 6.31. Please refer to Chapter 9.2 for more information about the LCD screens.

#### **A. Screen header:**

The LCD screen header includes the screen name and helpful function key information that is shown at the first line of LCD display. The screen name is helpful for users when referring to the command map. Available left/right or up/down arrow keys are prompted at the beginning and end of the header.

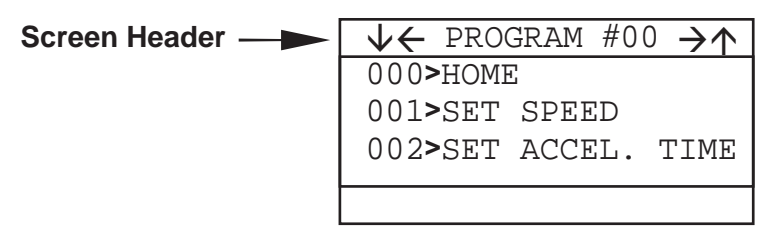

Screen #1

#### **B. Data entry:**

Use the up or down arrow key to change the value of data. Use the left or right arrow keys to change a decimal place or the increment or decrement by factors of 10.

For example:

- 1. To increase data value by 20 at initial increment of 1. Press the left arrow key once, then the up arrow key twice to increase the value by 20.
- 2. To decrease the data value by 0.020 at initial increment of 1. Press the right arrow key twice (decrement 0.01) then the down arrow key twice to decrease the value by 0.020.

#### **C. Save:**

The PrecisionAire controller/drive will NOT save any changes automatically. After editing, select "SAVE PROGRAM" and "SAVE SETUP PARA." to save the motion program and system settings to the EEPROM.

#### **D. Program Single I/O:**

Under the "SET OUTPUT", "WAIT FOR INPUT", or "IF INPUT GOTO" command, select the desired I/O channel (using <, or >) and use down arrow to select the I/O status (HIGH/LOW) for the command. In screen #2, the program will wait until input channel #6 goes low or closed. In screen #3, the program will set output #4 high.

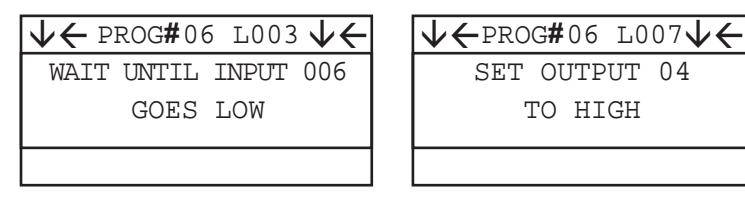

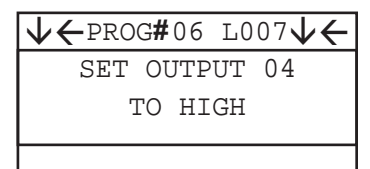

Screen #2 Screen #3

#### **E. Program Multiple I/O:**

When programming multiple I/O for the "SET OUTPUT," "WAIT FOR INPUT", or "IF INPUT GOTO" command, the I/O value is considered as **BINARY** and the I/O status options are **BYTE, &\_HI, or &\_LO.** The least-significant-bit (LSB) of the binary code represents input channel #1 and the most-significant-bit (MSB) represents input #7. For example, the binary code of value 10 is 0001010 (23 +21 =8+2=10), as shown in table 6.30. I/O channel 2 and 4 are selected. Please refer to Appendix B for a list of binary code up to decimal value 127.

| Output channel    | $N/A$ $N/A$ |  |  |  |
|-------------------|-------------|--|--|--|
| Input channel     |             |  |  |  |
| Binary bit number |             |  |  |  |
| Binary code (10)  |             |  |  |  |

**Figure 6.30 Binary code of decimal value10 for multiple I/O programming**

- **BYTE** status: In screen #4, the program will wait until input 2 and 4 are HIGH and the other inputs are LOW. The exact I/O status has to be matched for each channel.
- & HI status: In screen #5, the program will set output 2 & 4 HIGH only. Status of output 1 & 3 is not affected.
- & LO status: In screen #6, the program will jump to line #123 if

input 2 & 4 are LOW. Status of other inputs is NOT considered.

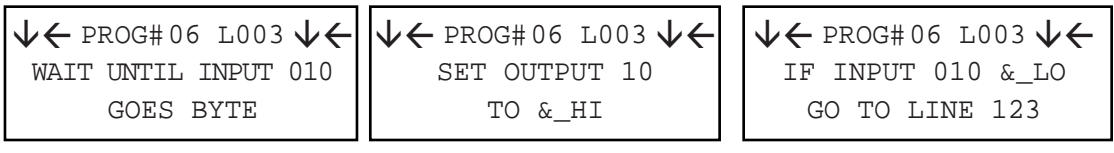

Screen #4 Screen #5 Screen #6

#### **F. Select Variable Input:**

Variable input is available for 'feed to length', 'feed to position', 'wait time', 'repeat', 'set speed', 'accel time', and 'set decel time' commands. To toggle between numerical and variable data entries, press the 'CLEAR' key to zero integer value and press 'DOWN' arrow key.

#### **G. LCD Message & Comment Command:**

LCD message prompt and command text can NOT be edited in the keypad interface. Please use PC software to edit message text.

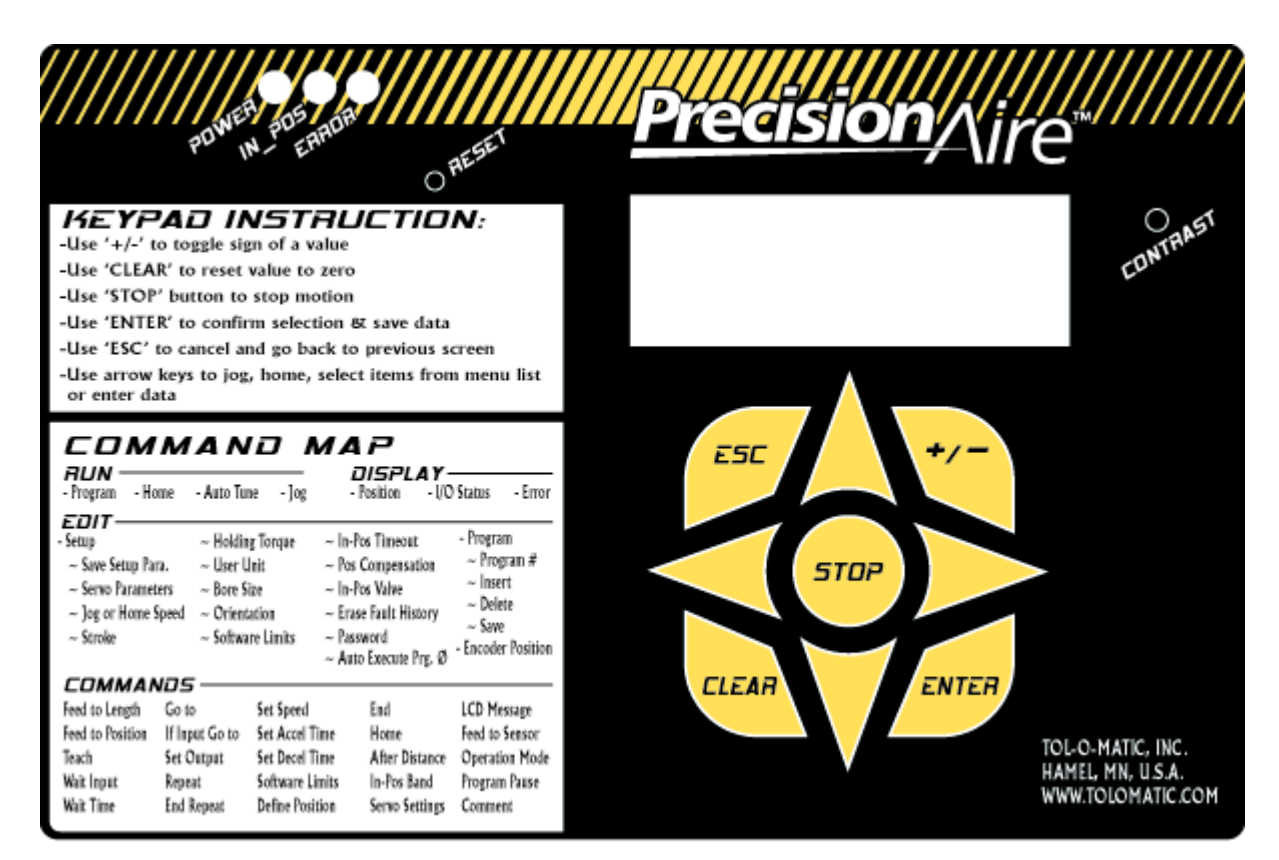

**Figure 6.31 PrecisionAire Keypad Interface**

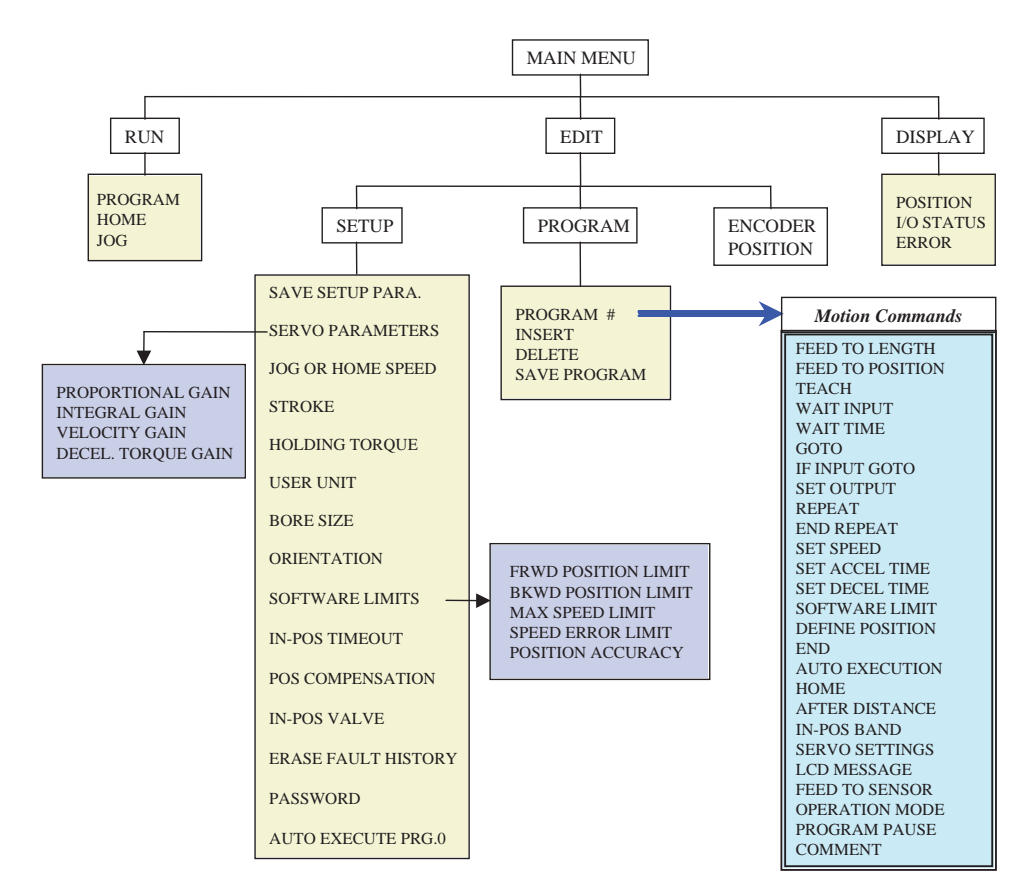

**Figure 6.32 Command map of PrecisionAire LCD/keypad interface**

## **6.8 Programming Examples**

*The following examples are based on an actuator with a stroke length longer than 75 inches using English units with setup parameters specified and entered beforehand. The controller will home backward first and move forward to an absolute position of 70.050-in. Five 10 inch incremental moves will then be made in the backward direction. Set output 4 HIGH for 50 ms then LOW when motion completes.*

#### **A. Program an example from keypad**

- 1. Go to 'EDIT' then 'PROGRAM' menu.
- 2. Press the right arrow key once to select program #01 and press the 'ENTER' key.
- 3. Press the left arrow key 9 times to display the 'HOME' command at line #000 and press 'ENTER'
- 4. The home menu is displayed. Leave the default setting to home the carrier away from brake and press 'ENTER' to continue.
- 5. Press the down arrow key once to select line #001 and press the right arrow key 11 times to display 'SET SPEED' command and press the 'ENTER' key.
- 6. Use the arrow keys to set the speed at 0071 in/s. Press the 'ENTER' key. Press up arrow key to increase value & left arrow key to change increment.
- 7. Press the down arrow key once to select line #002 and press the right arrow key 12 times to display 'SET ACCEL. TIME' command and press 'ENTER' key.
- 8. Use the arrow keys to set the acceleration time at 0250 ms and press the 'ENTER' key.
- 9. Press the down the arrow key once to select line #003 and press the right arrow key 13 times to display the 'SET DECEL. TIME' command and press the 'ENTER' key.
- 10. Use the arrow keys to set the speed at 0250 ms and press the 'ENTER' key.
- 11. Press the down arrow key once to select line #004. Press the right arrow key twice to display 'FEED TO POSITION' command and press the 'ENTER' key.
- 12. The feed to position screen is displayed. Use the arrow keys to set the integer value to +70.
- 13. Press the right arrow key to switch to the decimal field. Use the up or down arrow key to set the value to +0070.050 and press 'ENTER' to confirm the setting.
- 14. Press the down arrow key once to select line #005 and

press the right arrow key 9 times to display the 'REPEAT' command. Press the 'ENTER' key.

- 15. The repeat menu is displayed. Press the up key 5 times to set the value to 00005 and press 'ENTER' to confirm the setting.
- 16. Press the down arrow key once to scroll the program menu down to line #006 and press right arrow key once to display 'FEED TO LENGTH' command' and press 'ENTER' key.
- 17. The feed to length screen is displayed and use the up arrow key to set the integer value to +0010.000 and press the '+/-' key once to toggle the sign to show – 0010.00 and press 'ENTER' key.
- 18. Press the down arrow key once to select line #007 and press the right arrow key 10 times to show 'REPEAT END' command. Press 'ENTER'.
- 19. The end of repeat screen is displayed. Press the 'ENTER' key to go back.
- 20. Press the down arrow key once to select line #008 and press the right arrow key 8 times to display 'SET OUTPUT' command. Press 'ENTER' command.
- 21. The set output screen is shown. Press the up arrow key 3 times to select output 4 HIGH and press 'ENTER' to continue.
- 22. Press the down arrow key once to select line #009 and press the right arrow key 5 times to display 'WAIT TIME' command and press the 'ENTER' command.
- 23. The wait time menu is displayed. Use the arrow keys to set the time to 0050 ms and press 'ENTER'.
- 24. Press the down arrow key once to select line #010 and press the right arrow key 8 times to display 'SET OUTPUT' command and press 'ENTER' command.
- 25. The set output will display last output selected, which is output 4. Press the right arrow key once to select the next data field and press the up arrow key once to set output 4 LOW and 'ENTER' to continue.
- 26. Press the down arrow key once to select line #011 and press the left arrow key 10 times to display 'END' command and press the 'ENTER' command. Press 'ENTER' again to confirm the selection.
- 27. Program completed. Be sure to save the program to EEPROM. Press 'ENTER' and then down arrow key 3 times to select 'SAVE' program. Press 'ENTER' to save

program to EEPROM. The program is shown as follows. (Figure 6.33)

```
|< PROGRAM #01 >|
000>HOME
002 SET SPEED
003 SET ACCEL. TIME
004 SET DECEL. TIME
005 REPEAT
006 FEED TO LENGTH
007 REPEAT END
008 SET OUTPUT
009 WAIT TIME
010 SET OUTPUT
011 END
```
**Figure 6.33 Program example using keypad interface**

B. Program an example from PC software

- 1. Click on the programming button to start programming.
- 2. Click line 1 in the program box to bring up the command screen, click on the 'Seek Home' command icon from the pop-up screen and choose backward (away from brake) in the seek home window and click 'OK'
- 3. Click line 2 in the program box, click on the 'Move' icon and enter 70" in the distance text box and 70 in/s, 250 ms, 250 ms in the speed, acceleration & deceleration time text boxes respectively. Choose **absolute** move type and click 'OK'
- 4. Click line 3 in the program box, click on the 'Repeat' command icon and set loop times by value to 5 and click 'OK'
- 5. Click line 4 in the program box, click on the 'Move' icon and set **incremental backward** move distance to 10 and click 'OK'
- 6. Click line 5 in the program box, click on the 'End Repeat' command icon.
- 7. Click line 6 in the program box, click on the 'Set Output' icon and select output #4 to HIGH and click 'OK'
- 8. Click line 7 in the program box, click on the 'Wait Time' icon and enter 50ms in the wait time by value text box and click 'OK'
- 9. Click line 8 in the program box, click on the 'Set Output' icon and select output #4 to LOW and click 'OK'
- 10. Save the program and download it to controller, using the toolbar buttons. The example program is shown as follows. (Figure 6.34)

...........

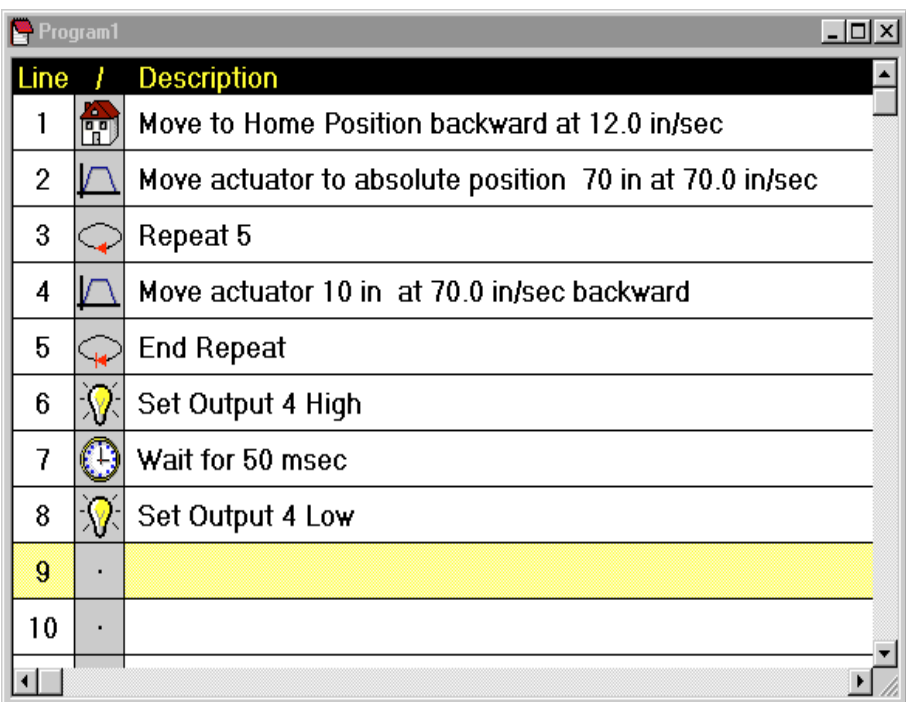

**Figure 6.34 Program example using PC software**

To run the program click on the run (execute) button on the toolbar.

## **6.9 Example Applications**

### **APPLICATION 1: PART TRANSFER**

*Description:* A machine builder requires a linear positioning system to transport parts from one station to another using jog pendant.

- Stroke Length: 10 feet
- Guided load about 200 lb.
- Desired speed: 5 in/s (LOW) and 20 in/s (HIGH), user selectable via an input.
- Customer would like to use a 3-position push button for jogging forward, stop, and backward
- Position repeatability < 0.1 in

#### *Tol-O-Matic Solution:*

- Use a PAS15SK120 unit with keypad option.
- Use input #7 for program pause as emergency stop.
- Use input #6 for HI/LO speed selection
- Use input #4 & #5 for jogging forward & backward
- Key programming commands: Feed to sensor, variable, goto

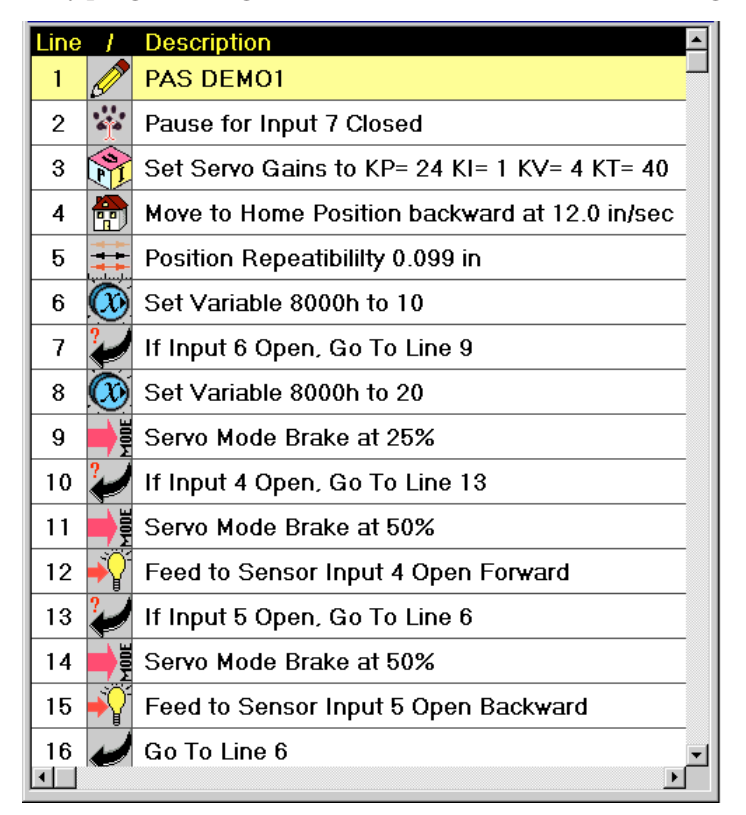

**Figure 6.35 Parts transfer program example**

#### **APPLICATION 2: CLAMPING**

*Description:* A packaging company requires a pneumatic positioning vise to approach stacked parts and then provide at least 60 PSI of thrust on stacked items.

- Number of stacked parts varies. Use a proximity sensor to detect presence of stacked parts.
- Need an output signal when compressing process completes

• Vise is normally open at a pre-defined park position before parts are loaded

- Part size ranges from 10-20 in
- $\bullet$  Load  $\leq$  20 lb
- Position repeatability 0.1 in

#### *Tol-O-Matic Solution:*

- Use a PAS10SK24 unit with keypad option.
- Use input #4 to detect stacked parts
- Use thrust mode to contact parts slowly and provide 60 PSI of thrust
- Send output 1 high when done
- Key programming commands: Thrust Mode, feed to sensor, move

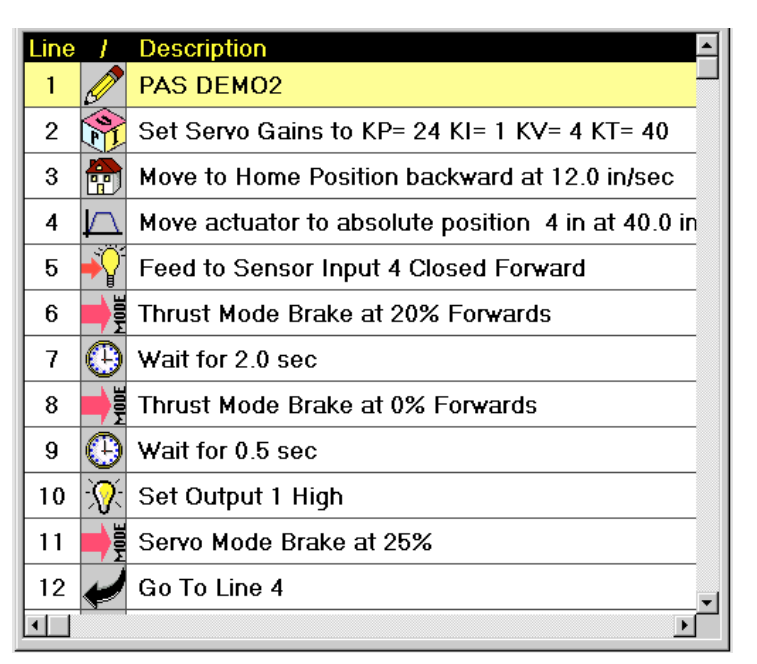

**Figure 6.36 Clamping program example**

#### **APPLICATION 3: LUMBER CUTTING**

*Description:* A Lumber manufacturer requires a linear positioning system to cut lumbers in different sizes & quantities.

• Need to allow operator to specify lumber cut length and desired number of cuts.

• Need to implement a switch to determine a different cut length or continue current cut size.

- An emergency stop feature is required.
- Prefer control system to continue unfinished job after E-stop.
- Maximum lumber length: 12 feet
- Position repeatability < 0.1 in

#### *Tol-O-Matic Solution:*

- Use a PAS10SK144 unit with keypad option.
- Use input #4 to determine new cut size and different number of cuts
- Use input #5 for emergency stop

• Use LCD prompt for input to get cut size & number of cuts from operator's entry

• Key programming commands: LCD prompt for input, program pause, repeat loop

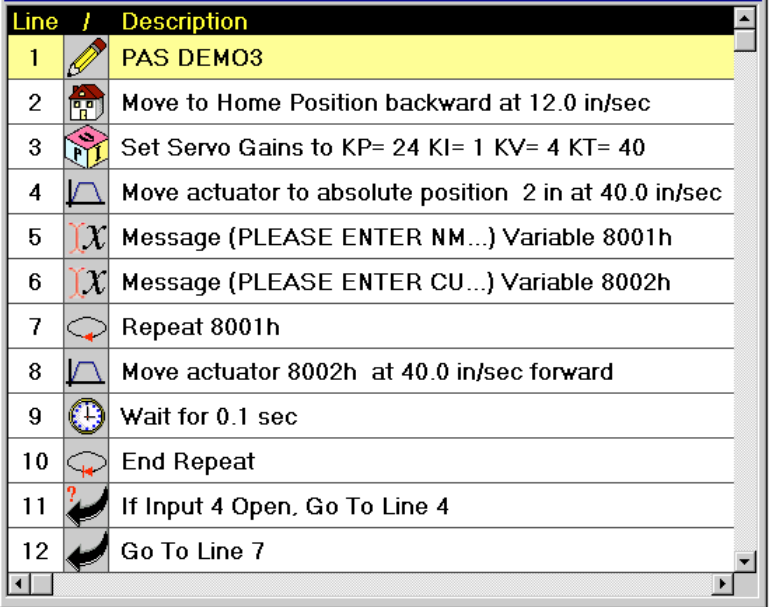

**Figure 6.37 Lumber cutting program example**

# **7.1 Data Acquisition**

PrecisionAire software has a data acquisition to help properly adjust servo gains, supply air pressure, in-position band, and deceleration/acceleration times for the applications desired speed or positioning performance. It maybe necessary to change or adjust these parameters within a program if loads and speeds change. Note: Air pressure and load changes can affect tuning parameters. See supply air pressure considerations 5.1 prior to tuning.

There are 3 data types that can be selected for data collection (Figure 7.1). The default data collection-sampling rate is set at 16 msec. Click on the "start move & data acquisition" button after specifying absolute move position and speed to start data collection.

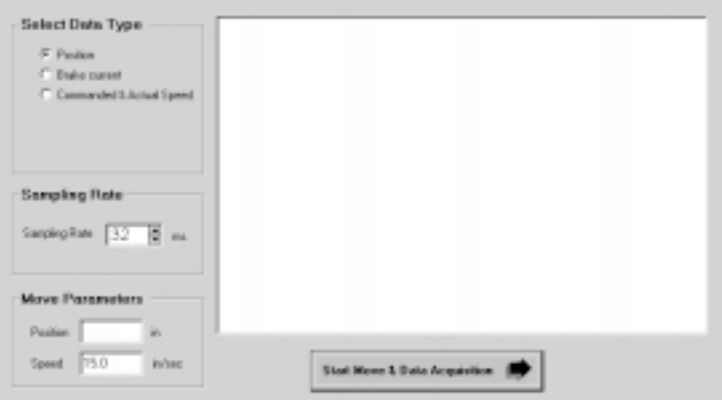

**Figure 7.1 Start Move and Data Acquisition**

#### **A. Position**.

The position data type is used to view over or under shoot of the system. The main factors that affect the positioning of the PrecisionAire system are: supply air pressure, in-position band, deceleration time, and servo gains (Kv and Kt the most critical).

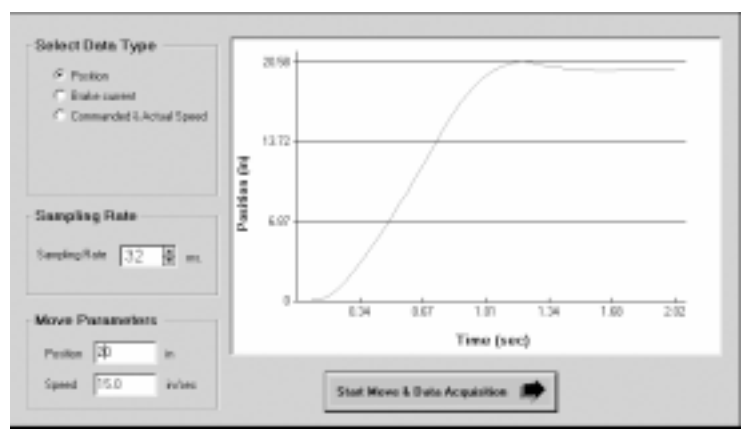

**Figure 7.2 Position Data**

#### **B. Brake Current**.

The brake current is used to monitor the performance of the brake. In high cycle, speed, or load applications were brake temperature could be a factor, the brake current data can be viewed to monitor brake usage.

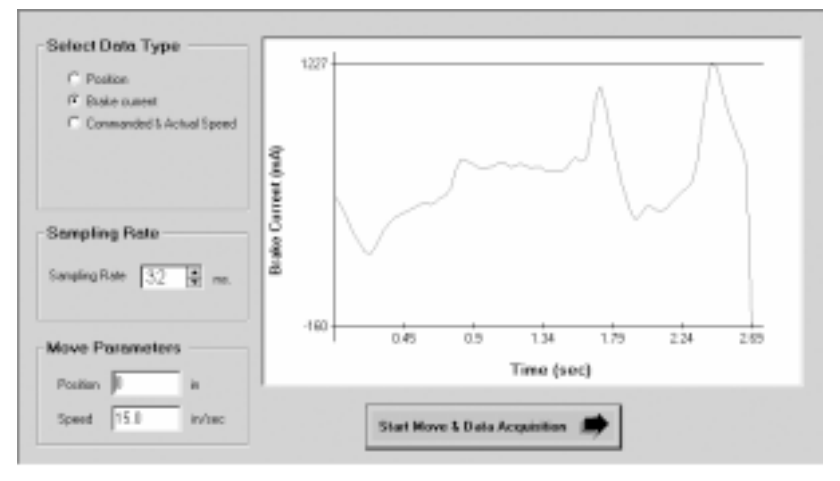

**Figure 7.3 Brake Current Data**

#### **C. Commanded & Actual Speed.**

The command versus actual speed data type is used to monitor the acceleration, velocity, and deceleration at a given air pressure, load, commanded speed, and servo settings (Kv and Kt the most critical). This can be used to determine appropriate supply air pressure for desired speed, the appropriate servo gains for a determined air pressure and load, and the cycle time of a move. It is also helpful in adjustments of the servo settings or deceleration rate for different loads or speeds within the same program.

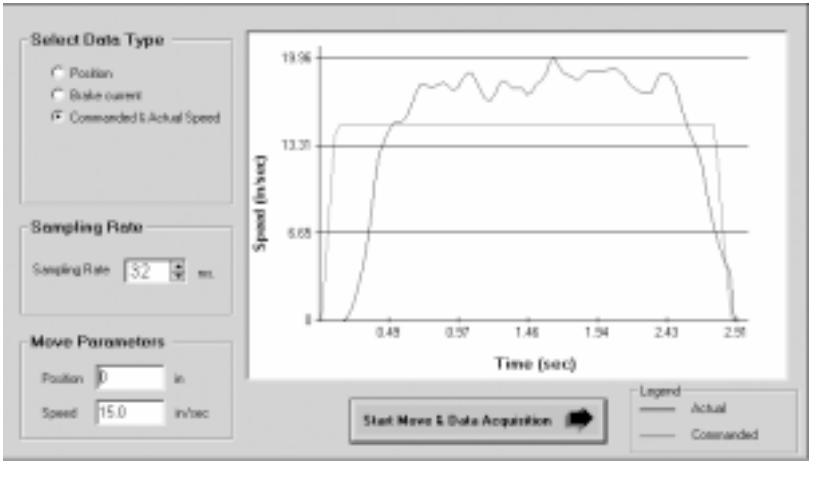

**Figure 7.4 Command and Actual Speed Data**
# **7.2 Tuning**

To achieve the desired motion profile or positioning required for a move profile, system tuning of the PrecisionAire might be necessary. System tuning can involve changing the supply air pressure, the deceleration/acceleration move rates, the in-position bandwidth, and the servo gains. Tuning within a program could be required for load or speed changes. Tuning may also be required for positioning moves at different locations along the actuator based upon the direction and the proximity of the ends due to the compression characteristics of air.

To optimize tuning, supply air pressure should be set for the desired acceleration or speed of the highest speed move within a program. Typically this air pressure will be no more then 10 PSI above what is required for the desired acceleration or velocity. Operating at higher air pressures can increase the likelihood of overshoot/undershoot or system hesitations. The in-position band should also be set at the application maximum. The lower the inposition band is set the greater likelihood the system will experience overshoot or excessive servoing into position. Once the air pressure and in position band are set, the deceleration rates and servo gains can be used to adjust the tuning to the desired motion profile or system positioning.

There are four servo parameters in the PrecisionAire system that users can manually adjust for better performance. Servo gains can be adjusted in the Setup Parameters or within the program

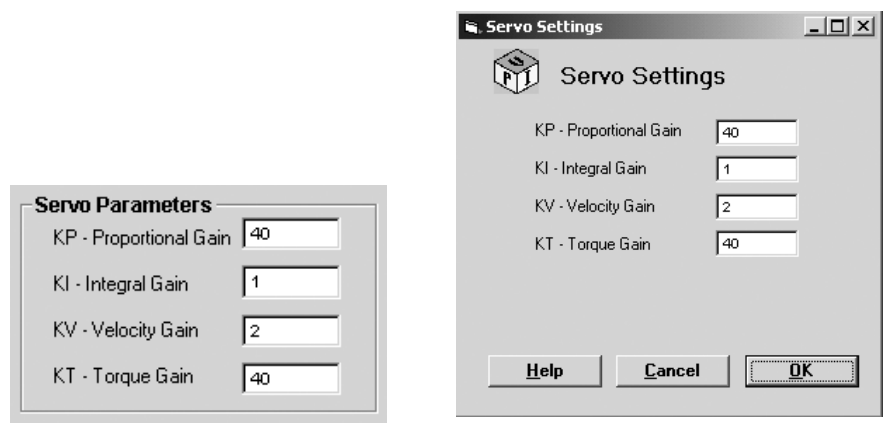

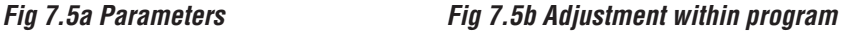

Servo gains will be used from the Setup Parameter unless changed within a program prior to the move. It may be necessary to use the data acquisition to properly adjust these parameters for the desired system speed or positioning performance. Refer to Chapter

9.1 for a control algorithm block diagram.

**NOTE:** All servo settings are in integer format.

## A. Proportional Gain (KP):

The KP gain is the position error gain that will determine how sensitive the controller will respond to the position error. Only change when making moves smaller than 0.5 inches. The controller will respond to position error more effectively when increasing the KP gain. However, setting the KP gain too high will lead the system toward positioning instability. The default KP gain is set to 40 at the factory. For most applications, no adjustment should be necessary.

## B. Integral gain (KI):

The KI gain is the position error integral gain. The PrecisionAire controller will accumulate position error while the carrier is approaching the target position and multiply the error by the integral gain. The result is used to determine the required brake current for positioning. The default KI gain is set to 1 at the factory. Increase when making small moves of 0.5 inches or less.

## C. Speed gain (KV):

The KV gain is the speed error gain. The KV gain is the controller's response to the commanded velocity. Increase when the actual velocity needs to be as close to the commanded velocity as possible. However, jerky motion will occur if setting the KV gain too high. The default KV gain is set to 3 at the factory.

**Note:** See air system considerations 5.1 for velocity control.

## D. Deceleration current constant (KT):

The KT gain is the brake response to acceleration. The KT gain is used to set the minimum brake current while decelerating the load. It is used to adjust position overshoot or undershoot of a system. The KT gain is used in conjunction with the deceleration rate. Increasing the KT gain or the deceleration rate will reduce overshoot. Decreasing the KT gain or the deceleration rate will reduce undershoot. Some applications will require adjustment in both the KT gain and deceleration rate for individual move profiles. The default KT constant is set to 40 at the factory.

**Note:** Decreasing air pressure, increasing in-position band, or increasing deceleration time can all reduce overshoot.

E. Tuning Tips:

- a. Overshoot –Decrease air pressure, increase in-position band, increase KT, or increase decel time.
- b. Undershoot Decrease air pressure, decrease KT, or decrease deceleration time.
- c. Not reaching desired speed -Decrease KV
- d. Moving faster than desired speed Decrease air pressure or increase KV
- e. Does not move after issue move command increase KP
- f. Jerky motion Decrease air pressure or decrease KV
- g. Not reaching desired cycle time Increase in-position band.

# **7.3 Tuning Examples**

## **A. Setting proper air pressure.**

This example uses a PAS15 1.5 inch bore unit, 62 inch stroke actuator, a load weight of 60 lbs., and two 2 position 3 way valves. The desired move is 40 inches at 20 inches/second with an acceleration rate of 0.25 seconds.

- In the Setup window, Set the acceleration rate to 0.25 seconds and the deceleration rate to 0.15 seconds. Also set the Servo parameters to KP 40, KI 1, KV 1, KT 45. (This example uses a large load weight of 60 lbs, for lighter loads the deceleration rate and KT gain can be lowered. The large load weight also affects the acceleration rate achievable.)
- Set the in-position band to a high value. This example uses 0.5 inches.
- Set the air pressure to a low pressure (15-25 PSI).
- Use the Commanded & Actual Speed in the Data Acquisition to see the speed achievable with the current air pressure. See Fig 7.6a, this data file is with 15 PSI air pressure. Notice the speed can be achieved but the acceleration rate is not met.

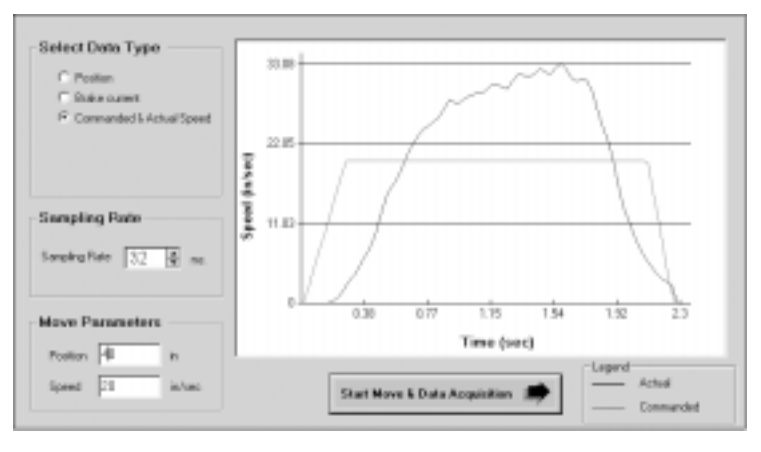

**Figure 7.6a**

• Increase the air pressure if need be and take another Data Acquisition file. See Fig 7.6b, this data file is with 40 PSI air pressure. Notice the high acceleration rates and speeds, this pressure is too high to optimize the performance of the system.

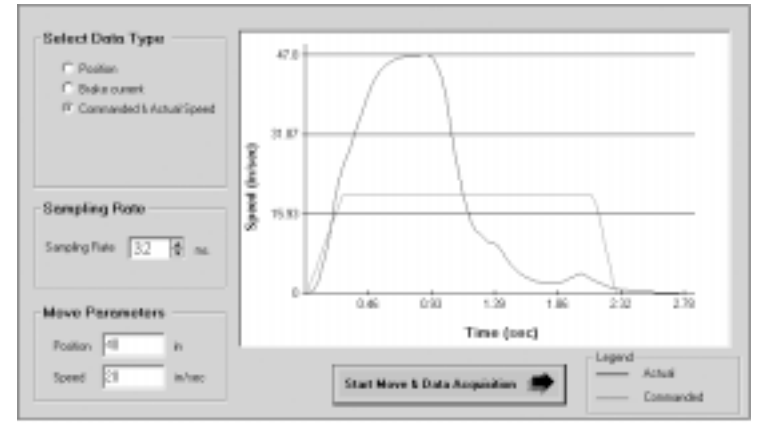

## **Figure 7.6b**

• See figure 7.6c for the proper air pressure (25 PSI) for this example. Notice the speed is higher then desired, but the acceleration rate is met.

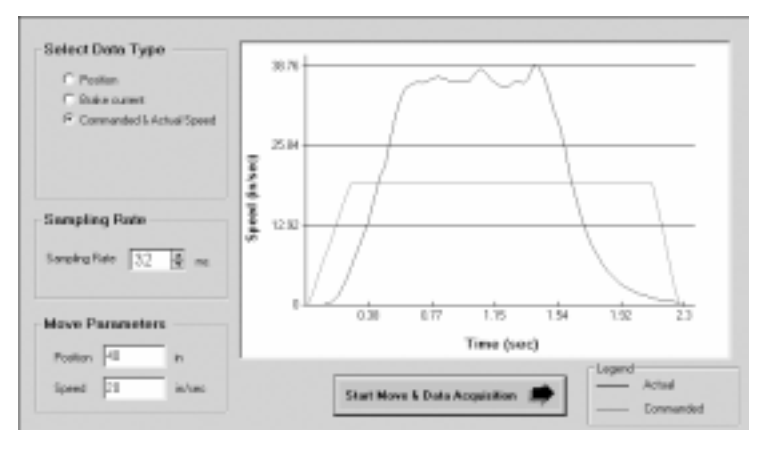

## **Figure 7.6c**

• **Air pressure alternate method:** Remove all power. Manually shift the valves back and forth, adjusting air pressure until speed or force desired is reached. **Warning:** Do not slam carrier into the ends. Damage to actuator will occur.

## **B.Velocity control**

This example uses a PAS15 1.5 inch bore unit, 62 inch stroke actuator, a load weight of 60 lbs., and two 2 position 3 way valves. The desired move is 40 inches at 20 inches/second with an acceleration rate of 0.25 seconds.

- Once the proper air pressure is selected (See setting proper air pressure example), increase the Kv gain and use the Command & Actual Speed in the Data Acquisition to adjust the velocity control. In this example the settings are the same as figure 7.6c, 25 PSI, KP40, KI 1, KV 1, KT 45. See figure 7.6d, KV is adjusted to 4.
- **Note**: PrecisionAire systems are not intended for velocity control. With proper valving, air pressure and tuning it is possible to achieve ± 10% velocity control of a commanded speed. However, due to the characteristics of air, a small change in air flow or pressure can effect the consistency of velocity control. If velocity control is needed a servo system should be used.

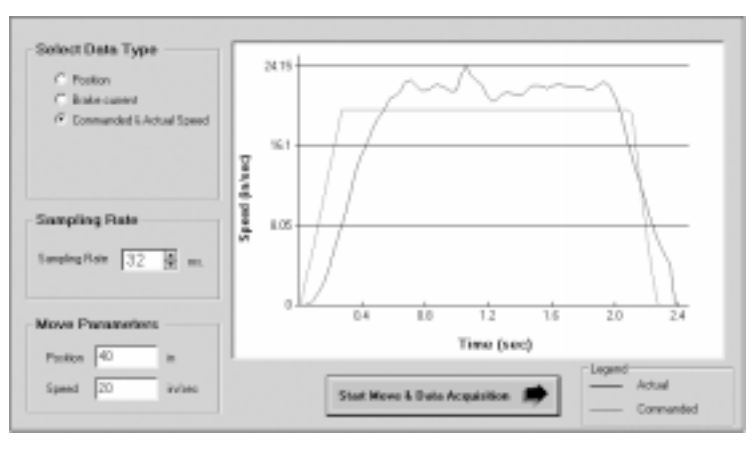

**Figure 7.6d**

## **C. Positioning control.**

This example uses a PAS15 1.5 inch bore unit, 62 inch stroke actuator, a load weight of 60 lbs., and two 2 position 3 way valves. The desired move is 40 inches at 40 inches/second with an acceleration rate of 0.5 seconds. The positional accuracy is 0.01 inches.

- Once the proper air pressure is selected (See setting proper air pressure example), adjust the deceleration time, KT and KV gains and use the Position data type in the Data Acquisition to adjust the position for over or undershoot.
- **Note:** It may be necessary to adjust these gains once the program is running. Positioning moves at different locations along the actuator based upon the direction of motion and the proximity of the ends can have different servo parameters and deceleration

rates due to the compression characteristics of air.

• In this example the air pressure is set at 35 PSI. See Figure 7.7a, the servo gains are set at KP 40, KI 1, KV 2, KT 40. The deceleration rate is set at 0.1 seconds. Notice the actuator overshot 1.81 inches and came back into position.

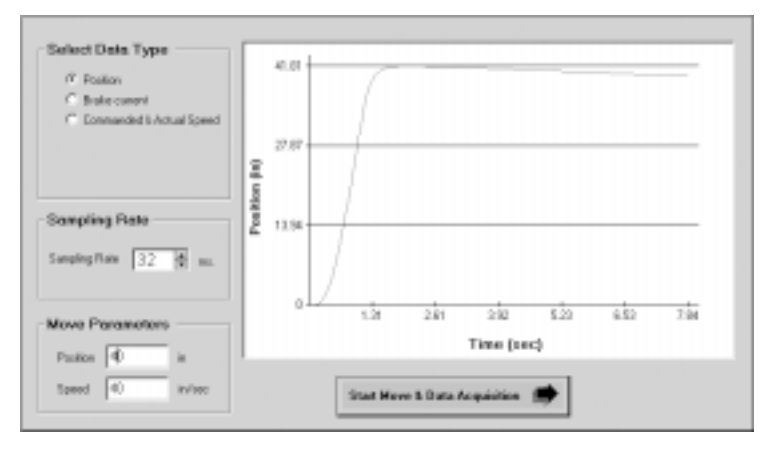

## **Figure 7.7a**

• See figure 7.7b. The servo gains are now adjusted to KP 40, KI 1, KV 3, KT 42. The deceleration rate is also changed to 0.15 seconds. Notice the actuator undershot and moved slowly into position.

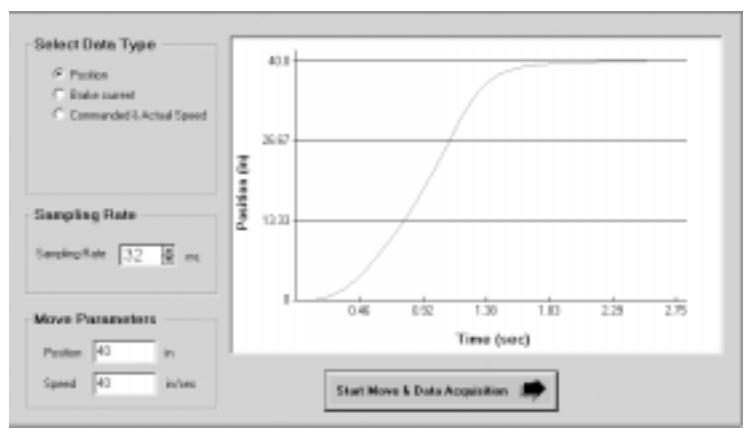

## **Figure 7.7b**

• To decrease cycle time see figure 7.7c. The servo gains and deceleration time are the same as figure 7.7b, however, the inposition band is increased to 0.1 inches.

## **C. Cycle time control.**

**Note:** Achieving a high positional accuracy and the fastest cycle time is the most difficult application to achieve with the PrecisionAire system. A consistent fast cycle time may not be possible to achieve without increasing the in-position band. Achieving a high positional accuracy can require 1-2 added seconds to servoing into position at the end of a move.

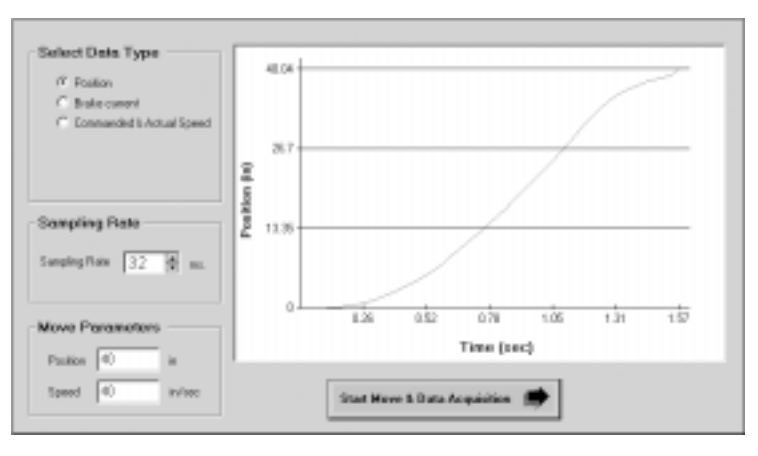

**Figure 7.7c**

## **7 :** TUNING

## **NOTE: A voltmeter is required for system troubleshooting.**

# **8.1 Display & Diagnostics**

PrecisionAire software has a display & diagnostics to help with troubleshooting. It displays the I/O status of the controller and also tests the valve(s) and brake. When testing the valves and brake, we recommend users set jog speed slower for safety, and to prevent damage to the system. Jog speeds use the default setup parameters. Display & diagnostics also allows the user to view the fault history and reset the controller.

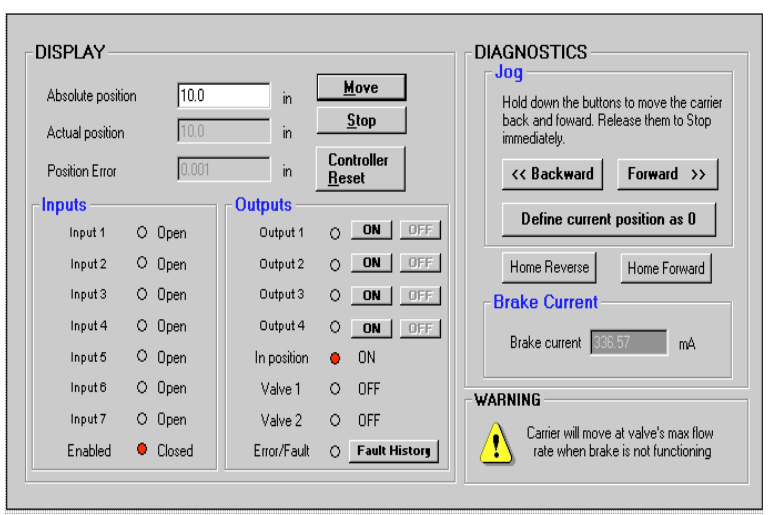

**Figure 8.1 Display & Diagnostics Screen**

When a fault or error occurs, shut off the air supply, observe the system status, and follow the corresponding troubleshooting path. Do not push or pull on the carrier when the servo loop is activated. Damage or injury may occur if a user does not follow the trouble shooting procedure correctly.

# **8.2 Fault (Fault LED is ON):**

When a fault or error occurs, shut off the air supply, observe the system status, and follow the corresponding troubleshooting path. Do not push or pull on the carrier when the servo loop is activated. Damage or injury may occur if a user does not follow the trouble shooting procedure correctly.

## A. Use PC software through RS232:

Go to the 'display & diagnostics' window and click on the fault history button to display the last 16 fault messages. The most

recent fault is stack on top of the list and the oldest message is at the bottom of the list.

B. Use keypad & LCD interface:

Go to 'ERROR' menu under 'DISPLAY' to display the fault history. The controller EEPROM will hold up to 15 most recent fault messages. A tabulated fault message and action are listed below.

Fault codes 01 and 02 are considered as system failures. Power must be recycled to reset the controller. Fault codes 03 thru 0A can be reset through the enable input.

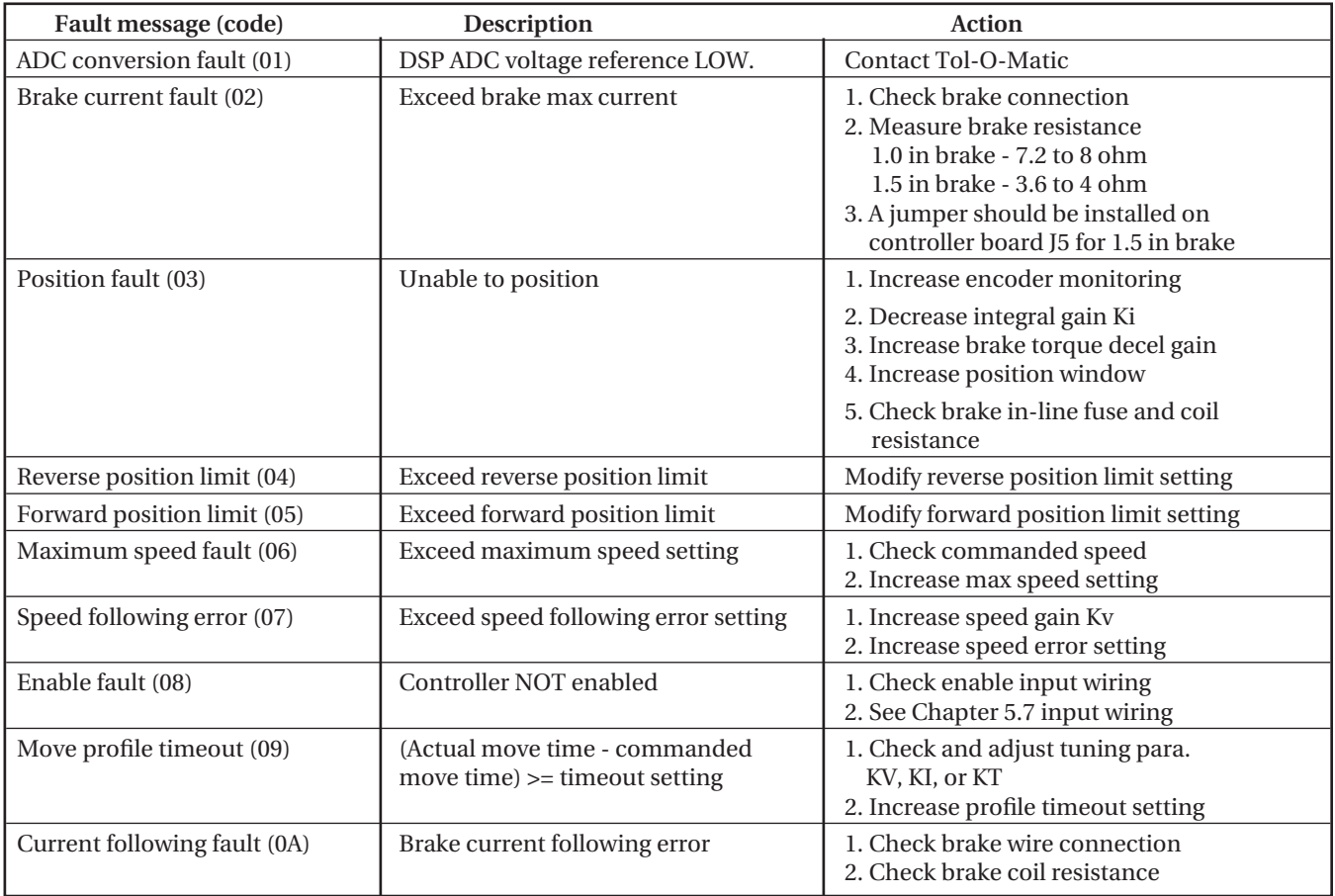

**Figure 8.2 List of controller fault message, description and action plan**

# **8.3 Power LED is OFF after Power ON:**

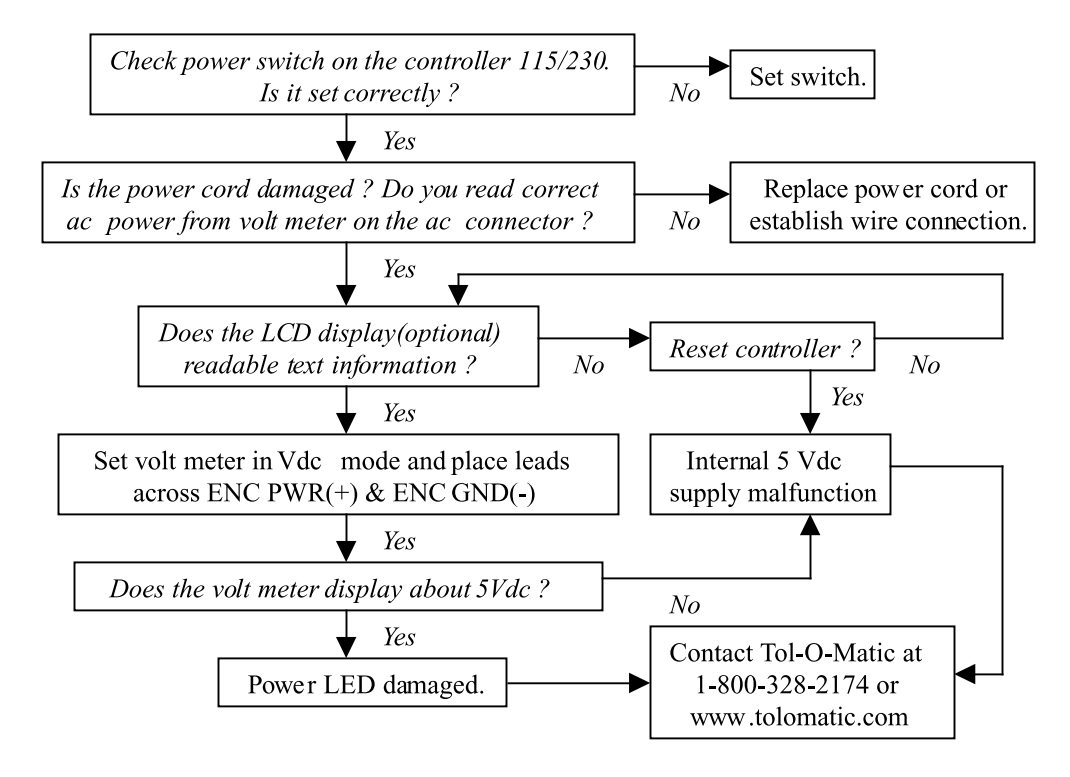

**Figure 8.3 Flow chart for trouble shooting with power LED off fault**

# **8.4 No Communication with Controller:**

- A. Refer to Section 8.1 if LED does not light.
- B. Check RS232 connections.
- C. Check to insure proper COMM port is selected.
- D. Check ONLINE Status.

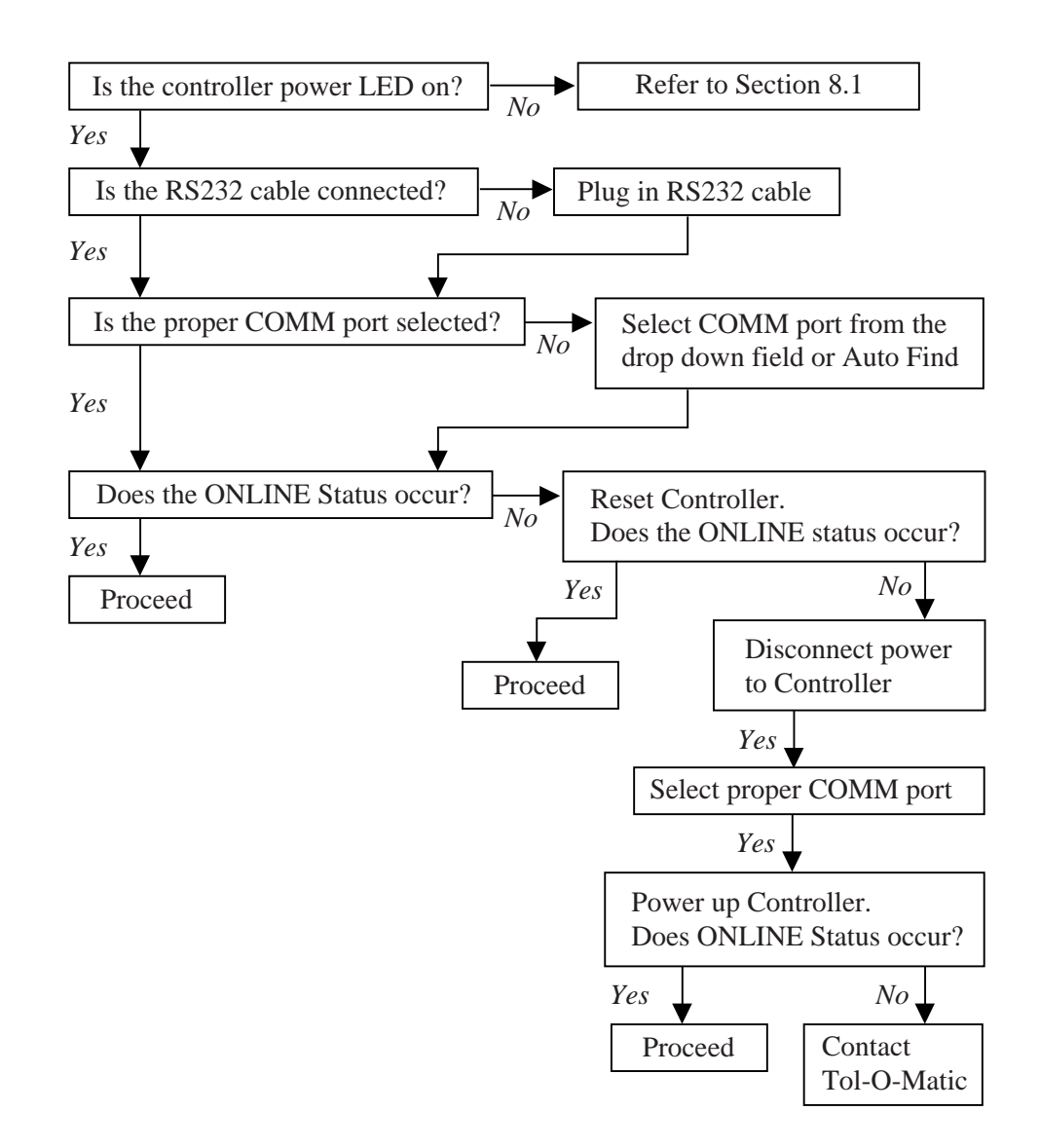

**Figure 8.4 Flow chart for checking Controller communications**

## **8.5 No Motion Occurred:**

- A. Check 'ENABLE' input. Controller needs to be enabled to perform any motion. Please refer to Chapter 5.5, input connection under hardware setup in this manual for input wiring.
- B. Check air pressure and hose connection.
- C. Check in-position band setting
- D. Check valve solenoid connection. D.1 Use keypad & LCD interface

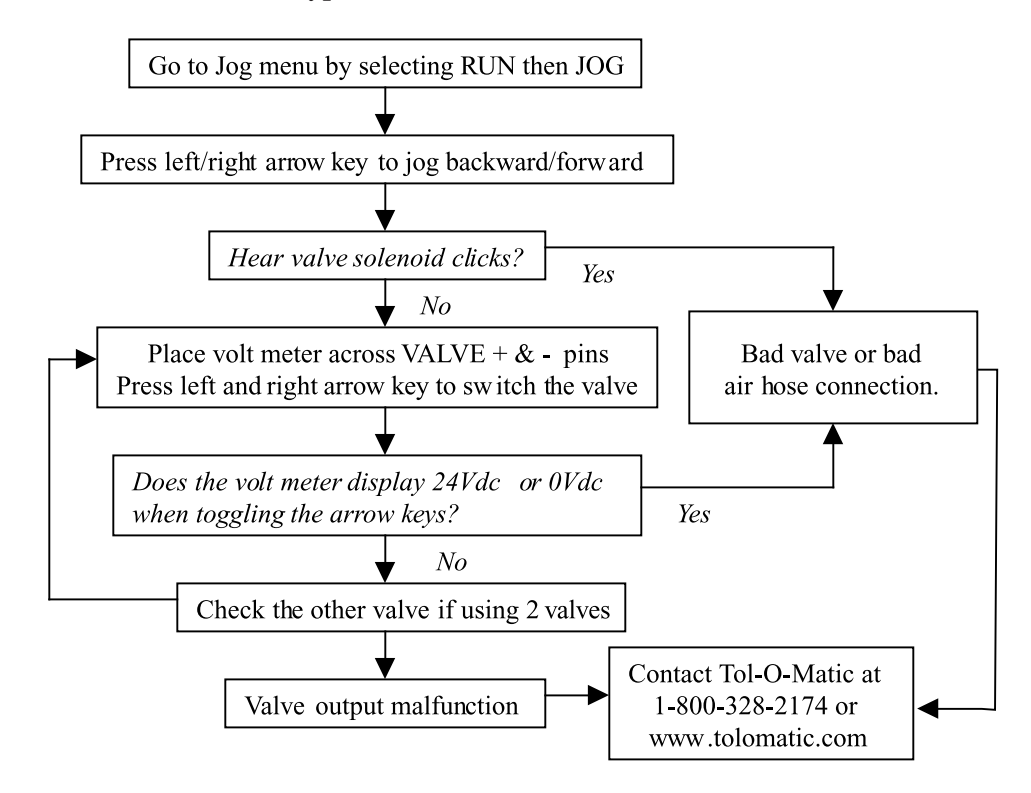

**Figure 8.5 Flow chart for checking valve connection using keypad interface**

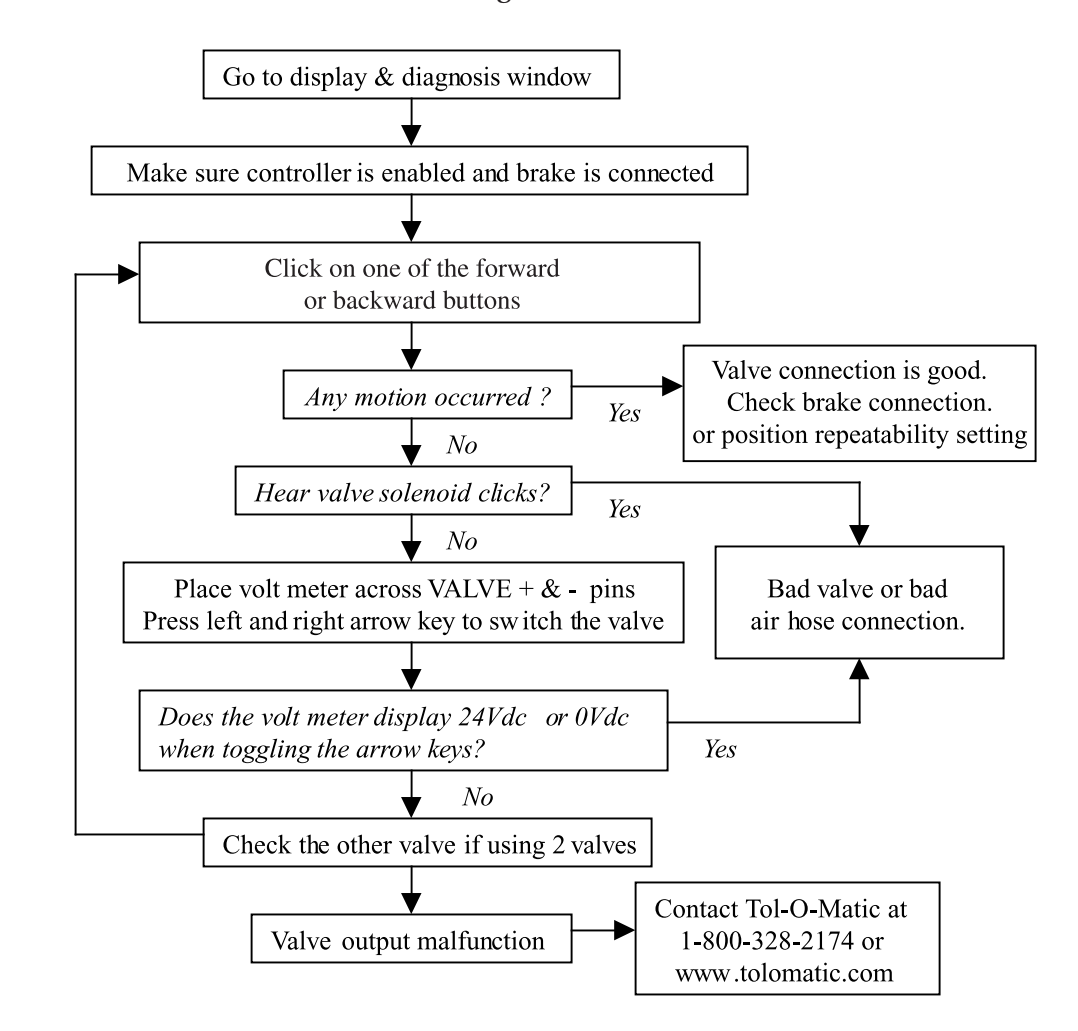

#### D.2 Use PC software through RS232

**Figure 8.6 Flow chart for checking valve connection using PC software**

- E. Check belt connection
	- E.1 Disconnect air to the cylinder
	- E.2 Disconnect brake
	- E.3 Manually move the carrier and watch the brake shaft turns. If the brake shaft does not rotate then the timing belt or the belt clamp inside the actuator may be broken, or belt may be excessively loose.

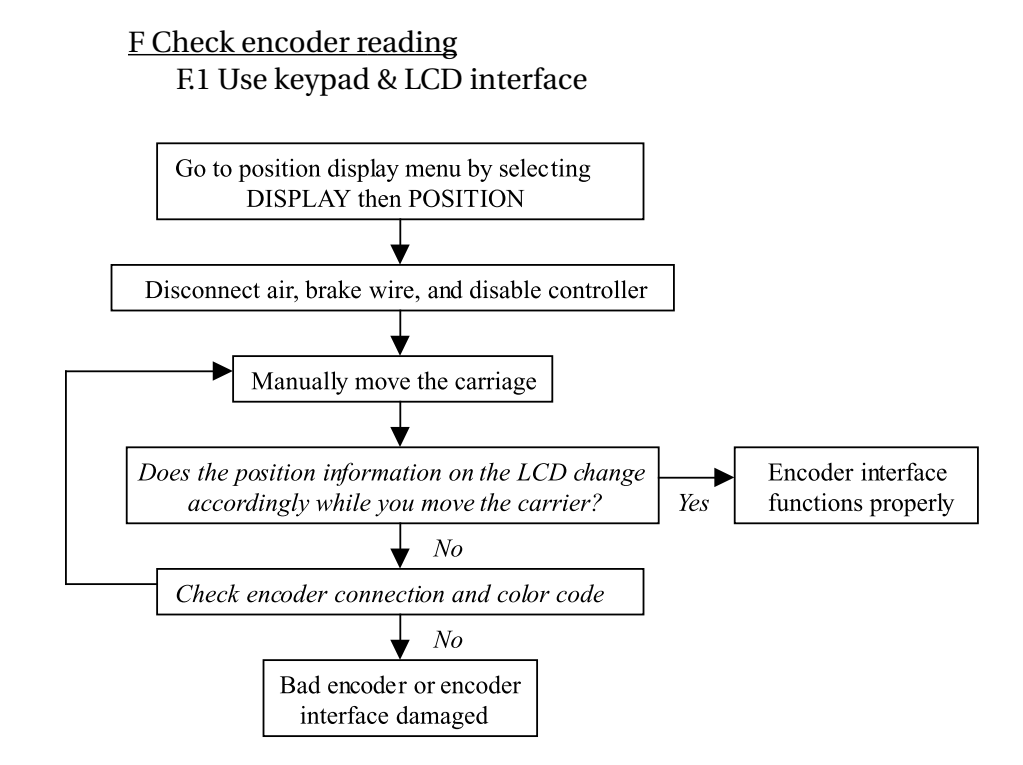

## **Figure 8.7 Flow chart for checking encoder connection using keypad interface**

#### F.2 Use PC software through RS232

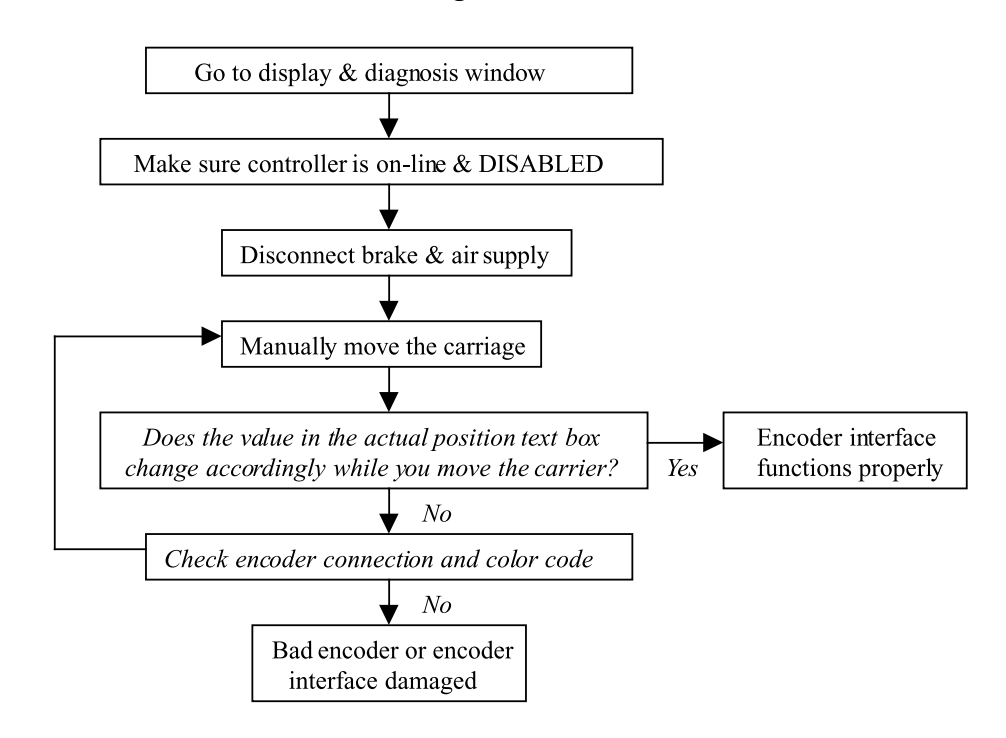

#### **Figure 8.8 Flow chart for checking encoder connection using PC software**

# **8.6 No LCD Display:**

- A. Check power switch 230 Vac or 115 Vac
- B. Turn contrast pot C.W. up to 25 turns
- C. Bad LCD module or connection, contact Tol-O-Matic

# **8.7 Carriage Runaway:**

User can jog carrier but it runs away when executing a program or making a single move. It is very likely that the valve(s) connections are backward. Swap valve forward and backward wires, or swap the airline connections at the ends of the cylinder. The brake could be damaged. Test the brake coil resistance. Resistance should be about 8 ohms for a PAS10 and about 4 ohms for a PAS15. Contact Tol-O-Matic if the brake is damaged.

# **9.1 Control-block Diagram**

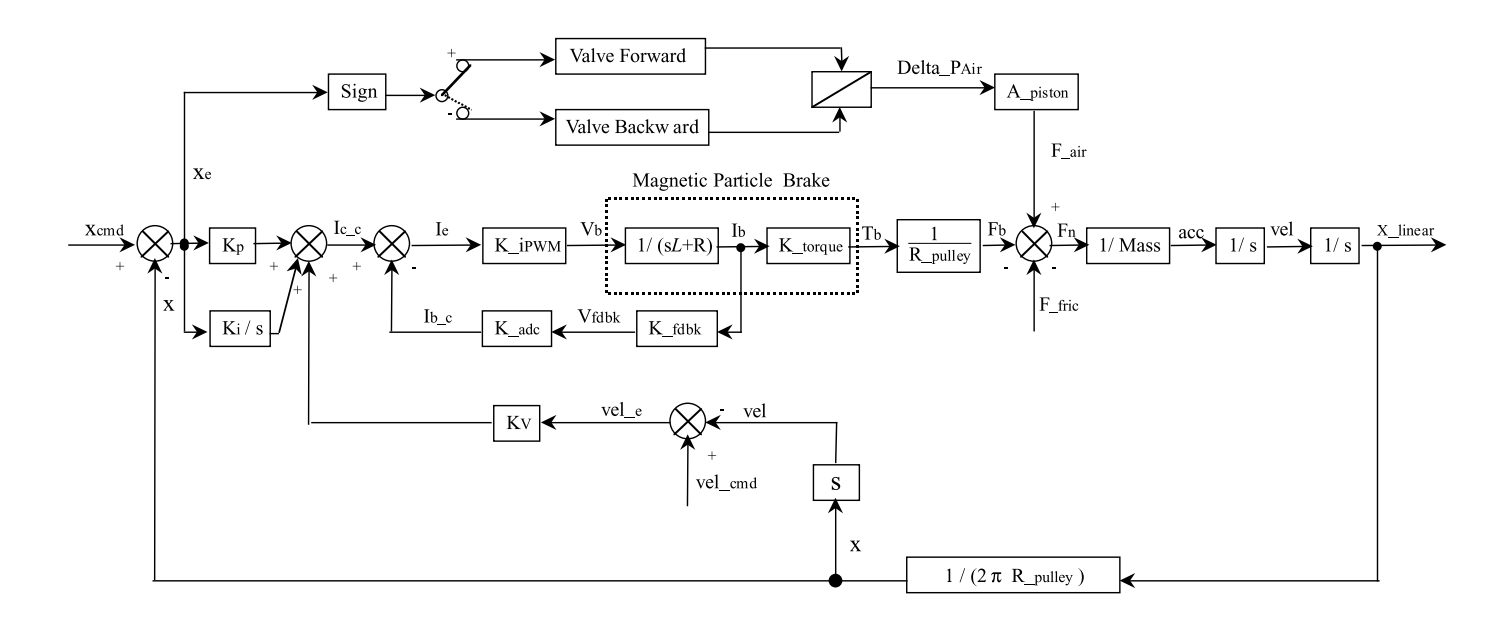

**Figure 9.1 Precisionaire control-block diagram**

Where.

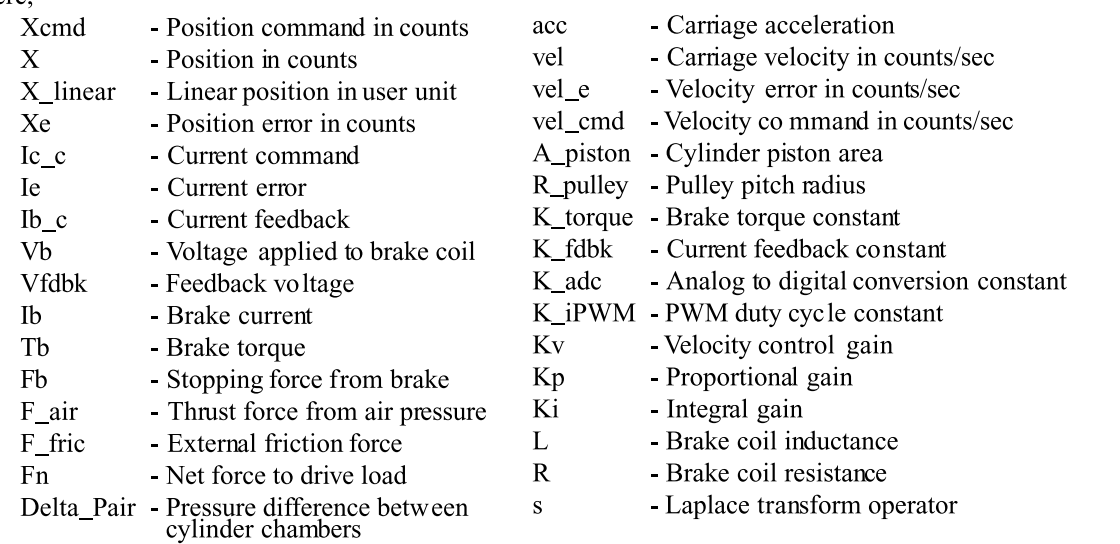

# **9.2 LCD Screens**

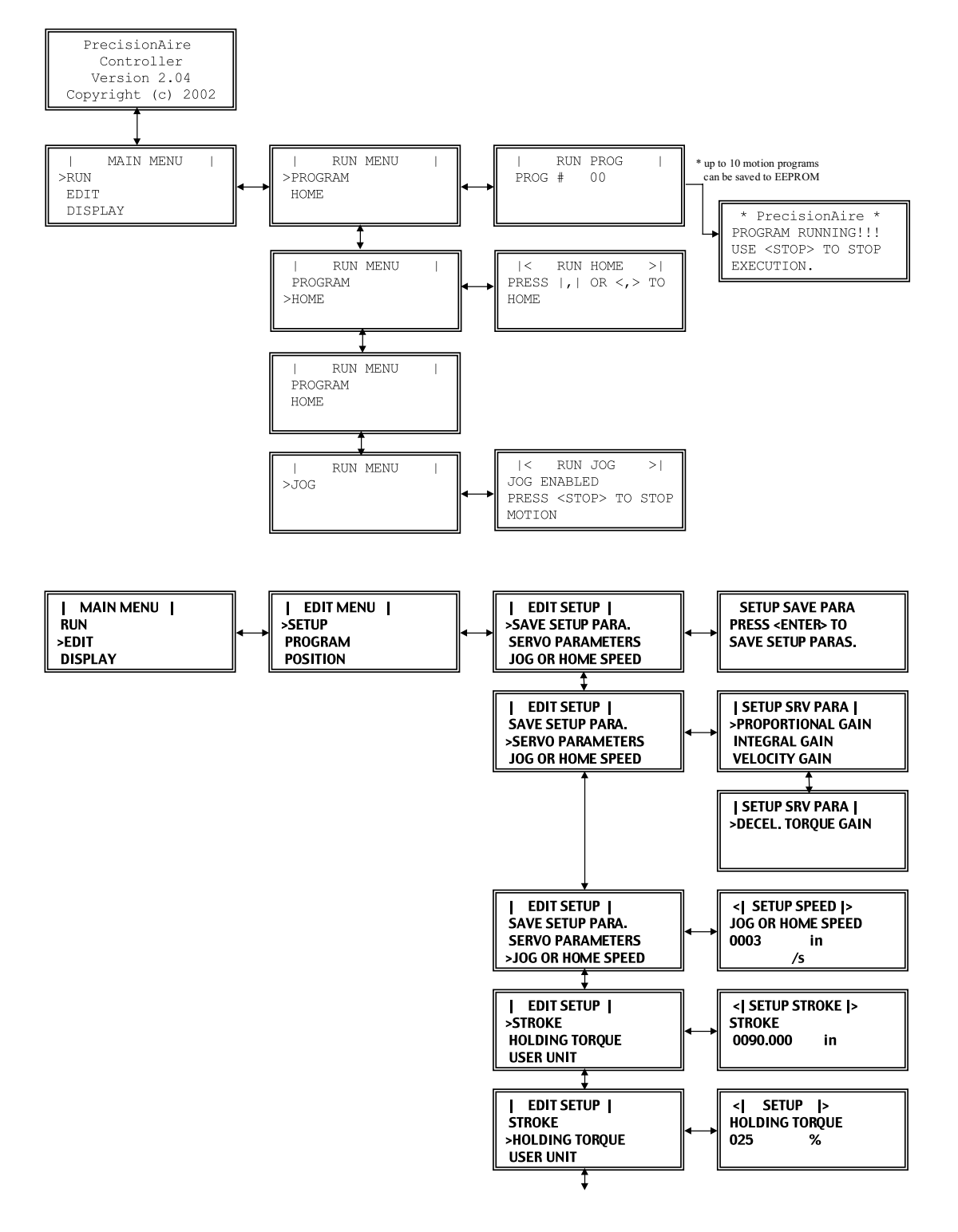

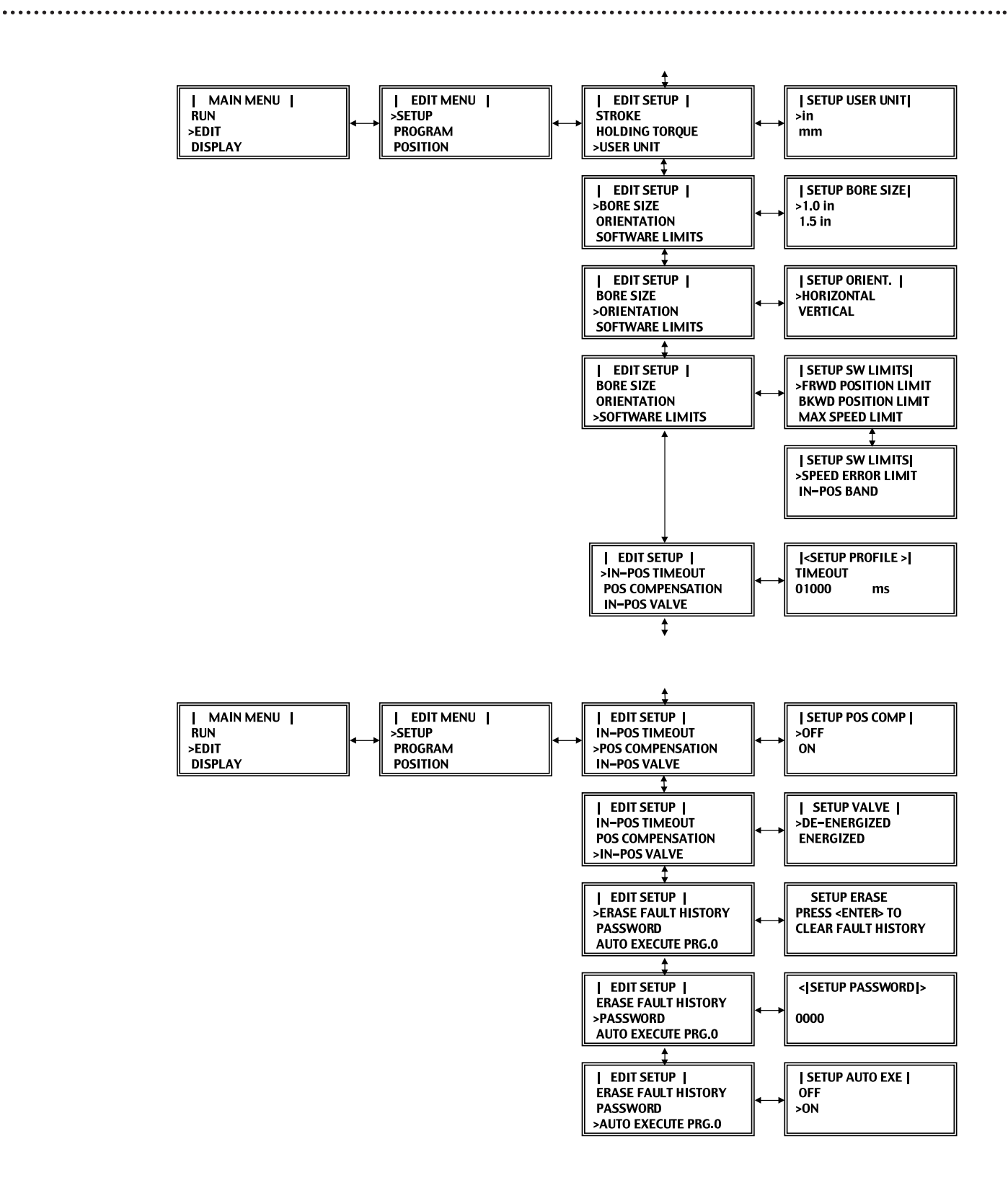

*9-3*

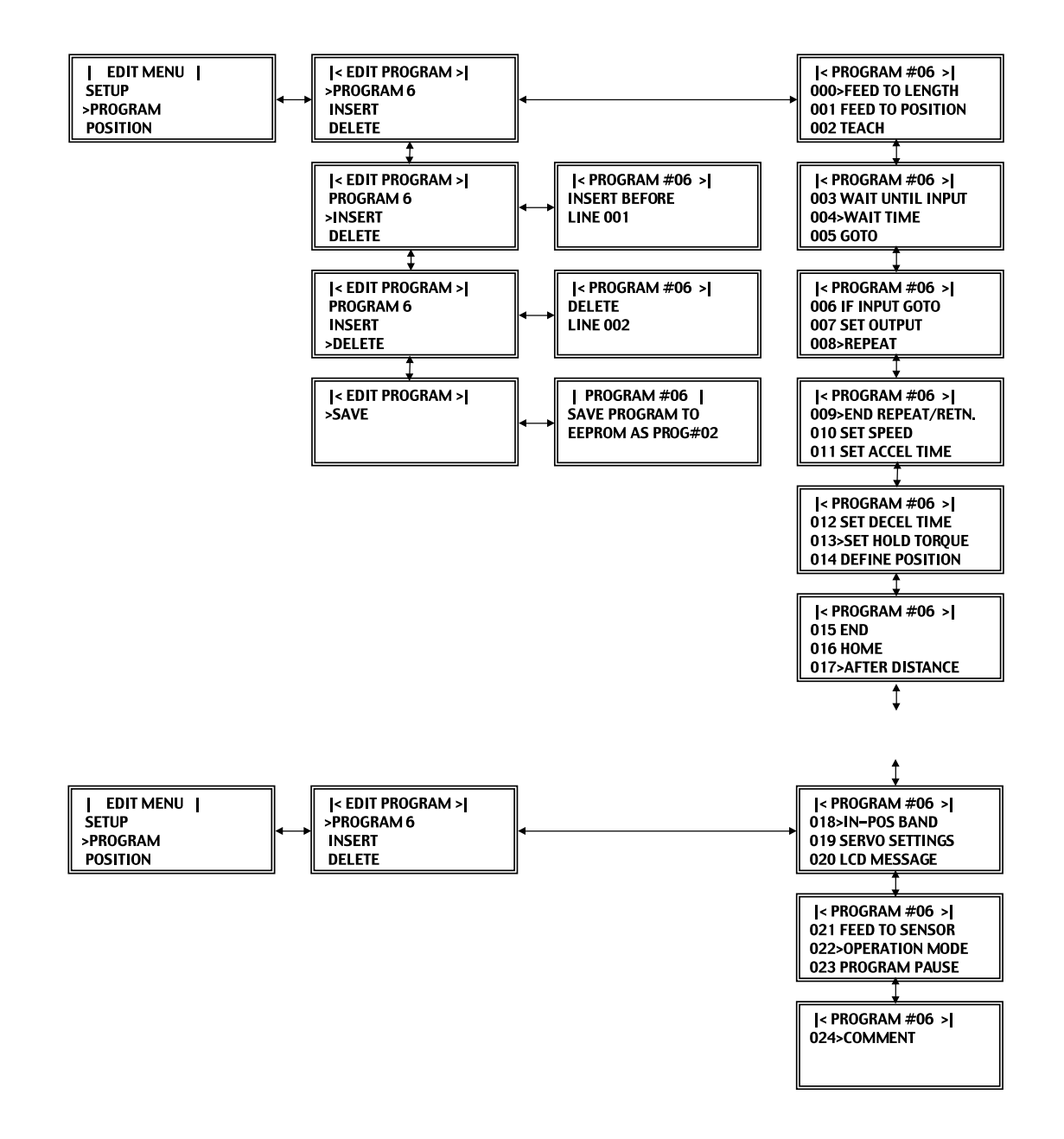

\*\*\*\*\*\*\*\*\*\*\*\*\*\*\*\*\*\*\*\*\*

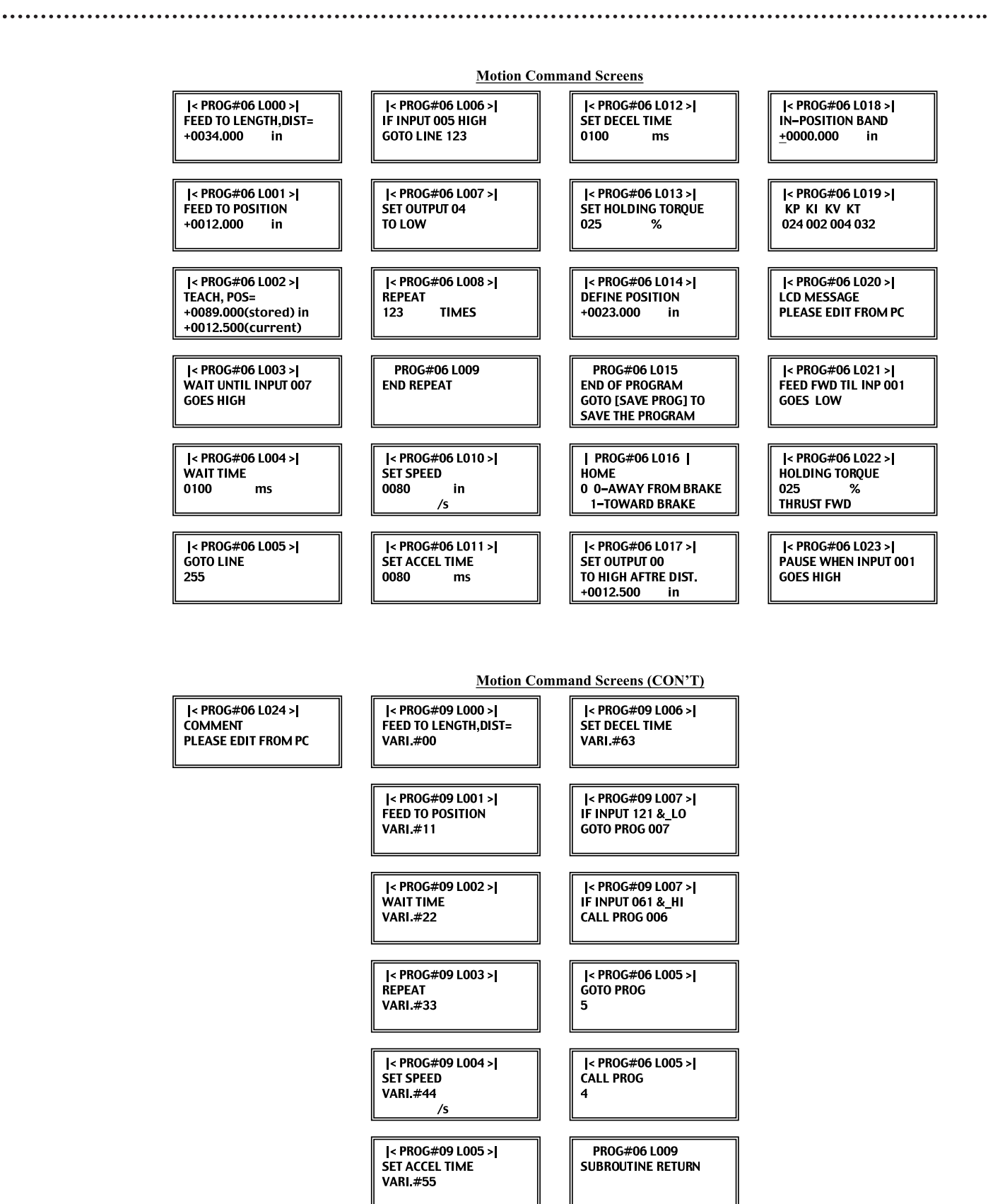

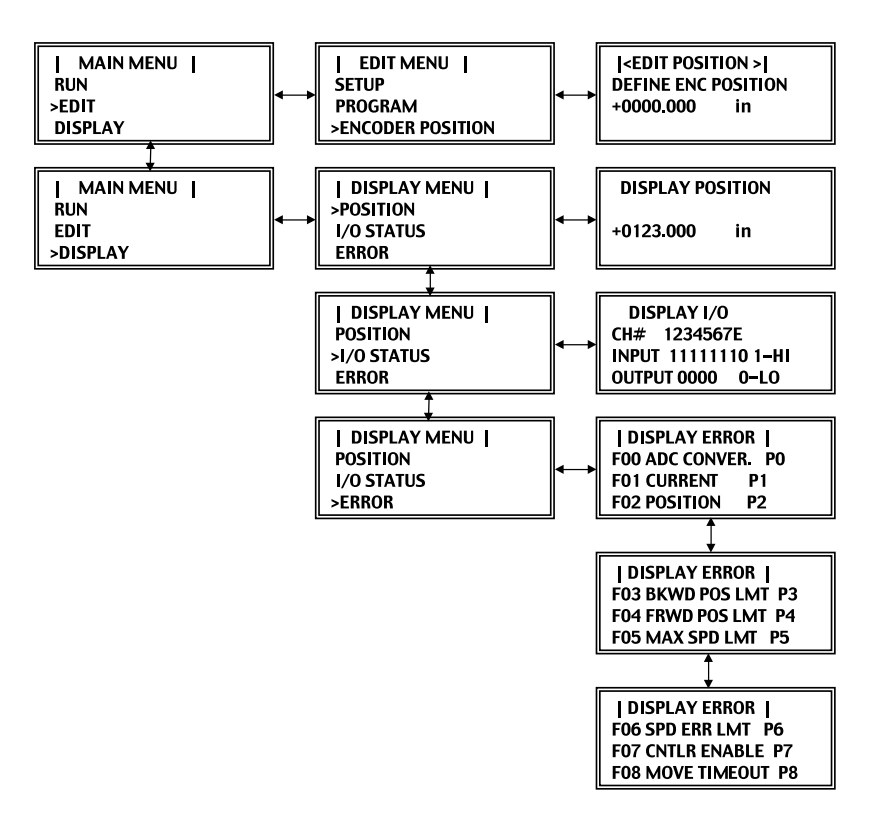

# **A: Warranty Information**

The following product warranty and return goods information summarizes the product warranty and return policy of Tol-O-Matic. A copy of the formal Return Goods and Field Service Policy is available upon request.

## **Defective Equipment**

If the user is unable to correct a problem, and the product is defective, the unit may be returned to any distributor of Tol-O-Matic products for repair or replacement.

There are no field serviceable parts in the controller/drive. If the controller/drive fails, the unit should be returned to the factory for repair or replacement. To save unnecessary work repair charges, please verify that the controller/drive unit is defective before returning it for repair.

PrecisionAire controllers/drives are warranted against defects in material and assembly. Limitations to warranty coverage are detailed in Return Goods and Field Service Policy. Products that have been modified by the customer, physically mishandled, or otherwise abused through incorrect wiring, inappropriate settings, and so on, are exempt from the warranty plan.

## **Return Procedure**

To ensure accurate processing and prompt return of any Tol-O-Matic product, the following procedure must be followed:

- 1. Call the nearest distributor of Tol-O-Matic product to obtain a Return Material Authorization (RMA) number. Do not return the controller/drive or any other equipment without a valid RMA number. Returns lacking a valid RMA number will not be accepted and will be returned to the sender.
- 2. Pack the control/drive in the original shipping carton. Tol-O-Matic is not responsible or liable for damage resulting from improper packing or shipment. Repaired units are shipped via UPS Ground delivery. If another method of shipping is desired, please indicated this when requesting the RMA number and include this information with the return unit.

## **Product Support**

PrecisionAire product support is available over the phone. When you call, you should have the hardware and software manuals at hand. Be prepared to give the following information.

- A. The version number of the hardware and software products.
- B. The type of hardware that you are using.
- C. The fault message and the exact wording of any message that appears on your screen.
- D. How you have tried to solve the problem.

## **Distributor & Representative Network**

Tol-O-Matic has a wide network of distributors that are trained to support our products. If you encounter problems, call the distributor or representative where you purchased the product before contacting the factory.

# **B: Binary Code**

# **B: Binary Code**

. . . . . . . . . . . . . . . . . . .

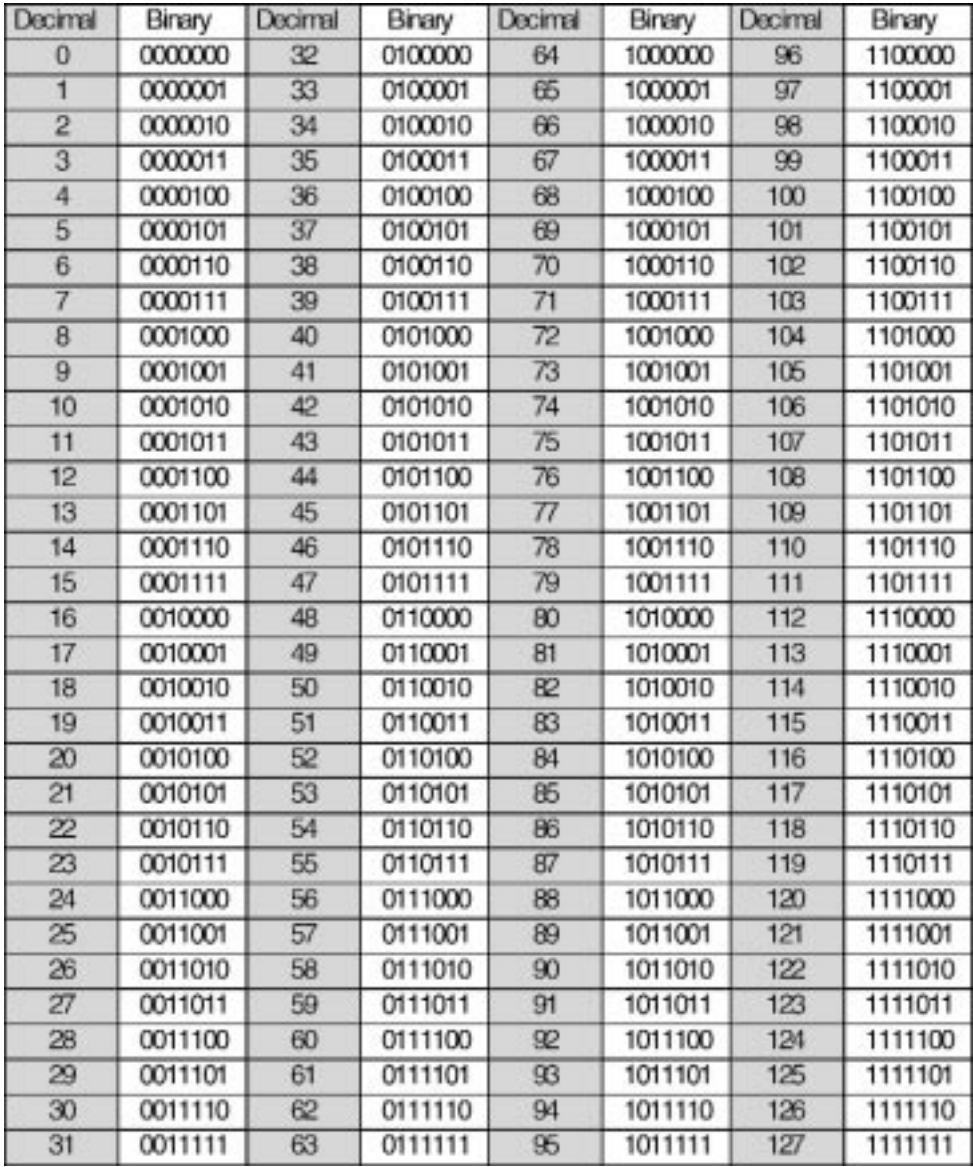

# **C: Technical Reference – Communication Protocol**

## **What is a Programming Command?**

Programming commands are used to write a motion program. It is different from a terminal command that the user can enter on a terminal. A program is typically created in a plain text format and saved in user's PC. After being created in a text format, a program can then be downloaded to controller and saved in controller EEPROM. After downloaded to the RAM of PrecisionAire controller, program commands can be sequentially executed line by line for an application.

## **Example using Microsoft® Notepad:**

Open the notepad application and create a program in text format by including programming commands as follows. Please refer to the programming commands in this reference section for details on all available commands. A program needs to be loaded to RAM in order for execution. Execution always starts from first line of program

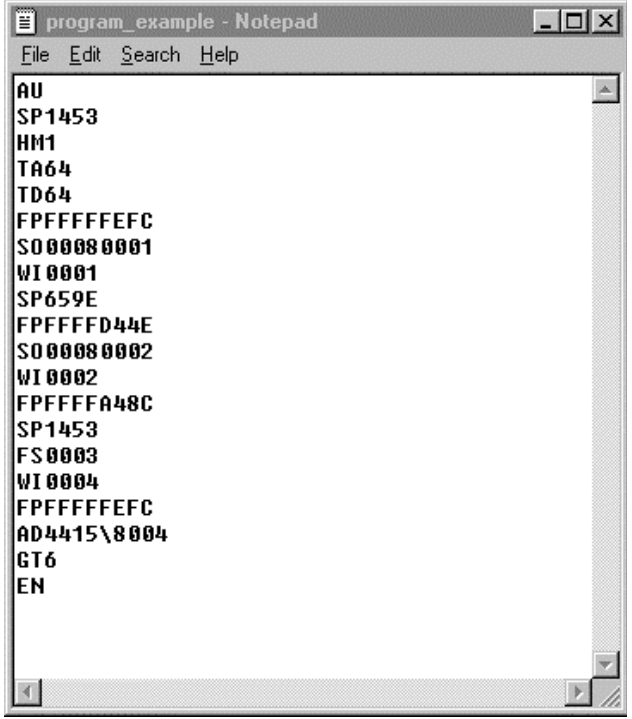

## **INTRODUCTION**

## **What is a Terminal Command?**

Terminal commands are used to set parameters, request information, execute or terminate a program. Parameters such as actuator stroke length, servo settings, bore size, or holding torque can be configured in terminal mode. Program created in text file can be downloaded and saved in EEPROM in terminal mode. Please refer to the terminal commands in this reference section for detail descriptions about all available commands.

## **Example using HyperTerminal in Windows:**

Open a hyperterminal application with baud rate 19200, 8 data bits, none parity, one stop bit and none flow control. Check "Echo typed characters locally" under ASCII setup and select COM port for serial connection to PAS controller. Command prompt (>) will respond after hitting ENTER key when communication is established.

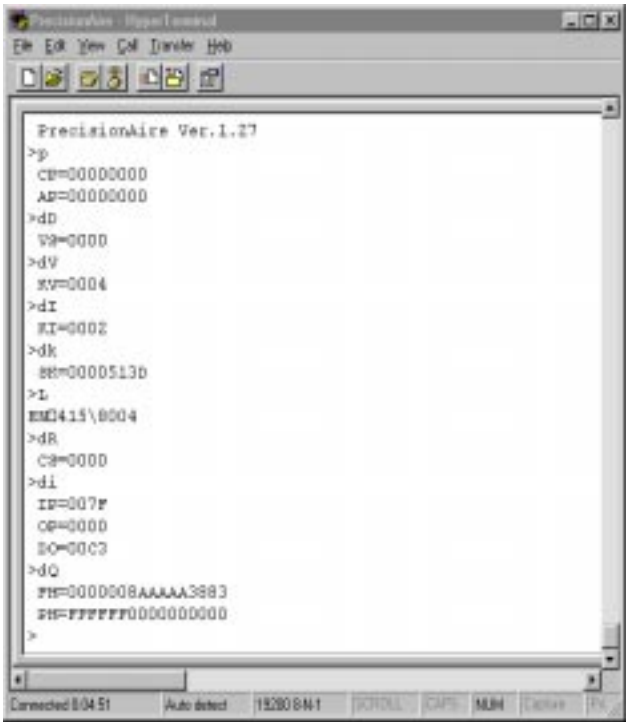

To download a program:

- 1. Type 'L' and hit 'ENTER' key to switch to download mode.
- 2. Click on the "Transfer" from file menu bar and choose "Send Text File …".
- 3. Open the program file created in notepad.
- 4. Use 'Ctrl+C' to finish program download.

## **Example to make a move in hyperterminal**

When controller is powered up initially. Please make sure that the servo loop is activated by send terminal command 's'. Then you can use 'P' command to specify absolute position then use 'g' command to initiate a move.

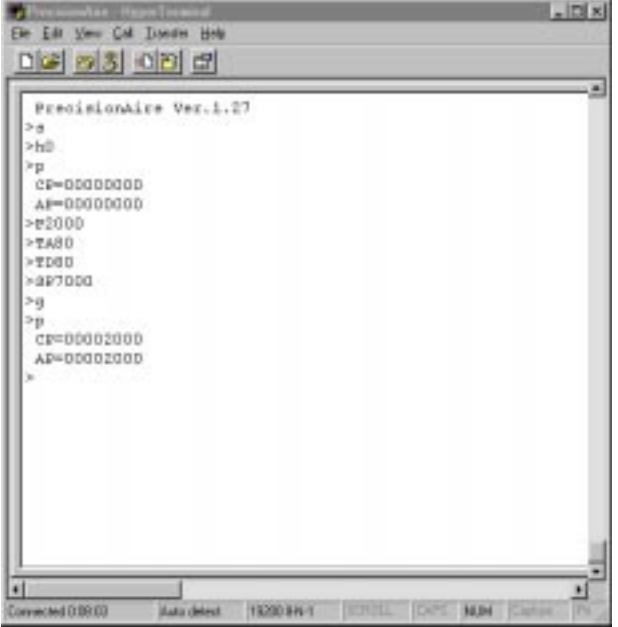

The example above shows to make an absolute move to 2000H encoder counts at acceleration and deceleration time of 080H (128 ms) and speed of 7000H counts/sec. When a go command 'g' is issued, controller will move carrier to commanded position.

# **Technical Reference: Communication Protocol**

# **PROGRAMMING COMMANDS**

## **AD: After Distance**

## **Syntax:**

AD [Data 1] [\ Data 2]

## **Description:**

The after distance command is used to trigger output after a distance specified in Data 1. The after distance command has to be appended after feed to position (FP) or feed to length (FL) command.

## **Arguments:**

Data 1: 32-bit distance in encoder counts in hexadecimal format, Or 16-bit address of a variable Data 2: Output control, after constant distance 100x: Set single output x HIGH (x=1 to 4) 000x: Set single output x LOW (x=1 to 4) 800x: Set multiple output as BYTE (x=0 to Fh) A00x: Set multiple output HIGH (x=0 to Fh) C00x: Set multiple output LOW (x=0 to Fh)

## Or,

Output control, after variable distance 180x: Set single output x HIGH (x=1 to 4) 080x: Set single output x LOW (x=1 to 4) 880x: Set multiple output as BYTE (x=0 to Fh) A80x: Set multiple output HIGH (x=0 to Fh) C80x: Set multiple output LOW (x=0 to Fh)

## **Type:**

Program command

## **Related Command:**

FP – Feed to Position FL – Feed to Length

## **Example:**

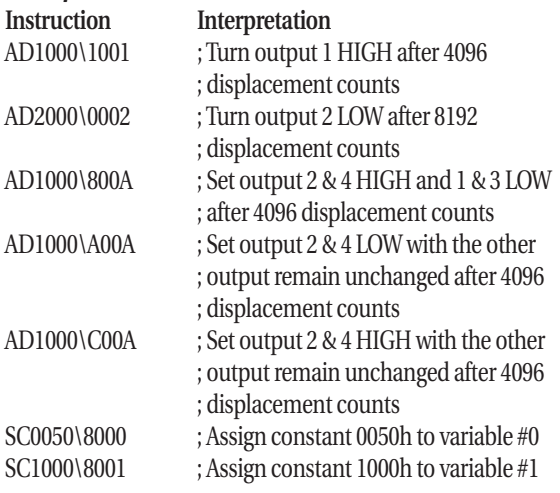

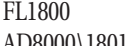

; Feed forward 1800h(6144) encoder counts AD8000\1801 ; Turn output 1 HIGH after distance stored ; in variable #0 AD8001\0801 ; Turn output 1 LOW after distance stored in ; variable #1

## **DP: Define Encoder Position**

## **Syntax:**

DP [Data 1]

## **Description:**

The set define position command will redefine the current encoder position to the value specified in Data1.

## **Arguments:**

Data 1: 32-bit encoder in hexadecimal format.

## **Type:**

Program command

## **Related Command:**

FP – Feed to Position FL – Feed to Length HM – Carriage Home

## **Example:**

Instruction Interpretation DP1000 ; Define current position as 4096 counts DPFFFFF000 ; Define current position as –4096 counts

## **EN:End of Program**

## **Syntax:**

EN

## **Description:**

The program end command specify the end of program.

## **Arguments:**

None

**Type:** Program command

## **Related Command:**

AU – Auto Execution

**Example: Instruction Interpretation** EN ; End of program

## **FI: If Input Goto**

#### **Syntax:**

FI [Data 1] [Data 2] [\Data3]

## **Description:**

The if input goto command will jump to a command line or program specified in Data3 if the input condition is TRUE.

#### **Arguments:**

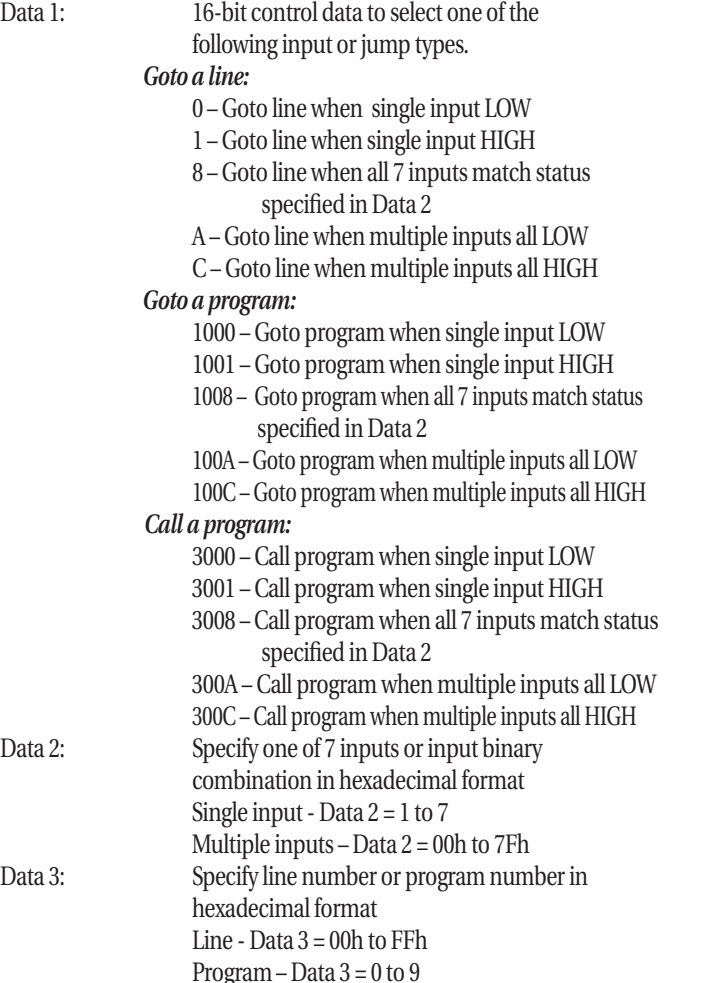

## **Type:**

Program command

## **Related Command:**

WT – Wait Time SO – Set Output WI – Wait For Input

## **Example:**

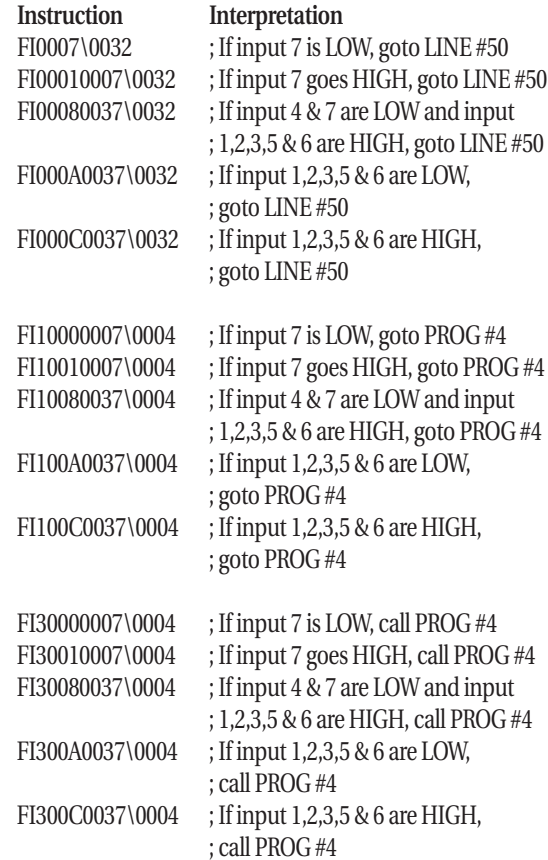

## **FL: Feed to Length / Cut to Length**

## **Syntax:**

FL [Data 1] [\ Vari D]

## **Description:**

The feed to length command moves carriage by a relative distance in encoder quadrature counts. Incremental distance can be actually specified (Data 1) or referred to a double word variable (Vari D). For "Feed to Length" move, incremental distance is added to last commanded position. For "Cut to Length" move, incremental distance is added to current encoder position.

## **Arguments:**

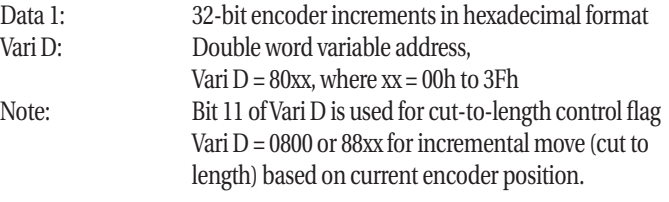

## **Type:**

Program command

## **FL: Feed to Length / Cut to Length (cont.)**

## **Related Command:**

FP – Feed to Position DP – Define Encoder Position MG – Display Message on LCD & Read Data FS – Feed to Sensor OM – Operation Mode

#### **Example:**

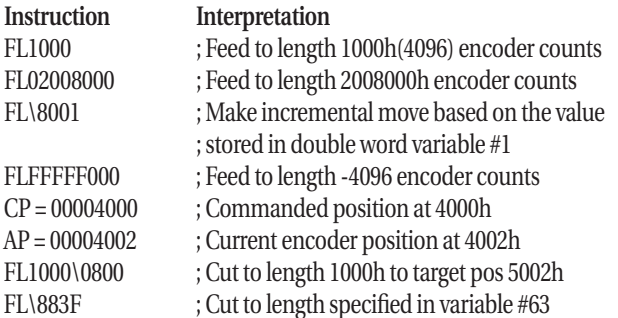

## **FP: Feed to Position**

#### **Syntax:**

FP [Data 1] [\ Vari D]

## **Description:**

The feed to position command moves carriage to an absolute position reference to home (0) position in encoder quadrature counts. Absolute position can be actually specified (Data 1) or referred to a double word variable (Vari D).

#### **Arguments:**

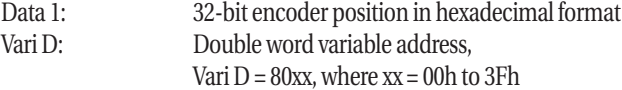

#### **Type:**

Program command

#### **Related Command:**

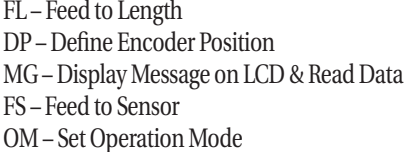

#### **Example:**

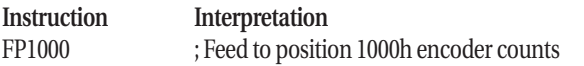

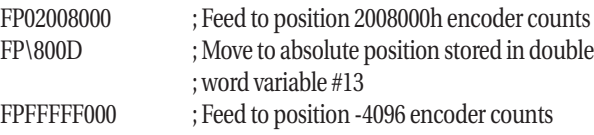

## **FS: Feed to Sensor**

#### **Syntax:**

FS [Data 1] [Data 2]

#### **Description:**

The feed to sensor command combines jog and wait for inputs functions to move carrier forward or backward (specified in Data 1) until a specified input status is reached. When an input is detected, PAS controller will set brake current to 100%, supply pressurized air on both sides of the cylinder and then drop brake current down to specified inposition holding torque.

#### **Arguments:**

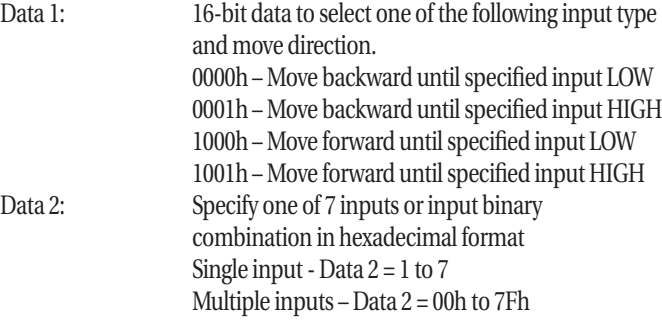

## **Type:**

Program & terminal command

#### **Related Command:**

FL – Feed to Length FP – Feed to Position OM – Set Operation Mode

## **Example:**

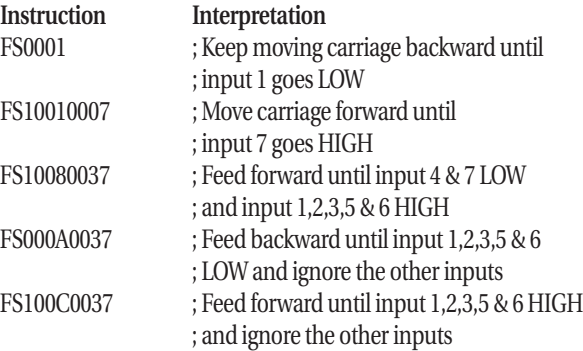

## **FS: Feed to Sensor (cont.)**

## **Note:**

- 1. Position repeatability of feed to sensor move is determined on move speed, load, sensor and valve response time, valve Cv, supplied air pressure and servo settings.
- 2. Maximum move speed is limited to activated input duration that can be sensed by input. PAS requires a minimum input duration of 10 ms.
- 3. For higher speed application, higher in-position holding torque will reduce carrier in-position settling time.

## **GT: Go To**

## **Syntax:**

GT [Data 1] GT [Vari 1] [Data 2] [\ Vari 2]

## **Description:**

The goto command will jump program execution to a different line or different program specified in Data 1. It can also be used to initiate the jump based on a logical comparison between Vari 1 & 2.

## **Arguments:**

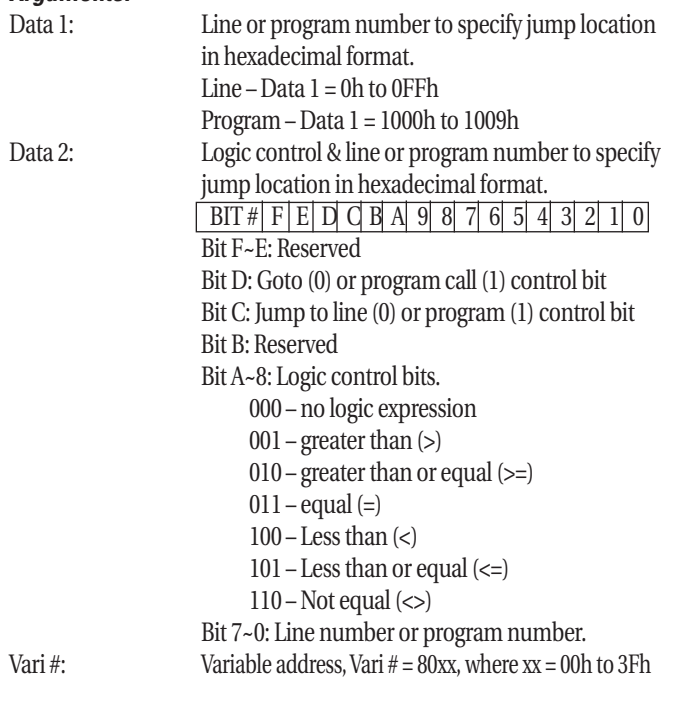

Program command

#### **Related Command:**

FI – If Input Go to

## **Example:**

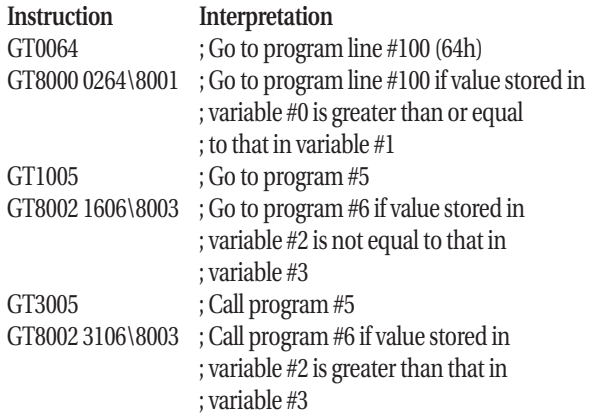

## **HM: Carriage Home**

## **Syntax:**

HM [Data 1]

## **Description:**

The home command will move carriage toward the end of stroke and define the position as zero position.

#### **Arguments:**

Data  $1 = 0$ , home away from the brake Data  $1 = 1$ , home toward the brake

#### **Type:**

Program command

#### **Related Command:**

DP – Define Position

## **Example:**

**Instruction Interpretation**

HM0 ; Home carriage away from brake HM1 ; Home carriage toward brake

## **Type:**

## **MG: Display Message on LCD & Read Data**

#### **Syntax:**

MG [Str] [\ Vari]

## **Description:**

The display message command will display text message specified in Str and store data input from keypad to a variable Vari.

#### **Arguments:**

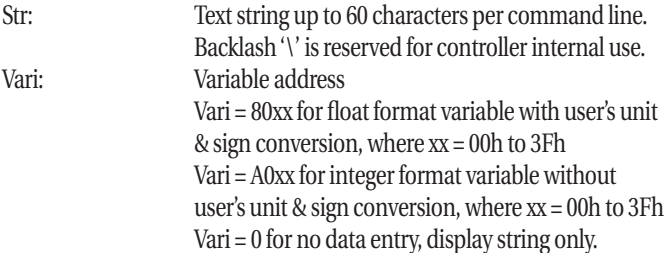

**Note:** Maximum MG and NO string buffer is 1024 characters per program. MG command shares same text buffer with NO (no operation, comment) command.

## **Type:**

Program command

## **Related Command:**

FL – Feed to Length FP – Feed to Position WT – Wait For Time RP – Repeat Loop SP – Set Speed TA – Set Acceleration Time TD – Set Deceleration Time NO – Comment, No Operation

## **Example:**

Instruction Interpretation MGPlease Enter Speed (in/sec)\8001 ; Display string in LCD.

MGPlease Enter Wait Time\A002 ; Display string in LCD and

MG\0 : Clear LCD screen MGPlease Enter Loops\A003 ; Display string in LCD and

## ; Convert speed data entered ; by user from keypad & store; it to double word vari. #1 ; store wait time to ; variable #2 (integer format) MGMachine door is open!\0 ; Display string in LCD with ; no variable data entry ; store # of loops to ; variable #3

## **NO: Comment, No Operation**

## **Syntax: NO**

## **Description:**

The comment command allow users to comment each program up to 1024 character.

**Note:** Maximum NO and MG string buffer is 1024 characters per program. NO command shares same text memory with MG command.

#### **Arguments:**

None

## **Type:**

Program command

## **Related Command:**

MG – Display Message on LCD & Read Data

## **Example:**

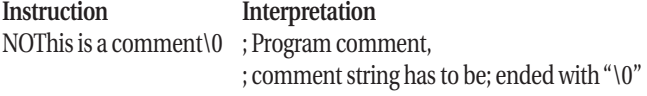

## **OM: Set Operation Mode**

#### **Syntax:**

OM [Data 1] [Data 2] \ [Data 3]

## **Description:**

The set operation mode command allows user to configure PAS controller in regular servo mode or in thrust mode. Data 1 specifies servo or thrust mode, Data 2 specifies holding torque on brake, and Data 3 specifies move direction if in thrust mode.

## **Arguments:**

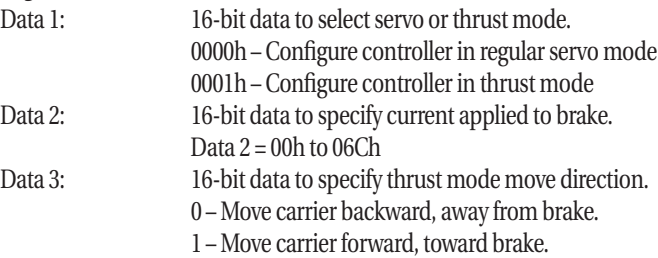

## **Type:**

Program command

**Related Command:**

FL – Feed to Length

## **OM: Set Operation Mode (cont.)**

FP – Feed to Position FS – Feed to Sensor

#### **Example:**

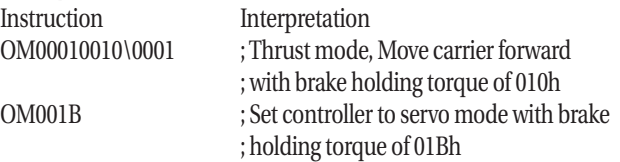

**Note:** Terminal command resume (Z) will not resume motion or program in thrust mode. Program needs to be re-executed after stop (x) or pause (z) in thrust mode.

## **PI: Pause Program on Input**

## **Syntax:**

PI [Data 1] [Data 2]

## **Description:**

The pause program on inputs command will pause program execution and stop motion immediately when single or multiple input status is reached. Data 2 is selected for up to 7 inputs in binary combination. **Note:** Program pause will automatically be disabled when jump to a different program. Use PI0 to disable pause on inputs.

## **Arguments:**

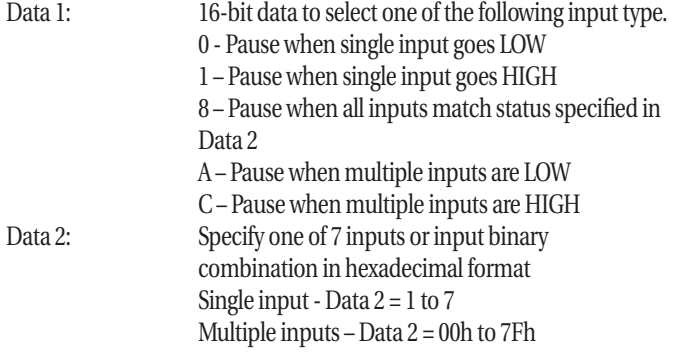

## **Type:**

Program command

## **Related Command:**

WI – Wait For Input

## **Example:**

Instruction Interpretation

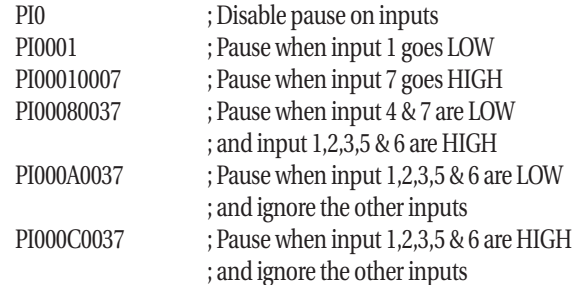

## **PR: Set Position Repeatability**

## **Syntax:**

PR [Data 1]

## **Description:**

The set position repeatability command will set the position repeatability to the value specified in Data 1. Minimum of Data 1 is 5 encoder counts.

## **Arguments:**

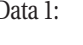

Data 1: 16-bit data to specify position repeatability in encoder counts in hexadecimal format. Data 1 = 05h to FFFFh

## **Type:**

```
Program command
Related Command:
SS – Set Servo Settings
```
## **Example:**

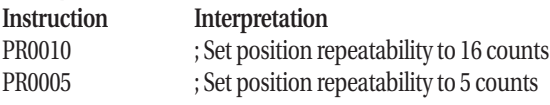

## **RE: Repeat End / Return**

## **Syntax:**

RE [Data 1]

## **Description:**

The repeat end command specify the end of a repeat loop and will branch program execution to the beginning of the loop (RP) if the remaining loop number greater than zero.

## **Arguments:**

Data  $1 = 0$ , end of repeat loop Data  $1 = 0054$ , return of program call

## **RE: Repeat End / Return (cont.)**

**Type:**  Program command

## **Related Command:**

RP – Repeat

#### **Example:**

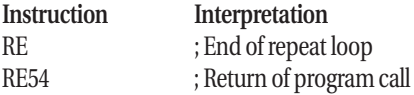

## **RP: Repeat Loop**

#### **Syntax:**

RP [Data 1] [\ Vari S]

## **Description:**

The repeat command specify number of repeat loops. Controller will execute program between repeat (RP) and repeat end (RE) for number of loops that specified in Data 1 or stored in a variable Vari S.

## **Arguments:**

Data 1: 16-bit data to specify number of repeat loops in hexadecimal format. Vari S: Variable address, Vari  $S = 80$ xx, where  $xx = 00$ h to 3Fh

#### **Type:**

Program command

## **Related Command:**

RE – Repeat End MG – Display Message on LCD & Read Data

## **Example:**

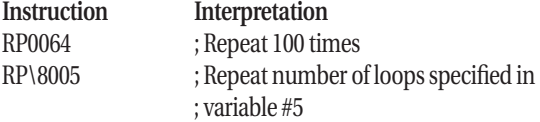

## **SC: Set Constant to Variable**

**Syntax:**  SC [Data] [\ Vari ]

## **Description:**

The set constant to variable command will assign a constant value (Data) to a variable (Vari).

#### **Arguments:**

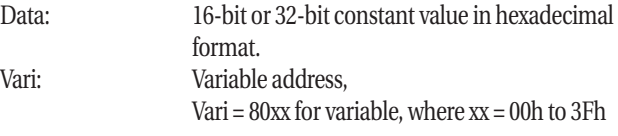

## **Type:**

Program command

## **Related Command:**

 $GT - Go$  To MG – Display Message on LCD & Read Data SV – Store Internal Value to Variable

## **Example:**

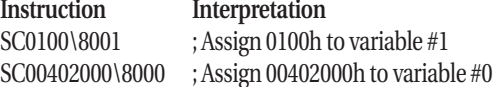

## **SL: Configure Software Limits**

## **Syntax:**

SL [Flag]

## **Description:**

The configure software limits command is use to enable or disable position and speed limits in a program.

## **Arguments:**

Flag = 0, Disable software limits check Flag = 1, Enable software limits check.

## **Type:**

Program command

**Related Command:**

None

## **Example:**

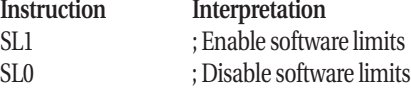

## **SP: Set Speed**

#### **Syntax:**

SP [Data 1] [\ Vari D]

#### **Description:**

The set speed command will set move speed in counts per second in Data 1. It can also take speed data from a double word variable Vari D.

#### **Arguments:**

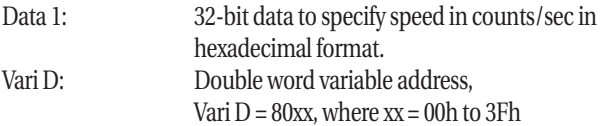

## **Type:**

Program command

## **Related Command:**

TA – Set Acceleration time TD – Set Deceleration Time MG – Display Message on LCD & Read Data

## **Example:**

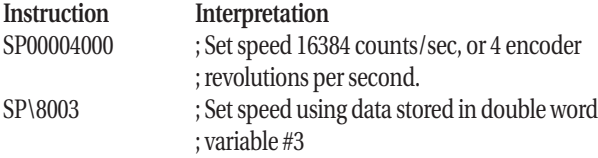

## **SS: Set Servo Settings**

**Syntax:** 

SS [Data 1] [Data 2] [\ Data 3]

## **Description:**

The set servo settings command will set the four servo parameters (KP, KI, KV, KT) in the program.

## **Arguments:**

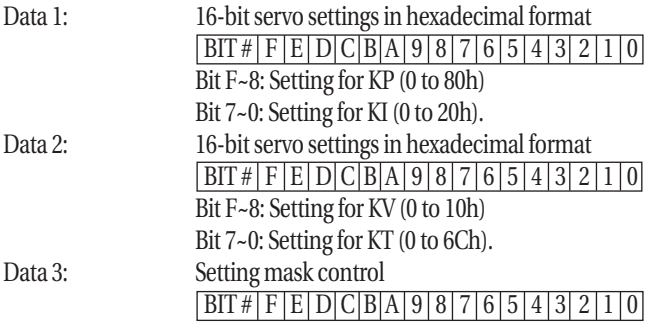

Bit F~D: Reserved Bit C: Mask bit for KP, 1-write KP in Data 1 to controller, 0 – do not write KP to controller Bit B~9: Reserved Bit 8: Mask bit for KI, 1-write KI in Data 1 to controller, 0 – do not write KI to controller Bit 7~5: Reserved Bit 4: Mask bit for KV, 1-write KV in Data 1 to controller, 0 – do not write KV to controller Bit 3~1: Reserved Bit 0: Mask bit for KT, 1-write KT in Data 1 to controller, 0 – do not write KT to controller

## **Type:**

Program command

## **Related Command:**

HT – Set In-Position Holding Torque PR – Set Position Repeatability

## **Example:**

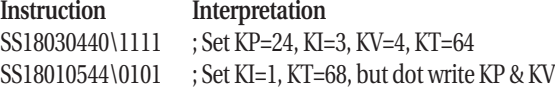

## **SV: Store Internal Value to Variable**

**Syntax:**  SV [Data] [\ Vari ]

## **Description:**

The store internal value to variable command will save value of a internal data (e.g. position or speed) to a variable (Vari).

## **Arguments:**

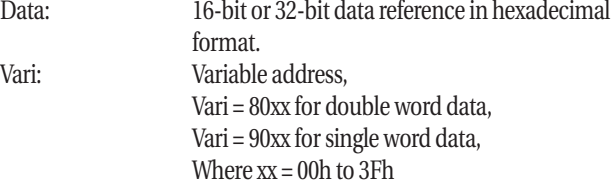

## **Type:**

Program command

## **Related Command:**

GT – Go To MG – Display Message on LCD & Read Data SC – Set Constant to Variable
### **Example:**

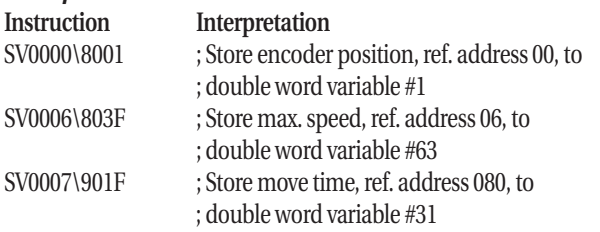

**Note:**

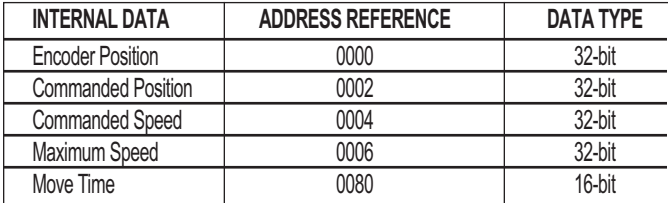

# **TA: Set Acceleration Time**

## **Syntax:**

TA [Data 1] [\ Vari S]

## **Description:**

The set acceleration time command will set time in millisecond for acceleration. It can also take the time specified in a variable Vari S.

## **Arguments:**

Data 1: 16-bit data to specify acceleration time in milliseconds in hexadecimal format. Vari S: Variable address, Vari  $S = 80$ xx, where  $xx = 00$ h to 3Fh

## **Type:**

Program & terminal command

# **Related Command:**

SP – Set Speed TD – Set Deceleration Time MG – Display Message on LCD & Read Data

## **Example:**

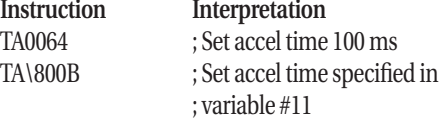

# **TD: Set Deceleration Time**

## **Syntax:**

TD [Data 1] [\ Vari S] **Description:** 

The set deceleration time command will set time in millisecond for acceleration. It can also take the time specified in a variable Vari S.

## **Arguments:**

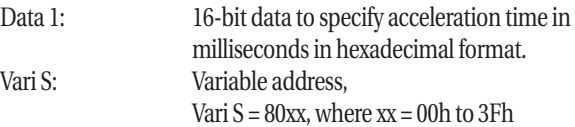

## **Type:**

Program & terminal command

# **Related Command:**

SP – Set Speed TA – Set Acceleration Time MG – Display Message on LCD & Read Data

## **Example:**

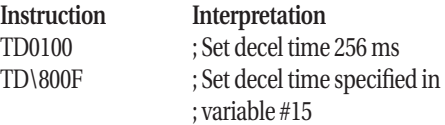

# **WI: Wait For Input**

### **Syntax:**

WI [Data 1] [Data 2]

## **Description:**

The wait for input command will pause program execution until single or multiple input status is reached. It can wait for up to 7 inputs in binary combination.

# **Arguments:**

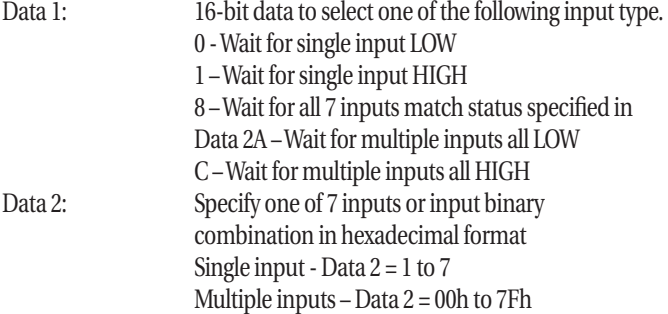

# **WI: Wait For Input (cont.)**

**Type:** 

Program command

# **Related Command:**

WT – Wait Time SO – Set Output FI – If Input Go to PI – Program Pause on Input

## **Example:**

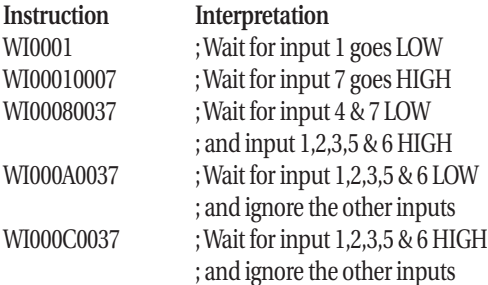

# **WT: Wait Time**

**Syntax:** 

WI [Data 1] [\ Vari S]

# **Description:**

The wait time command will halt program execution for a period of time specified in Data 1. It can also wait for a time specified in variable Vari S.

# **Arguments:**

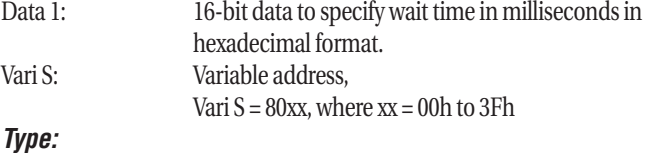

Program command

# **Related Command:**

WI – Wait For Input FI – If Input Go to MG – Display Message on LCD & Read Data

# **Example:**

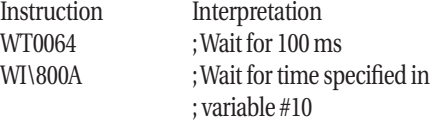

# **Technical Reference: Communication Protocol**

# **TERMINAL COMMANDS**

# **a: Set Reverse Position Limit**

## **Syntax:**

a [HEX\_32]

## **Arguments:**

HEX\_32 is a 32-bit signed reverse position limit in hexadecimal format.

## **Related Command:**

dm – Display software limits A – Set forward position limit

## **Example:**

**Instruction Interpretation** aFFFFF000 ; Set reverse position limit to –4096 counts

# **A: Set Forward Position Limit**

**Syntax:**  A [HEX\_32]

**Arguments:**  HEX\_32 is a 32-bit signed forward position limit in hexadecimal format.

## **Related Command:** dm – Display software limits a – Set reverse position limit

# **Example:**

**Instruction Interpretation** A00002000 ; Set forward position limit to 8192 counts

# **bV: Set backward valve ON**

**Syntax:**  bV

**Arguments:**  None

# **Related Command:**

fV – Set forward valve ON H – Set in-position holding torque FS – Feed to sensor

**Example:**

Instruction Interpretation x ; Stop servo loop H0010 ; Set brake current to 010h bV ; Set backward valve ON, carrier moves ; away from brake

# **B: Configure position compensation & program auto execution**

# **Syntax:**

B [Flag]

## **Arguments:**

Flag = 0, set auto execution OFF, position compensation OFF Flag = 1, set auto execution OFF, position compensation ON Flag = 8, set auto execution ON, position compensation OFF Flag = 9, set auto execution ON, position compensation ON

# **Related Command:**

dB – Display position compensation & auto execution flag

## **Example:**

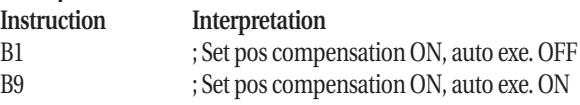

# **c: Display keypad password**

## **Syntax:**

c

## **Arguments:**

None

# **Related Command:**

CO – Set and overwrite keypad interface password

# **Example:**

. . . . . . . . . . . . . . . . . . .

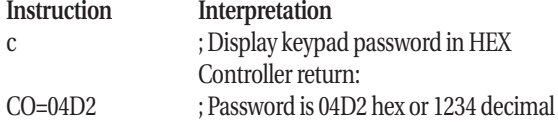

# **CO: Set and Overwrite Keypad Interface Password**

### **Syntax:**

CO [HEX\_16]

## **Arguments:**

CO command will set and overwrite existing keypad password. HEX\_16 is the password code from hexadecimal 0h to 270Fh (i.e. 0 to 9999 decimal) for keypad interface.

## **Related Command:**

None

## **Example:**

**Instruction Interpretation** CO04D2 ; Set and overwrite keypad password to ; 1234 decimal

# **Cc: Clear Position Compensation Table**

**Syntax:**  Cc

## **Arguments:**

None

# **Related Command:**

Cl – Load position compensation table to RAM Cs– Save position compensation table to EEPROM

# **Example:**

**Instruction Interpretation** Cc ; Clear position compensation table in RAM

# **Cl: Load Position Compensation Table to RAM**

# **Syntax:**

 $Cl$ 

## **Arguments:**

None.

Cl will use current program pointer to load position compensation table from EEPROM to RAM.

# **Related Command:**

Cc – Clear position compensation table Cs– Save position compensation table to EEPROM **Example:**

**Instruction Interpretation** Controller return:

dp ; Display program number PN=0001 ; Program number 1 Cl ; Load program #1 position compensation ; table to RAM

# **Cs: Save Position Compensation Table to EEPROM**

## **Syntax:**

Cs

## **Arguments:**

None. Cs will use current program pointer to save compensation table to EEPROM.

# **Related Command:**

Cc – Clear position compensation table Cl – Load position compensation table to RAM

## **Example:**

**Instruction Interpretation** dp ; Display program number Controller return: PN=0009 ; Program number 9 Cs ; Save position compensation table to ; EEPROM program #9

# **db: Display actuator bore size**

## **Syntax:**

db

# **Arguments:**

None

# **Related Command:**

o – Set actuator bore size

## **Example:**

**Instruction Interpretation** db ; Display bore size Controller return: BO=0000 ; Bore size 1-in (0)

# **dB: Display position compensation & auto execution flag**

## **Syntax:**

dB

**Arguments:**  None

**Related Command:** B – Configure internal position compensation

## **Example:**

**Instruction Interpretation** dB ; Display position compensation Controller return: CF=000 ; Position compensation flag ON (1) CF=0008 ; Program auto execution flag ON (1)

# **dc: Display current command**

**Syntax:** 

dc **Arguments:**

None

**Related Command:** df – Display current feedback

# **Example:**

Instruction Interpretation dc ; Display current command Controller return: CI=001B ; Current input (PWM command) = 1Bh

# **dD: Display in-position valve status**

# **Syntax:**

dD

**Arguments:** None

**Related Command:** D – Set in-position valve output

# **Example:**

Instruction Interpretation Controller return:

dD ; Display in-position valve status VS=0000 ; Valve status = both de-energized

# **dE: Display encoder monitoring**

**Syntax:**  dE

**Arguments:** None

**Related Command:** i - Set encoder monitoring

**Example: Instruction Interpretation** dE ; Display encoder monitoring Controller return: ;

# **de: Display position error**

**Syntax:**  de

**Arguments:**

None

**Related Command:** dw – Set position repeatability

**Example:**

**Instruction Interpretation** de ; Display position error Controller return: PE=00000002 ; Position error = 2 encoder counts

# **df: Display current feedback**

**Syntax:** 

df

**Arguments:**

None

**Related Command:** dc – Display current command

# **Example:**

**Instruction Interpretation** df ; Display current feedback Controller return: AF=00FC ; Analog feedback = FCh counts

**dF: Display fault**

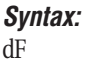

**Arguments:** 

None

**Related Command:** dQ – Display controller fault history

## **Example:**

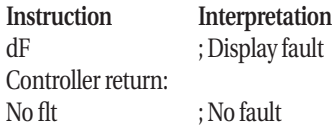

# **dh: Display in-position holding torque**

**Syntax:**  dh

## **Arguments:**

None **Related Command:** H – Set in-position holding torque

# **Example:**

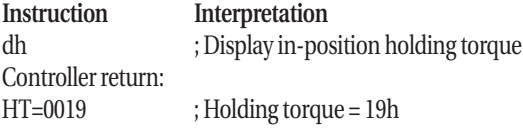

# **di: Display input/output status**

**Syntax:**  di

**Arguments:** None

**Related Command:**

n – Set output

# **Example:**

**Instruction Interpretation** di ; Display I/O status Controller return:  $IP=007F$  ; Input byte = 7Fh

OP=0000 ; Output byte = 0h DO=00C3 ; Internal dedicated output = C3h Note: IP – Input byte: BIT # 7 6 5 4 3 2 1 0 BIT EN IN7 IN6 IN5 IN4 IN3 IN2 IN1 OP – Output byte: BIT # 7 6 5 4 3 2 1 0  $BIT$   $FAULT$   $IN$   $Pos$   $OUT4$   $OUT3$   $OUT2$   $OUT1$ DO – Internal dedicated output byte: BIT # 7 6 5 4 3 2 1 0 BIT  $K EYY K EY X VAL 2 VAL 1 - E$  E RW RS BIT 7: Keypad row X enable BIT 6: Keypad column Y enable BIT 5: Valve 2 (backward) activated BIT 4: Valve 1 (forward) activated BIT 3: Reserved BIT 2: LCD Enable BIT 1: LCD Read/write BIT 0: LCD register select

# **dI: Display integral gain KI**

**Syntax:**  dI

**Arguments:** 

None

# **Related Command:**

I – Set integral gain

## **Example:**

**Instruction Interpretation** dI ; Display integral gain Controller return:  $KI=0001$  ; Integral gain  $KI=1$ 

# **dk: Display actuator stroke length**

**Syntax:**  dk

**Arguments:**  None

**Related Command:** k – Set actuator stroke length

## **Example:**

**Instruction Interpretation** dk ; Display actuator stroke length Controller return: SK=00003069 ; Stroke = 3096h counts

# **dl: Display load/weight**

**Syntax:** 

dl

**Arguments:** None

## **Related Command:** N – Set load/weight

## **Example:**

**Instruction Interpretation** dl ; Display load/weight Controller return:  $WT=0007$  ; Load/weight = 7

# **dL: Display executing program & line number**

**Syntax:**  dL

# **Arguments:**

None

## **Related Command:** dp – Display program number

Example: **Instruction Interpretation** dL ; Display program line number Controller return: EL=4002 ; Executing program 4, line #2

# **dm: Display software limits**

**Syntax:**  dm

**Arguments:** 

None.

# **Related Command:**

a – Set reverse position limit A – Set forward position limit v – Set maximum speed limit w – Set speed following error limit L0 – Disable software limit check L1 – Enable software limit check

## **Example:**

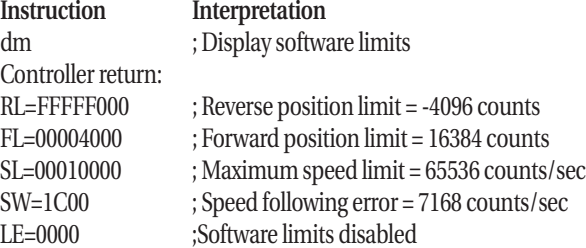

# **dM: Display selected variable name & data**

# **Syntax:**

dM

# **Arguments:**

None

# **Related Command:**

m – Select variable M – Set variable name or data

# **Example:**

**Instruction Interpretation** dM ; Display variable Controller return: V#=003F ; Variable #63 (3Fh) Vname64=1234 ; Variable value is 1234h

# **do: Display overshoot**

**Syntax:**  do

**Arguments:**

None **Example:**

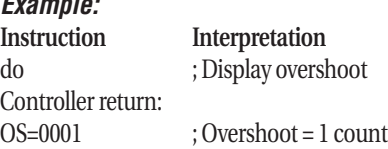

# **dO: Display actuator orientation**

**Syntax:**  dO

**Arguments:** None

# **Related Command:**

O – Set actuator orientation

## **Example:**

**Instruction Interpretation** dO ; Display actuator orientation Controller return: OR=0000 ; Orientation = 0 (Horizontal)

# **dP: Display proportional gain KP**

**Syntax:**  dP

**Arguments:** None

**Related Command:** K – Set proportional gain KP

# **Example**

**Instruction Interpretation** dP ; Display KP gain Controller return:  $KP=0018$  ;  $KP$  gain = 018h

# **dp: Display program running status**

**Syntax:**  dp

**Arguments:** 

None

**Related Command:** dL – Display executing program & line number

## **Example:**

**Instruction Interpretation** dp ; Display program running flag Controller return: PE=1111 ; Program running Or PE=0000 ; Program NOT running

# **dq: Display data collection sampling rate**

**Syntax:** 

dq

# **Arguments:**

None

# **Related Command:**

S – Set data collection sampling rate R – Set data collection type dr –Display data collection type Example: **Instruction Interpretation** dq ; Display sampling rate Controller return: DQ=0010 ; Data sampling rate = 16 ms

# **dQ: Display controller fault history**

**Syntax:**  dQ

**Arguments:**  None

**Related Command:** dF – Display fault eQ – Clear fault history

# **Example:**

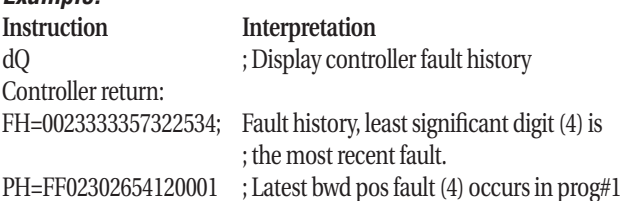

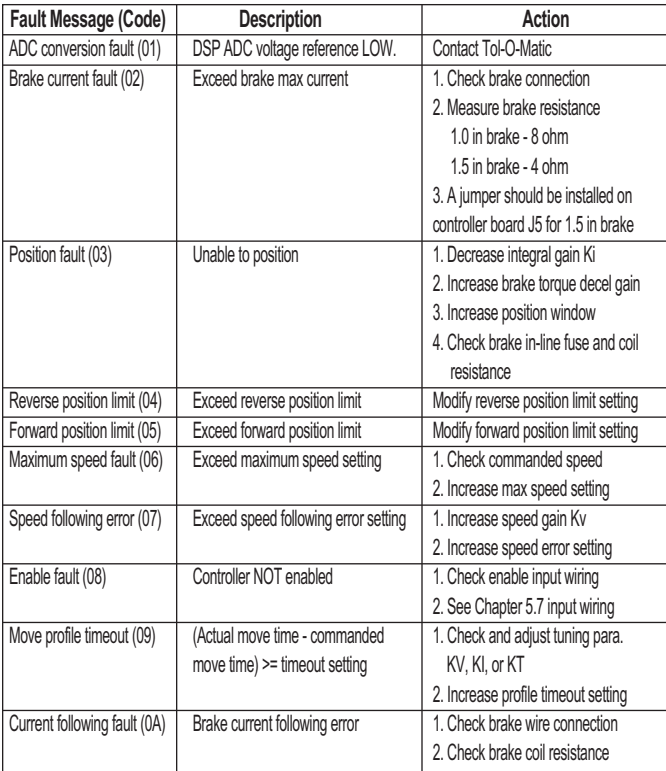

# **dr: Display data collection type**

## **Syntax:**

dr

# **Arguments:**

None

# **Related Command:**

S – Set data collection sampling rate R – Set data collection type dq – Display data collection sampling rate

## **Example:**

**Instruction Interpretation** dr ; Display data collection type Controller return:

DT=0000 ; Data type = 0 (position)

# **dR: Display program execution trace status**

**Syntax:**  dR

## **Return Data:**

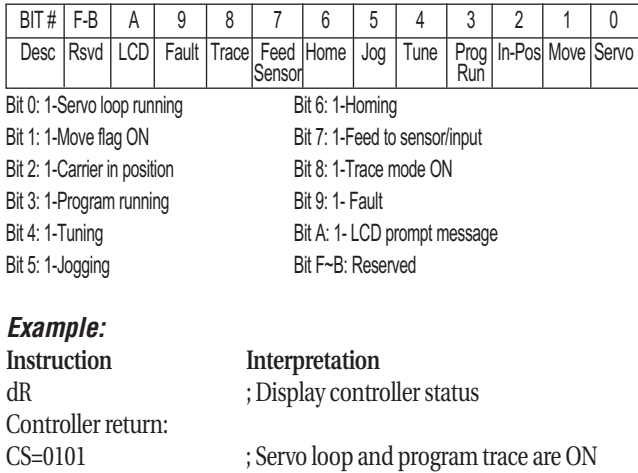

# **ds: Display commanded speed**

# **Syntax:**

ds

## **Arguments:**

None

# **Related Command:**

V – Set commanded speed

# **Example:**

. . . . . . . . . . . . . . . . . . . .

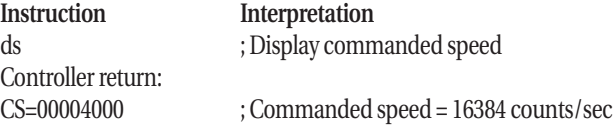

# **dS: Display actual maximum speed**

**Syntax:**  dS

**Arguments:**  None

## **Related Command:** V – Set commanded speed dv – Display actual speed

**Example:**

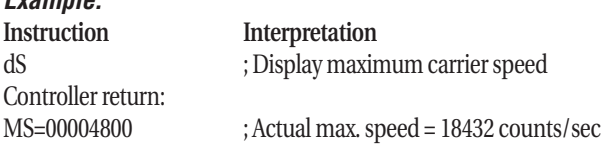

# **dt: Display deceleration torque constant KT**

**Syntax:**  dt

**Arguments:** 

None

**Related Command:** G – Set deceleration torque constant KT

**Example: Instruction Interpretation** dt ; Display KT

Controller return:

BT=0033 ; Brake torque = 033h

# **dU: Display user unit**

**Syntax:**  dU

**Arguments:** None

**Related Command:** U – Set user unit

**Example:** dU ; Display user unit Controller return:

**Interpretation**  $UU=0000$  ; User unit = 0 (inch)

# **dv: Display actual speed**

**Syntax:**  dv

**Arguments:** 

None

# **Related Command:**

V – Set commanded speed dS – Display actual maximum speed

# **Example:**

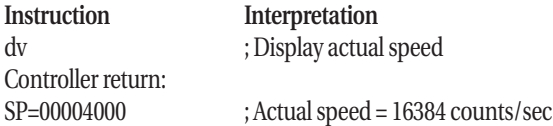

# **dV: Display velocity gain KV**

**Syntax:**  dV

**Arguments:**  None

**Related Command:** Y – Set velocity gain KV

## **Example:**

Instruction Interpretation Controller return:  $KV=0005$  ;  $KV$  gain = 5

dV ; Display velocity gain KV

# TERMINAL COMMANDS **Communication Protocol : C**

# **dw: Display position repeatability**

**Syntax:**  dw

**Arguments:** 

None

**Related Command:** de – Display position error

## **Example:**

**Instruction Interpretation** dw ; Display position repeatability Controller return: SE=0006 ; Position repeatability = 6 counts

# **dx: Display program pause by inputs status**

**Syntax:** 

dx

**Arguments:**

None

# **Related Command:**

z – Halt program execution Z – Resume program execution

### **Example:**

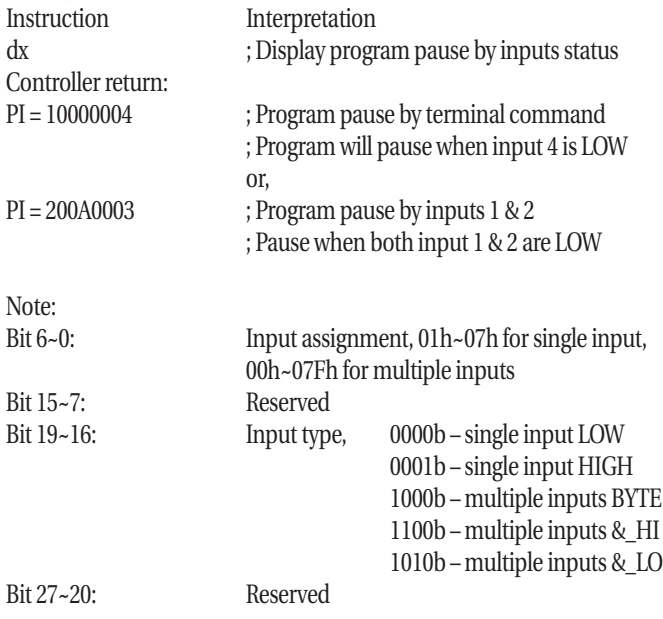

Bit 31~28: Pause status, 0000b – not paused 0001b – pause by terminal command, 'z' or 'zx' 0010b – paused by inputs 0011b – paused by inputs & terminal command

# **dz: Display firmware revision information**

# **Syntax:**

dz

### **Arguments:** None

### **Related Command:** None

**Example:**

Controller return: PrecisionAire Ver.1.26

**Instruction Interpretation** dz ; Display firmware revision message

# **D: Set in-position valve output**

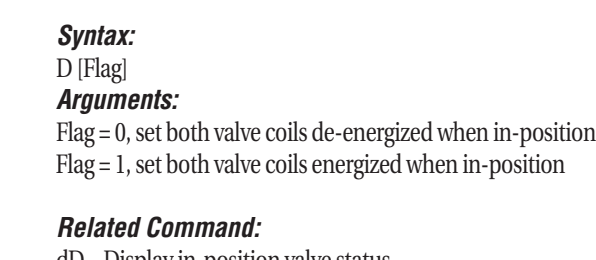

dD – Display in-position valve status

Example:

**Instruction Interpretation** D1 ; Set both valves energized when in-position

# **e: Jog carriage**

## **Syntax:**

e [Flag]

## **Arguments:**

Flag = 0, jog backward (away from brake) Flag = 1, jog forward (toward brake)

## **Related Command:**

x – Stop motion

## **Example:**

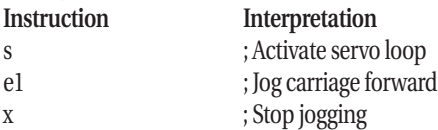

# **eQ: Clear fault history**

**Syntax:** 

eQ

## **Arguments:**

None

## **Related Command:**

dQ – Display fault history

## **Example:**

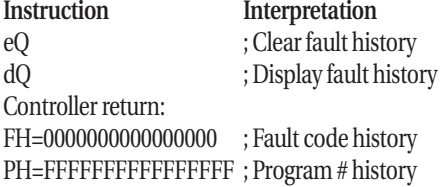

# **E: Define encoder position**

**Syntax:**  E [HEX\_32]

# **Arguments:**

HEX 32 is a 32-bit signed encoder position data in hexadecimal format.

## **Related Command:**

P – Display position information

# **Example:**

**Instruction Interpretation** x ; Stop motion E00001000 ; Define current position as 4096 counts

# **fV: Set forward valve ON**

**Syntax:**  fV

**Arguments:**  None

## **Related Command:**

bV – Set backward valve ON H – Set in-position holding torque FS – Feed to sensor

# **Example:**

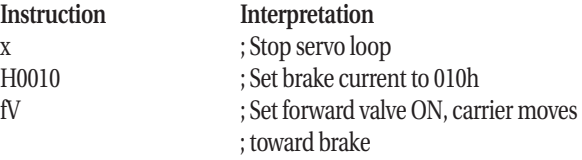

# **FS: Feed to Sensor**

**Syntax:**  FS [Data 1] [Data 2]

# **Description:**

The feed to sensor command combines jog and wait for inputs functions to move carrier forward or backward (specified in Data 1) until a specified input status is reached. When an input is detected, PAS controller will set brake current fully, supply pressurized air on both sides of the cylinder and then drop brake current down to specified inposition holding torque.

# **Arguments:**

16-bit data to select one of the following input type and move direction. 0000h – Move backward until specified input LOW 0001h – Move backward until specified input **HIGH** 1000h – Move forward until specified input LOW 1001h – Move forward until specified input **HIGH** 

# TERMINAL COMMANDS **Communication Protocol : C**

Data 2: Specify one of 7 inputs or input binary combination in hexadecimal format Single input - Data  $2 = 1$  to  $7$ Multiple inputs – Data 2 = 00h to 7Fh

Related Command: fV – Set forward valve ON bV – Set backward valve ON

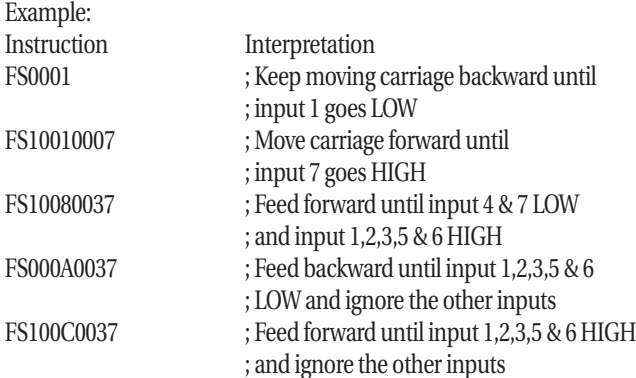

### **Note:**

Position repeatability for feed to sensor move may depend on move speed, load, sensor and valve response time, supplied air pressure and servo settings.

Maximum move speed is limited to activated input duration that can be sensed by input. PAS requires a minimum input duration of 10 ms.

## **g: Go, begin move**

## **Syntax:**

g

# **Arguments:**

None

# **Related Command:**

x – Stop motion

### **Example:**

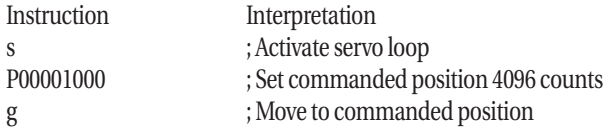

# **G: Set deceleration torque constant KT**

### **Syntax:**

G [HEX\_16]

## **Arguments:**

HEX\_16 is a 16-bit unsigned deceleration torque constant in hexadecimal format.

## **Related Command:**

dt – Display deceleration torque constant KT

# **Example:**

**Instruction Interpretation** G0040 ; Set KT gain to 64 = 040h

# **h: Carriage home**

# **Syntax:**

h [Flag]

### **Arguments:**

Flag = 0, home backward (away from brake) Flag = 1, home forward (toward brake)

## **Related Command:**

x – Stop motion

## **Example:**

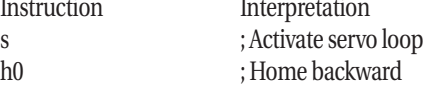

# **H: Set in-position holding torque**

### **Syntax:**

H [HEX\_16]

## **Arguments:**

HEX\_16 is a 16-bit unsigned in-position holding torque in hexadecimal format.

### **Related Command:**

dh – Display in-position holding torque

# **Example:**

**Instruction Interpretation**

H001B ; Set in-position holding torque to 01Bh

# **I: Set integral gain KI**

**Syntax:**  I [HEX\_16]

**Arguments:** HEX\_16 is a 16-bit unsigned integral gain in hexadecimal format.

**Related Command:** dI – Display integral gain KI

## **Example:**

Instruction Interpretation I0001 ; Set integral gain KI to 01h

# **i: Set encoder monitoring**

**Syntax:** 

i

**Arguments:**

None

**Related Command:** dE - Display encoder monitoring

**Example:**

Instruction Interpretation ;

# **j: Load program from EEPROM to RAM**

**Syntax:**  j [NUM]

# **Arguments:**

NUM is a 4-bit unsigned program number in hexadecimal format. NUM  $= 0$  to 9.

# **Related Command:**

J – Save program to EEPROM l – List program

**Example:**

**Instruction Interpretation** j4 ; Load program #4 to RAM l ; List program

# **J:Save program to EEPROM**

**Syntax:** 

J [NUM]

# **Arguments:**

NUM is a 4-bit unsigned program number in hexadecimal format. NUM  $= 0$  to 9.

## **Related Command:**

j – Load program from EEPROM to RAM

# **Example:**

Instruction Interpretation

J4 ; Save program to EEPROM program #4

# **k: Set actuator stroke length**

## **Syntax:**  k [HEX\_31]

**Arguments:**

HEX\_31 is a 31-bit unsigned stroke data in encoder counts in hexadecimal format.

# **Related Command:**

dk – Display actuator stroke length

## **Example:**

Instruction Interpretation k00008000 ; Set stroke length to 08000h

# **K: Set proportional gain KP**

## **Syntax:**  K [HEX\_16]

**Arguments:**

HEX\_16 is a 16-bit unsigned proportional gain in hexadecimal format.

# **Related Command:**

dP – Display proportional gain KP **Example:**

Instruction Interpretation K0018 ; Set KP=018h

# **l: List program**

## **Syntax:**

l

**Arguments:** None

# **Related Command:**

j – load program from EEPROM to RAM

# **Example:**

Instruction Interpretation l ; List program Controller return: HM0 ; Home backward FP2000 ; Feed to position 02000h EN ; End of program

# **L: Download program / Configure software limit**

## **Syntax:**

L [Flag]

## **Arguments:**

None – Download program to RAM Flag = 0, disable software limits Flag = 1, enable software limits

## **Related Command:**

Control+C (^C) – End program download dm – Display software limits

## **Example:**

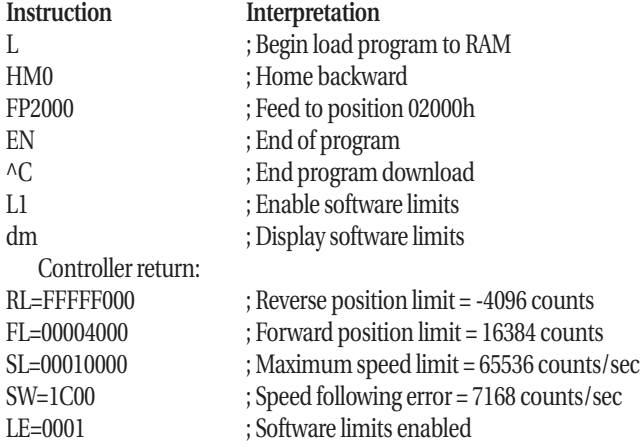

# **m: Select variable**

## **Syntax:**

m [HEX\_16]

## **Arguments:**

HEX\_16 is a 16-bit unsigned variable number in hexadecimal format. Use 8000-803F for variable #0 to #63.

## **Related Command:**

dM – Display selected variable data M – Set variable name or data

## **Example:**

**Instruction Interpretation** m8000 ; Select variable #0

# **M: Set variable name or data**

## **Syntax:**

M [HEX], M\*, Mx [TEXT]

## **Arguments:**

HEX is a 16 or 32-bit unsigned data in hexadecimal format. TEXT is a maximum 8-character string for variable name.

## **Related Command:**

dM – Display selected variable name & data m – Select variable yV – Save variables to EEPROM

# **Example:**

**Instruction Interpretation** m803F ; Select variable #63 M1000 1234 ; Set 10001234h to selected variable MxPOS64 ; Name double variable #63 as "POS64" M<sup>\*</sup> : Clear all variables to 0

# **n: Set output**

# **Syntax:**

n [HEX\_16]

## **Arguments:**

HEX\_16 is the binary combination of 4 output channels as illustrated below. HEX\_16 = 00h to 0Fh

## **Related Command:**

di – Display input/output status

# **Example:**

**Instruction Interpretation** n000A ; Set output 1 & 3 LOW and 2 & 4 HIGH ; 0Ah = 01010b

# **N: Set load/weight**

# **Syntax:**

N [HEX\_16]

# **Arguments:**

HEX 16 is a 16-bit unsigned load/weight in hexadecimal format.

## **Related Command:**

dl – Display load/weight

# **Example:**

**Instruction Interpretation**

N7 ; Set load/weight to 7

# **o: Set actuator bore size**

**Syntax:**  o [Flag]

**Arguments:**  $Flag = 0, 1-in bore$  $Flag = 1, 1.5-in bore$ 

**Related Command:** db – Display actuator bore size

**Example:**

Instruction Interpretation o0 ; Set actuator bore 1-in

# **O: Set actuator orientation**

**Syntax:**  O [Flag]

**Arguments:** Flag = 0, horizontal Flag = 1, vertical

**Related Command:** dO – Display actuator orientation

**Example:**

**Instruction Interpretation** O1 ; Actuator mounted vertically

# **p: Display position information**

**Syntax:** 

p

**Arguments:**  None

# **Related Command:**

P – Set commanded position

...................................

# **Example:**

Controller return:

**Instruction Interpretation** p ; Display position information CP=00001000 ; Commanded position = 4096 counts  $AP = 00001001$  ; Actual position = 4097 count

# **P: Set commanded position**

**Syntax:**  P [HEX\_32]

**Arguments:** HEX\_32 is a 32-bit signed position data in encoder counts in hexadecimal format.

**Related Command:**

p – Display position information

**Example: Instruction Interpretation** P00001000 ; Set commanded position 01000h

# **q: Quit motion program**

## **Syntax:**

q

**Arguments:**  None

# **Related Command:**

r – Run motion program x – Stop motion

## **Example:**

**Instruction Interpretation** q  $q$  ; Quit motion program

# **Q: Controller soft reset**

## **Syntax:**

 $\overline{0}$ 

**Arguments:** None

**Related Command:**  None

# **Example:**

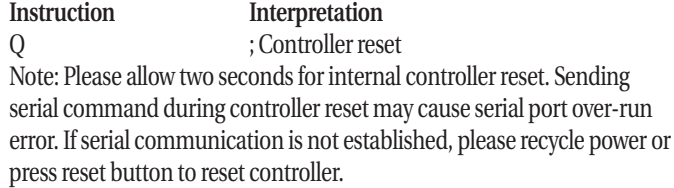

# TERMINAL COMMANDS **Communication Protocol : C**

# **r: Run motion program**

**Syntax:** 

r

**Arguments:**  None

# **Related Command:**

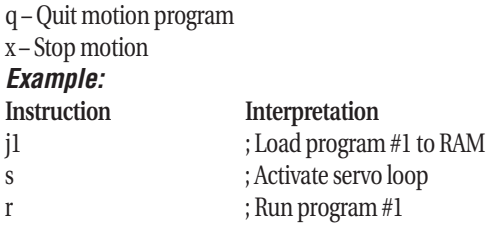

# **R: Set data collection type**

**Syntax:** 

R [Flag]

## **Arguments:**

Flag = 0, no data collection Flag = 1, position data Flag = 2, actual speed data Flag = 3, commanded speed Flag = 4, current feedback data Flag = F, command & actual speed data

**Related Command:** dr – Display data collection type

## **Example:**

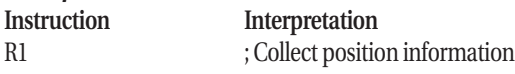

# **s: Activate servo loop**

**Syntax:** 

s

# **Arguments:**

None

**Related Command:**

X – Stop servo loop

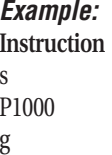

# **Interpretation** ; Activate servo loop ; Set commanded position 01000h ; Move to commanded position

# **S: Set data collection sampling rate**

**Syntax:**  S [Rate\_flag]

# **Arguments:**

Rate\_flag =  $3$  to  $9$ . Sampling rate =  $2^{\text{A}}$ Rate - flag (ms)

# **Related Command:**

dq – Display data collection sampling rate

# **Example:**

**Instruction Interpretation** R5 ; Set sampling rate  $2^{5}$ =32 ms

# **t: Display motion profile time**

**Syntax:** 

t

# **Arguments:**

None

# **Related Command:**

TA – Set acceleration time TD – Set deceleration time TO – Set profile timeout

# **Example:**

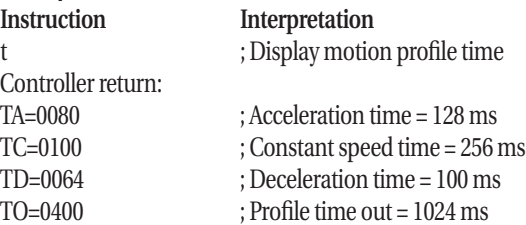

# **TA: Set acceleration time**

**Syntax:**  TA [HEX\_16]

## **Arguments:**

HEX\_16 is a 16-bit unsigned acceleration time in millisecond in hexadecimal format.

**Related Command:** t – Display motion profile time

**Example: Instruction Interpretation**

TA0080 ; Set acceleration time 080h = 128 ms

# **TD: Set deceleration time**

**Syntax:**  TD [HEX\_16]

**Arguments:** HEX\_16 is a 16-bit unsigned deceleration in millisecond in hexadecimal format.

**Related Command:** t – Display motion profile time

## **Example:**

**Instruction Interpretation** TD0064 ; Set acceleration time 064h = 100ms

# **TO: Set profile timeout**

**Syntax:**  TO [HEX\_16]

**Arguments:** HEX\_16 is a 16-bit unsigned profile timeout in millisecond in hexadecimal format.

**Related Command:** t – Display motion profile time

**Example:**

**Instruction Interpretation** TO0400 ; Set profile timeout 400h = 1024 ms

# **TR: Set program execution trace mode**

**Syntax:**  TR [Flag]

## **Arguments:**

Flag = 0, program execution trace OFF Flag = 1, program execution trace ON **Related Command:** dR – Display program execution trace status

# **Example:**

**Instruction Interpretation**

TR1 : Set trace mode ON

# **u: Upload collected data**

### **Syntax:**  u [Flag]

**Arguments:**

Flag = 0, 32-bit data (position, speed, commanded speed) Flag = 1, 16-bit data (current feedback)

# **Related Command:**

R – Set data collection type S – Set data collection sampling rate UT – Upload tuning speed data

## **Example:**

**Instruction Interpretation** ul ; upload 16-bit data

# **uT: Upload tuning speed data**

**Syntax:** 

uT

**Arguments:**  None

**Related Command:** u – Upload collected data

# **Example:**

**Instruction Interpretation**

uT ; upload 32-bit tuning speed data

# **U: Set user unit**

**Syntax:**  U [Flag]

**Arguments:**  $Flag = 0$ , inch  $Flag = 1, mm$ 

**Related Command:** du – Display user unit

**Example:**

**Instruction Interpretation** U1 : Set user unit to mm

# **v: Set maximum speed limit**

**Syntax:**  v [HEX\_32]

**Arguments:** HEX\_32 is the maximum speed in counts per second in hexadecimal format.

**Related Command:** dm – Display software limits

## **Example:**

**Instruction Interpretation** v00010000 ; Set max. speed limit to 10000h counts/sec

# **V: Set commanded speed**

**Syntax:** 

V [HEX\_32]

## **Arguments:**

HEX 32 is the commanded speed in counts per second in hexadecimal format.

# **Related Command:**

ds – Display actual speed

# **Example:**

Instruction Interpretation V00008000 ; Set commanded speed to 8000h counts/sec

# **w: Set speed following error limit**

**Syntax:**  w [HEX\_16]

**Arguments:**  HEX\_16 is the speed following error in counts per second in hexadecimal format.

**Related Command:** dm – Display software limits

**Example:**

**Instruction Interpretation** w1c00 ; Set speed following error limit to 1c00h ; counts/sec

.................................

# **W: Set position repeatability**

# **Syntax:**

W [HEX\_16]

**Arguments:** HEX\_16 is the position repeatability in counts in hexadecimal format.

**Related Command:** dw – Display position repeatability

## **Example:**

**Instruction Interpretation** W0005 ; set position repeatability to +/- 5 counts

# **x: Stop motion**

**Syntax:** 

x

**Arguments:** 

None

# **Related Command:**

- e Jog carriage
- g Go, begin move
- h Carriage home
- r Run motion program

# **C: Communication Protocol:** TERMINAL COMMANDS

# **Example:**

**Instruction Interpretation** x ; Stop motion

# **Example: Instruction Interpretation**

yV ; Save variable data and names to EEPROM

# **Y: Set velocity gain KV**

**Syntax:**  Y [HEX\_16]

**Arguments:** HEX\_16 is the velocity gain in hexadecimal format.

**Related Command:** dV – Display velocity gain KV

**Example:**

**Instruction Interpretation** Y0005 ; Set velocity gain KV to 5

# **z: Halt program execution after finishing current command**

## **Syntax:**

z

**Arguments:** 

None.

# **Related Command:**

Z – Resume program execution

# **Example:**

# **Instruction Interpretation**

z interface is the the state of the Halt program execution after finishing current command

# **X: Stop servo loop Syntax:**

X

**Arguments:**  None

# **Related Command:**

s – Activate servo loop

**Example:**

Instruction Interpretation X ; Stop servo loop

# **y: Save controller settings**

**Syntax:** 

y

**Arguments:**  None.

## **Related Command:**  None.

**Example: Instruction Interpretation** y ; Save controller settings to EEPROM

# **yV: Save variables to EEPROM**

**Syntax:**  yV

**Arguments:**  None.

**Related Command:** dM – Display selected variable data m – Select variable M – Set variable name or data

# **zx: Halt program execution and stop motion immediately**

## **Syntax:**

zx

# **Arguments:**

None.

# **Related Command:**

Z – Resume program execution

# **Example:**

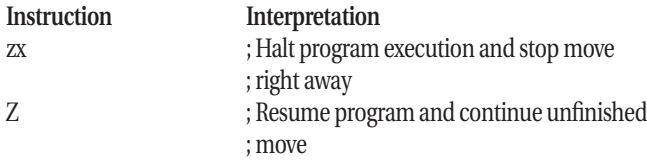

# **^C: End Program Download**

# **Syntax:**

.....................

 $Control + C$ 

# **Arguments:**

None.

# **Related Command:**

L– Download program to RAM

# **Example:**

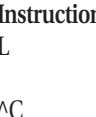

- **Instruction Interpretation**
	- ; Download program begins

................................

- ; Send text motion program here
- ; End program downloadzzz

# **Z: Resume program execution**

## **Syntax:**

Z

# **Arguments:**

None.

# **Related Command:**

z – Halt program execution

# **Example:**

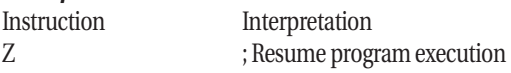

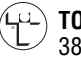

 $\overline{D}$ 

 $\mathbb{R}$ 

 $\overline{C}$ 

 $\mathbb{C}$ 

 $\mathbf b$ 

 $\widehat{\mathcal{O}}$ 

**TOL-O-MATIC, INC.** 3800 County Road 116 Hamel, MN 55340 763.478.8000 Telephone 800.328.2174 Toll Free 763.478.8707 Fax http://www.tolomatic.com